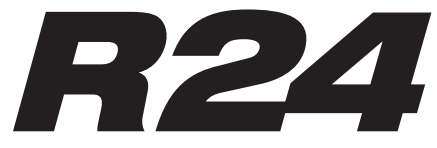

Recorder: Interface: Controller: Sampler

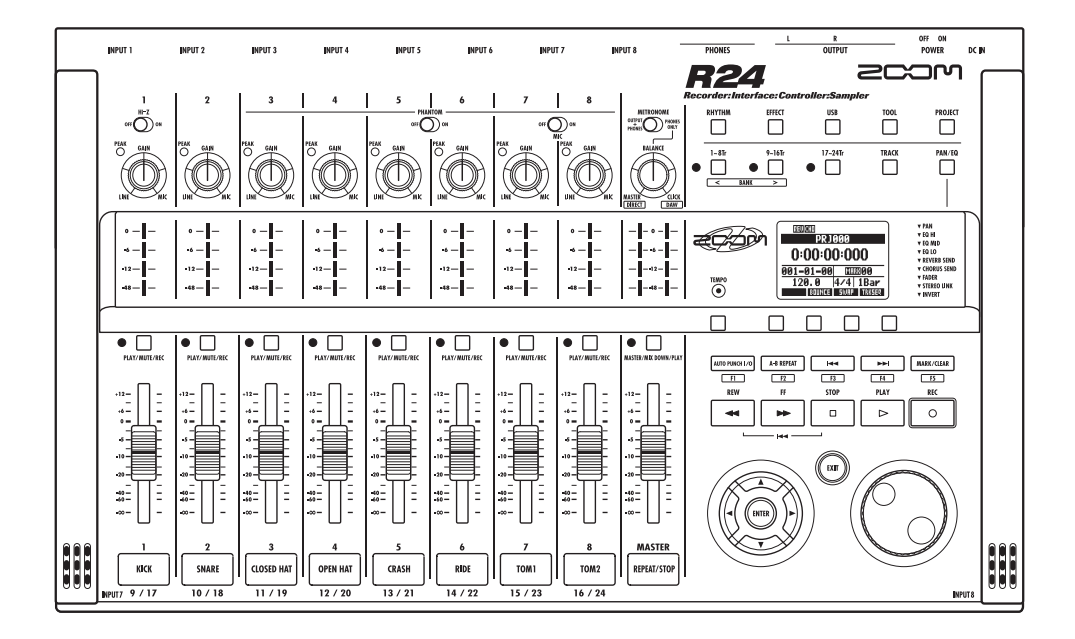

# OPERATION MANUAL

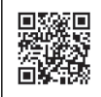

**Operation manual can be downloaded from the ZOOM official website. (www.zoom.jp/docs/r24)**

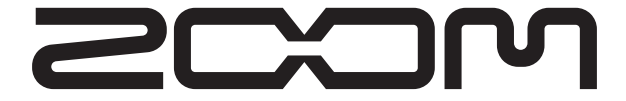

© ZOOM Corporation Reproduction of this manual, in whole or in part, by any means, is prohibited.

## SAFETY PRECAUTIONS

In this manual, symbols are used to highlight warnings and cautions that you must read to prevent accidents. The meanings of these symbols are as follows:

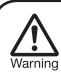

This symbol indicates explanations about extremely dangerous matters. If users ignore this warning and handle the device incorrectly, serious injury or death could result.

Caution

This symbol indicates explanations about dangerous matters. If users ignore this caution and handle the device incorrectly, bodily injury and damage to the equipment could result.

Please observe the following precautions to ensure safe use of this unit.

#### **Power requirements**

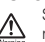

Since the power consumption of this unit is high, we recommend using the AC adapter. When using batteries, use either alkaline or nickel-metal hydride batteries. **Operation using an AC adapter**

- Be sure to use only a DC5V/1A/center plus AC adapter (ZOOM AD-14). Use of an AC adapter other than that specified could damage the unit, cause malfunction or result in a fire or other trouble.
- Connect the AC adapter only to an outlet that supplies the rated AC voltage required by the adapter. Before using the R24 in other countries (or regions) where the power voltage differs from AC 100 V, always consult with a store that handles ZOOM products and use a suitable AC adapter.
- When disconnecting the AC adapter from an outlet, always pull the body of the adapter itself.
- During lightning storms or when not using the unit for an extended period of time, disconnect the AC adapter from the AC outlet.

#### **Operation using batteries**

- Use six conventional 1.5-volt AA batteries
- The R24 cannot recharge batteries.
- Read battery labels carefully.
- When not using the unit for an extended period of time, remove the batteries from the unit.
- If a battery leak should occur, wipe the battery compartment and the battery terminals carefully to remove all battery residue.
- Always close the battery compartment cover when using the unit.

#### **About grounding**

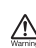

Depending on the placement conditions of the unit, a slight electrical charge might be felt when touching a metal part of the R24. If you wish to avoid this, ground

the unit by connecting an external ground to a screw on the rear panel. To avoid danger from electricity, never connect it to any of the following for grounding.

- Water pipes (risk of electric shock)
- Gas pipes (risk of explosion)
- Telephone wiring grounds or lightning arrestors (danger during lightning strikes)

#### **Operating environment**

Avoid using the R24 where it might be exposed to the following conditions that could cause it to malfunction.

- Extremely high or low temperatures
- Very high humidity or splashing water
- Excessive dust or sand
- · Excessive vibrations

### **Handling**

Never put vases or other items filled with liquids on the B24 as they could cause electric shock

The R24 is a precision instrument. Do not put unnecessary pressure on the keys and other controls. Use of

excessive force and dropping or bumping the unit, for example, could cause the unit to break.

#### **Connecting cables with input and output jacks**

Always turn the power OFF for all equipment before connecting any cables. In addition, make sure to disconnect all connection cables and the AC adapter before moving the unit.

#### **Alterations**

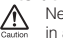

Never open the case or attempt to modify the product in any way since this could result in damage to the unit. Zoom Corporation will not take any responsibility for damage resulting from alterations to the unit.

#### **Volume**

Do not use the R24 at a loud volume for a long time. Doing so could damage hearing.

## Usage Precautions

#### **Interference with other electrical equipment**

In consideration of safety, the R24 has been designed to provide maximum protection against the emission of electromagnetic radiation from the device and to be protected from external interference. However, equipment that is very susceptible to interference or that emits powerful electromagnetic waves could result in interference if placed near the R24. If this occurs, place the R24 and the other device farther apart.

With any type of electronic device that uses digital control, including the R24, electromagnetic interference could cause malfunction, corrupt or destroy data and result in other unexpected trouble. Always use caution around other devices.

#### **Cleaning**

Use a soft cloth to clean the panels of the unit if they become dirty. If necessary, use a damp cloth that has been wrung out well. Never use an abrasive cleanser, wax or solvent including alcohol, benzene and paint thinner.

#### **Malfunction**

If the unit becomes broken or malfunctions, immediately disconnect the AC adapter, turn the power OFF and disconnect other cables. Contact the store where you bought the unit or Zoom service with the following information: product model, serial number and specific symptoms of failure or malfunction, along with your name, address and telephone number.

#### **Copyrights**

Except for personal use, unauthorized recording of copyrighted sources, including CDs, records, tapes, video products, broadcasts, is prohibited. Zoom Corporation does not bear any responsibility for any consequences related to copyright law infringement.

The SD symbol and  $\mathbf{H}$  SDHC symbol are trademarks. © Windows®/Windows Vista® are trademarks or registered trademarks of Microsoft®. © Macintosh® and Mac OS® are trademarks or registered trademarks of Apple Inc. Steinberg and Cubase are trademarks or registered trade marks of Steinberg Media Technologies GmbH Inc. © Intel® and Pentium® are trademarks or registered trademarks of Intel® Corporation. ◎ AMD Athlon<sup>™</sup> is a trademark or registered trademark of Advanced Micro Devices, Inc.

 All other trademarks, product names, and company names mentioned in this documentation are the property of their respective owners.

 $\odot$  All trademarks and registered trademarks mentioned in this manual are for identification purposes only and are not intended to infringe on the copyrights of their respective owners.

## Introduction

Thank you very much for purchasing the ZOOM R24 Recorder:Interface:Controller:Sampler. We will call it simply the "R24" in this manual. The R24 has the following features.

### Multitrack recorder that can use up to 32 GB SDHC cards

The R24 can record up to 8 tracks simultaneously, allowing serious live recording. For example, you can record a complete band on individual tracks or a drum kit with multiple microphones. After making linear PCM recordings (WAV format) at 16/24-bit and 44.1/48-kHz sampling rate, you can transfer recorded files to your computer to use them in DAW software You can even connect two R24s together with a USB cable, allowing recording of up to 16 tracks

### Hi-Speed USB (USB 2.0) audio interface

You can use the R24 and its many input and output jacks as a Hi-speed USB (USB 2.0) audio interface. As an interface, the R24 can handle 8 inputs and 2 outputs at a maximum of 24-bit and 96 kHz. Its effects can even be used (at 44.1 kHz only). The unit can also operate using USB bus power.

### I Usable as a control surface for DAW software

The R24 has functions that enable control of DAW software on a computer via a USB cable. You can operate its transport, including play, record and stop keys and physically control onscreen faders. You can also assign various DAW functions to the R24's F1-F5 function keys. (The assignable functions depend on the DAW software.)

### Diverse effects

The R24 has two types of built-in effects. Insert effects can be applied to specific channel signals and send-return effects can be used through the mixer send-return bus. You can use these effects in a wide variety of ways, including during recording, by applying them to already recorded tracks, and in the mastering process of mixing down and bouncing.

### Comprehensive built-in mixer features

The R24 is equipped with a digital mixer that allows you to mix the playback of audio tracks. You can adjust the volume, pan, EQ and effects for each track and mix them into a stereo signal.

### Handles a variety of input sources including quitars, microphones and line-level equipment

The R24 is equipped with 8 input jacks that accept both XLR and standard phone connectors, including 1 that can handle high impedance and 6 that can supply phantom power (24 V or 48 V). The R24 can handle all types of sources, including high impedance quitars and basses, dynamic and condenser microphones. and synthesizers and other line level instruments. It also has two built-in high-performance microphones that are convenient for recording acoustic quitars and vocals.

### Exchange files with computers and USB memory devices

The R24 has a USB 2.0 jack that allows high speed data transfer. You can transfer WAV audio files recorded on the R24 to a computer just by dragging and dropping. You can also exchange files with a connected USB memory device without using a computer.

### ■ 24-voice built-in sampler can be triggered using 8 pads and 3 bank keys

Use the sampler to assign sounds to each track (pad) and create loops. Play the pads in realtime, and even create performance data for a complete song by combining loops. By simply lining up drum loops, anyone can easily create professional-quality backing parts and basic tracks. While listening to loop playback, you can record audio on other tracks because the R24 recorder and sampler work together seamlessly.

### Rhythm and metronome functions can be used as guides and backing tracks

The unit starts with over 400 rhythm patterns that use the built-in drum machine, and you can create your own original patterns using both real-time and step input. You can output the metronome sound only to the headphones, allowing you to send just a click to the drummer in a live situation, while the signals from the output jacks are sent to a mixer.

Note: For the improvement of this product, its specifications are subject to change without notice.

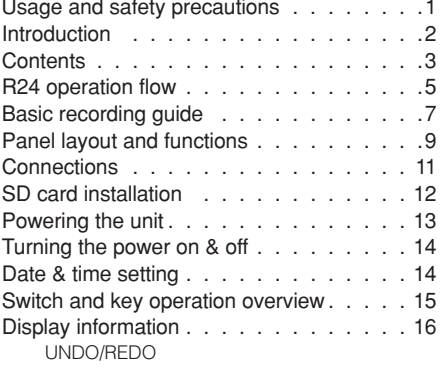

### **Recording preparations**

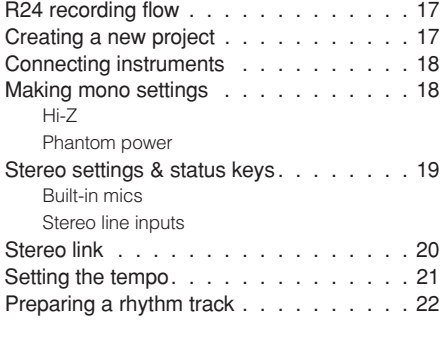

### **Track recording Track recording**

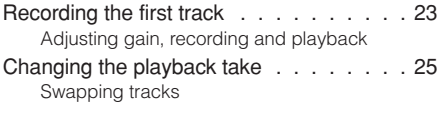

### **Overdubbing COVER 1999**

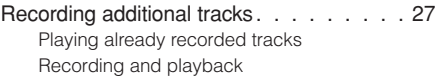

### Re-recording

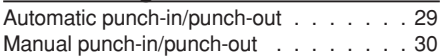

### **Playback**

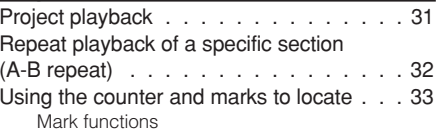

### **Tools**

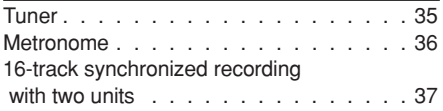

### **Mixing the contract of the contract of the contract of the contract of the contract of the contract of the contract of the contract of the contract of the contract of the contract of the contract of the contract of the co**

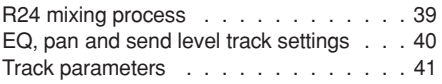

### Mix down/Bounce

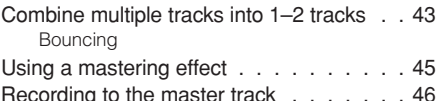

### **Sampler functions**

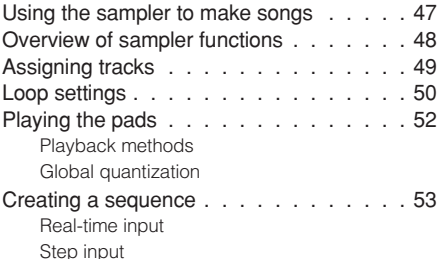

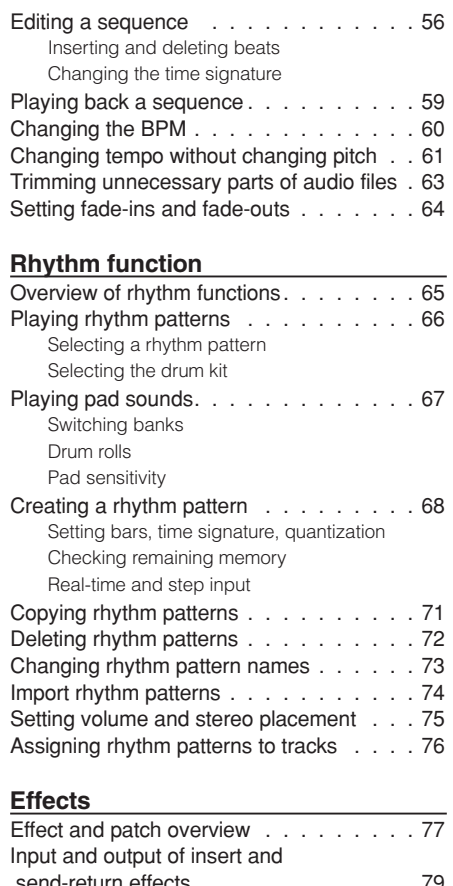

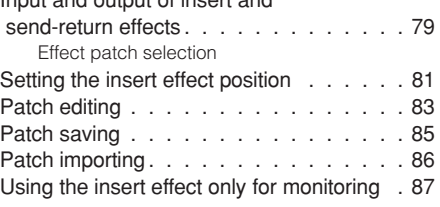

### **Projects**

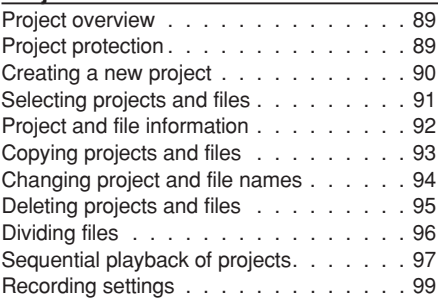

### **System/SD cards**

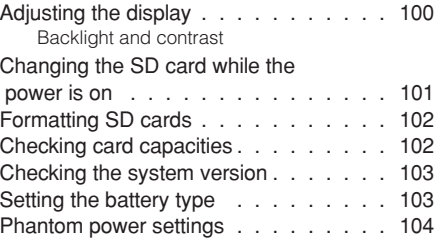

### **USB**

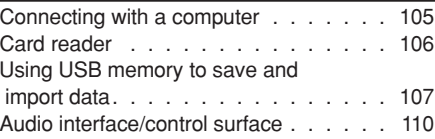

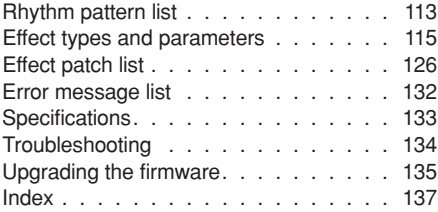

# **R24 operation flow**

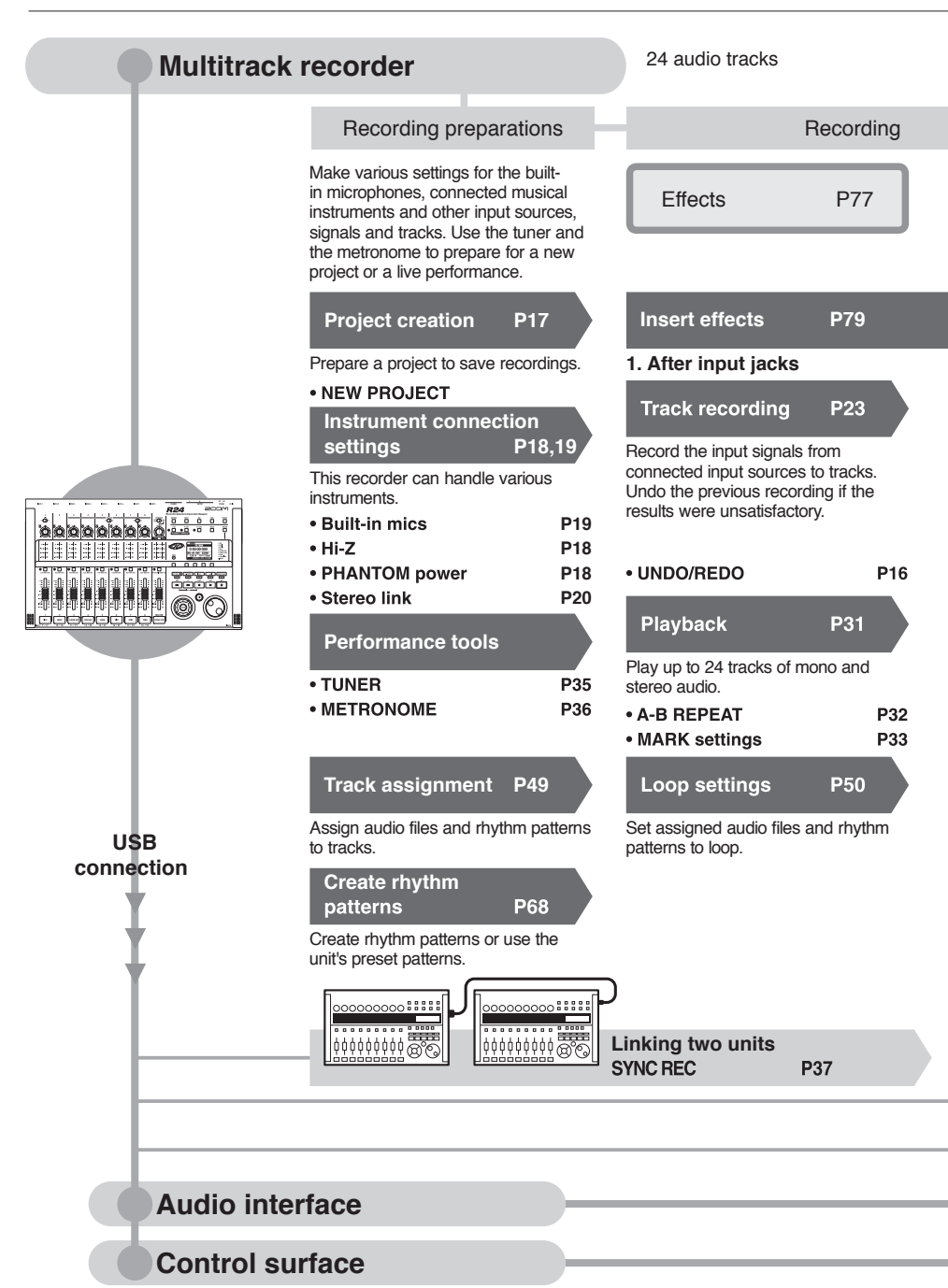

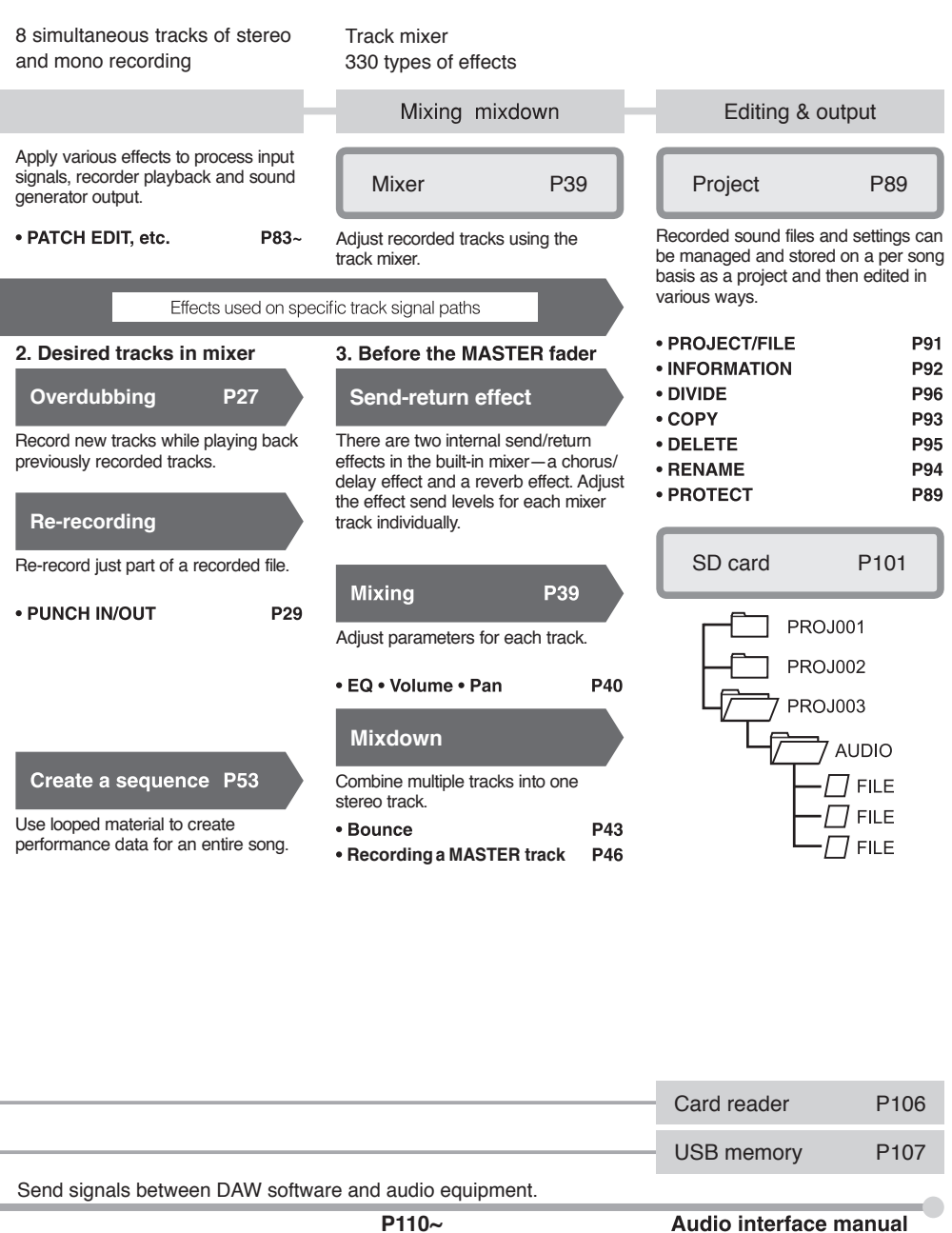

Operate DAW software with the R24.

i.

Audio interface manual

a A

Here we explain how to record in stereo with the built-in microphones on the unit's left and right sides and how to record an electric guitar in mono using the high impedance input.

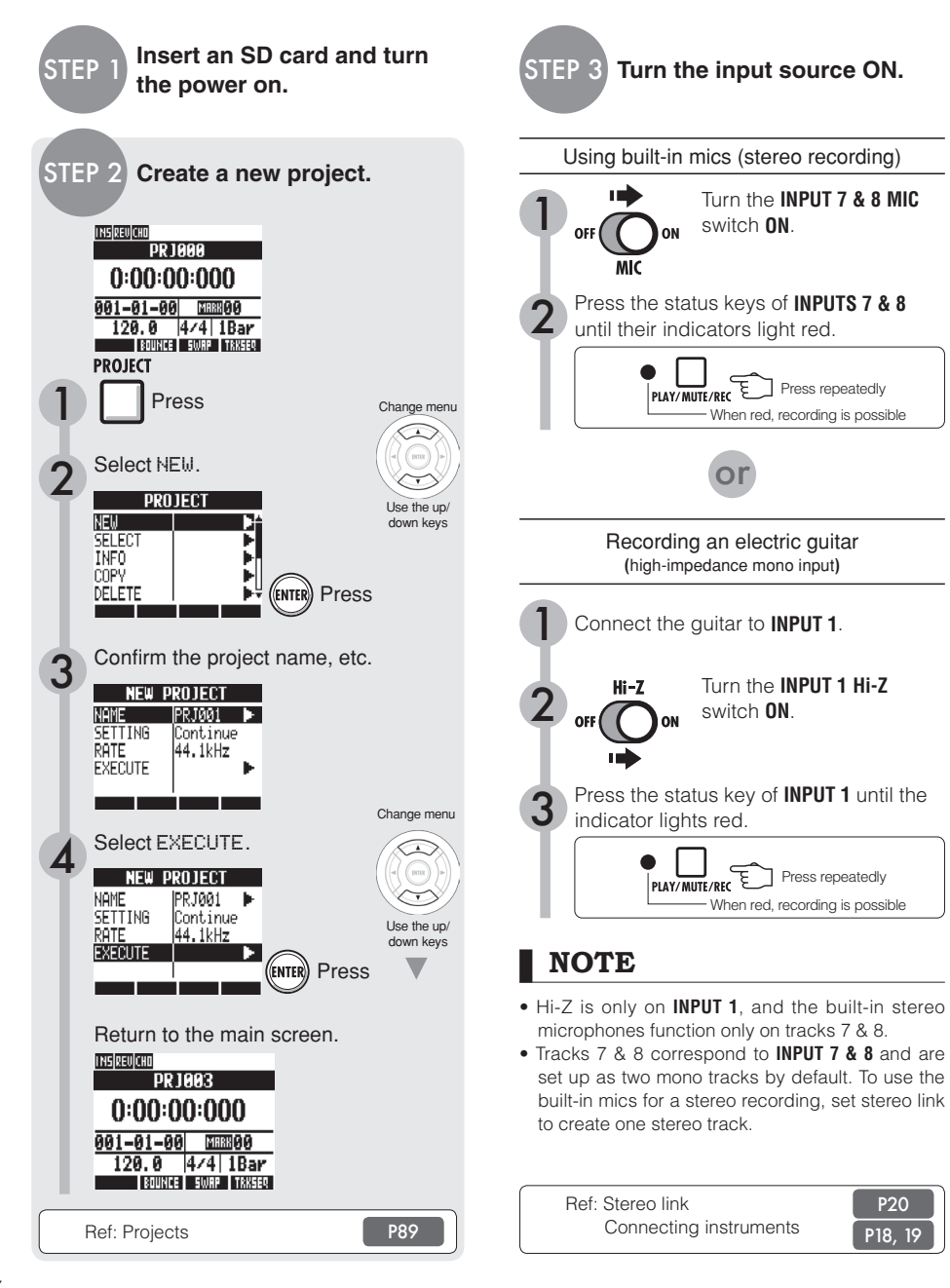

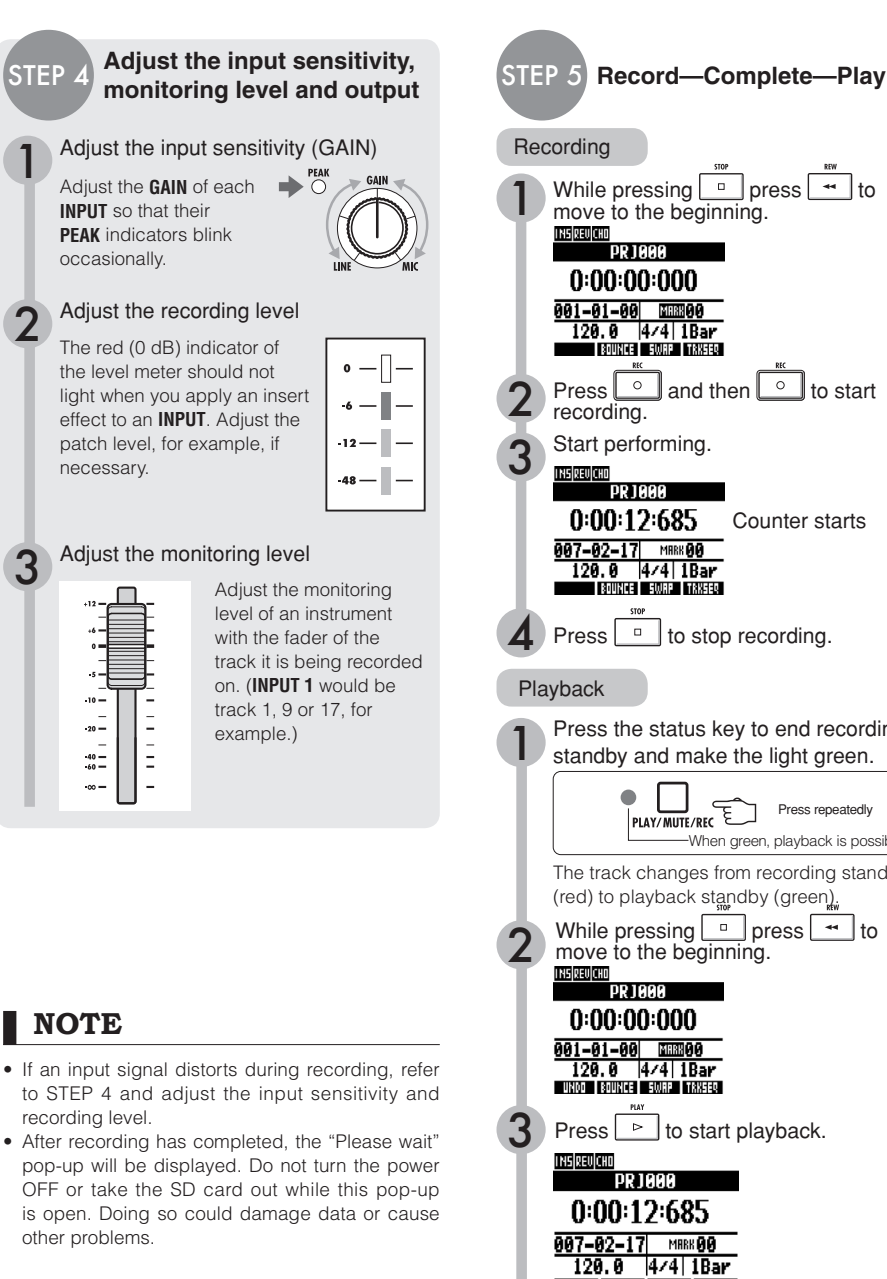

Ref: Recording methods in detail Using insert effects

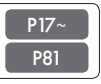

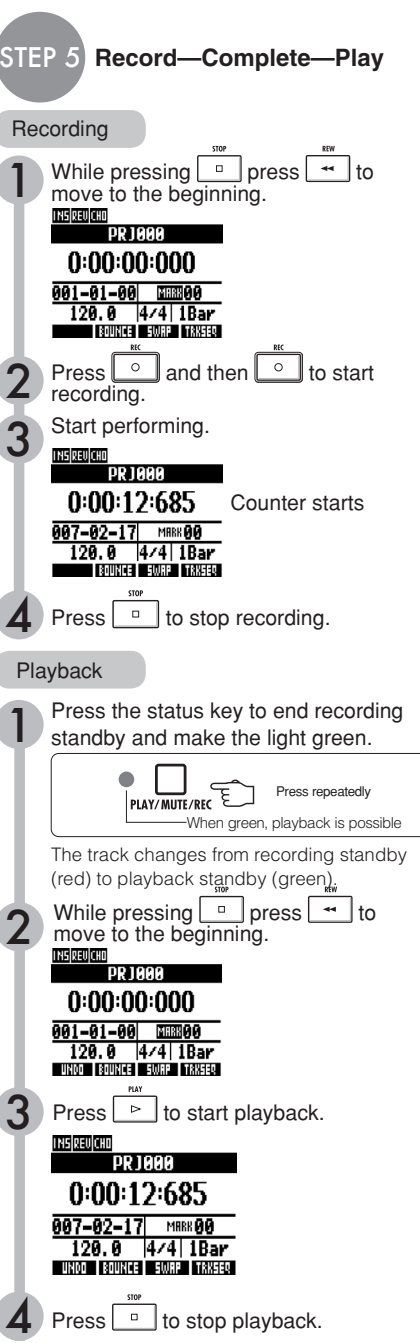

## **Panel layout and functions**

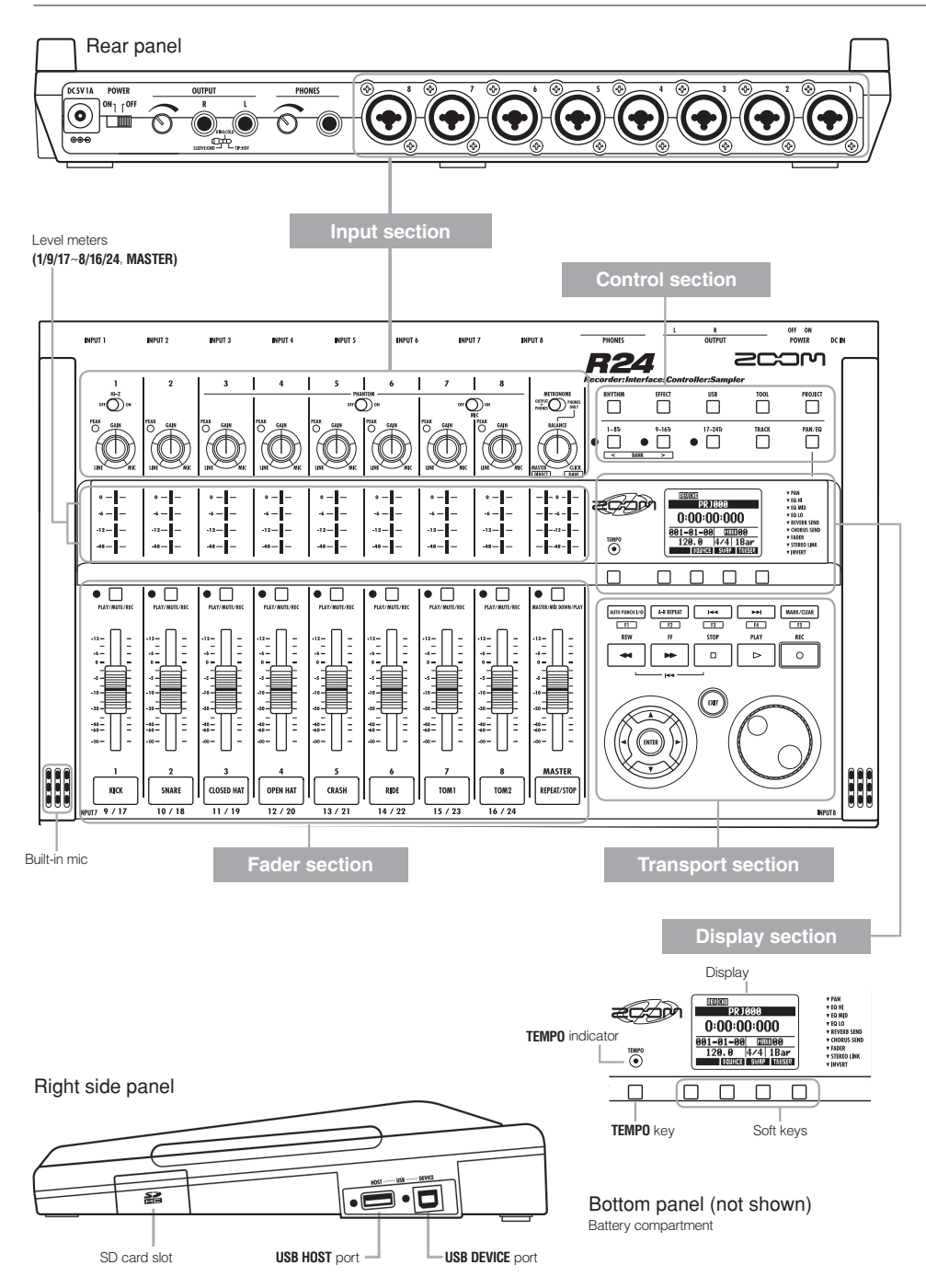

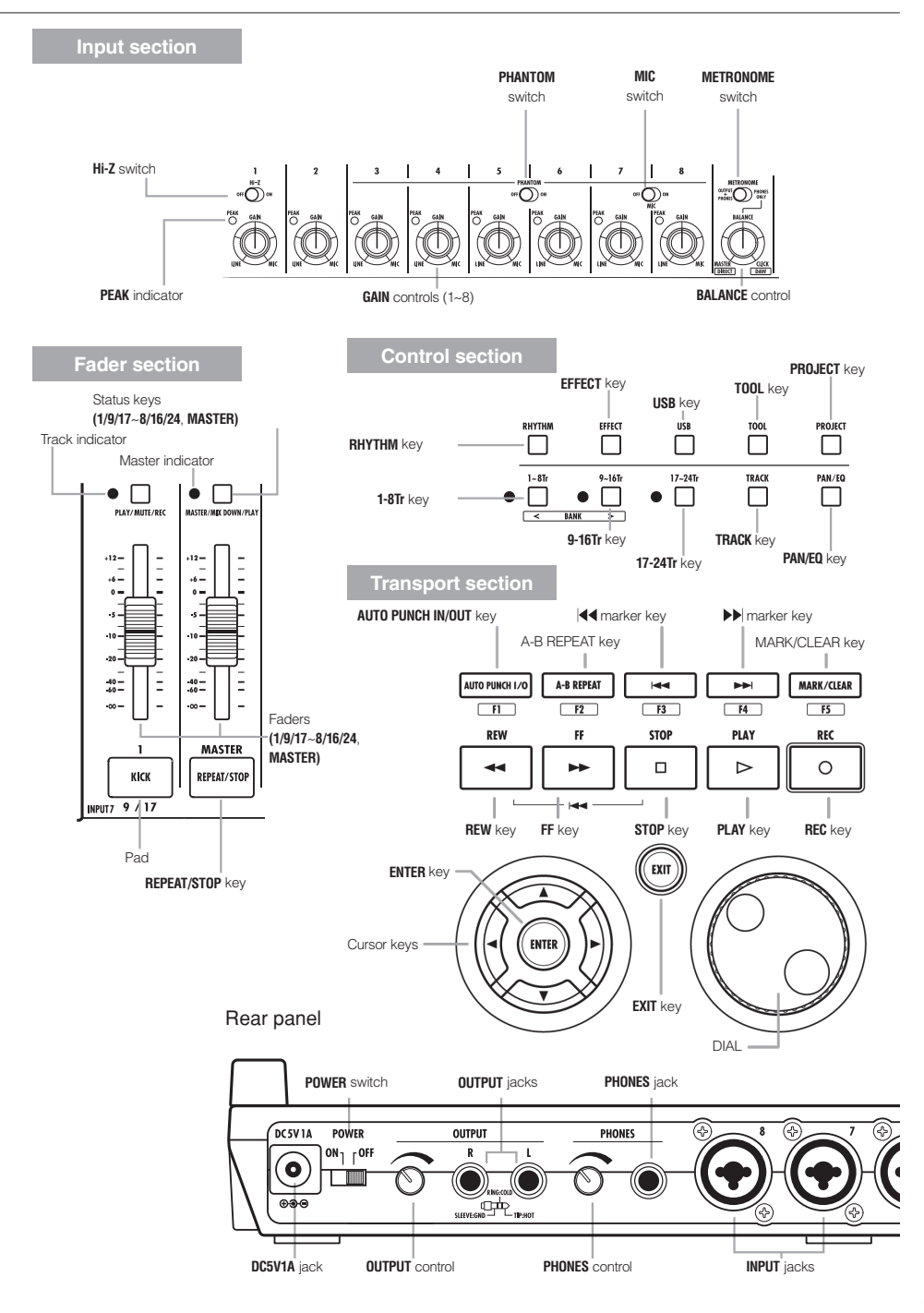

## Connections

Refer to the following to connect other devices, including instruments, microphones, audio equipment and computers.

#### Outputs

Set the **METRONOME** switch to output it to only the PHONES jack or also to the **OUTPUT** jacks.

Stereo system, speakers with built-in amplifiers, etc.

Turn off the system's power (or turn down the volume) before connecting speakers to avoid damage.

Inputs

Connect cables with XLR or mono phone plugs (balanced or unbalanced) to the **INPUT** jacks.

#### <sup>2</sup> Microphones

In order to supply phantom power to a condenser microphone, first connect the microphone to **INPUT 5** or 6 and then turn the PHANTOM switch ON. Phantom power can also be provided to **INPUTS 3,4,7** and 8 (see P104).

**8** Devices with stereo outputs When using a synthesizer or a CD player, for example, with stereo outputs be sure to connect its left output jack to an odd-numbered **INPUT** jack on **A** Guitar/bass

When directly connecting a passive electric quitar or bass, use INPUT 1, which can handle high impedance, and turn the Hi-7 switch ON

6 Built-in microphones

Use these microphones to record drums indirectly or record a band. Turn the MIC switch ON to input the sounds to INPUTS  $7$  and  $8$ .

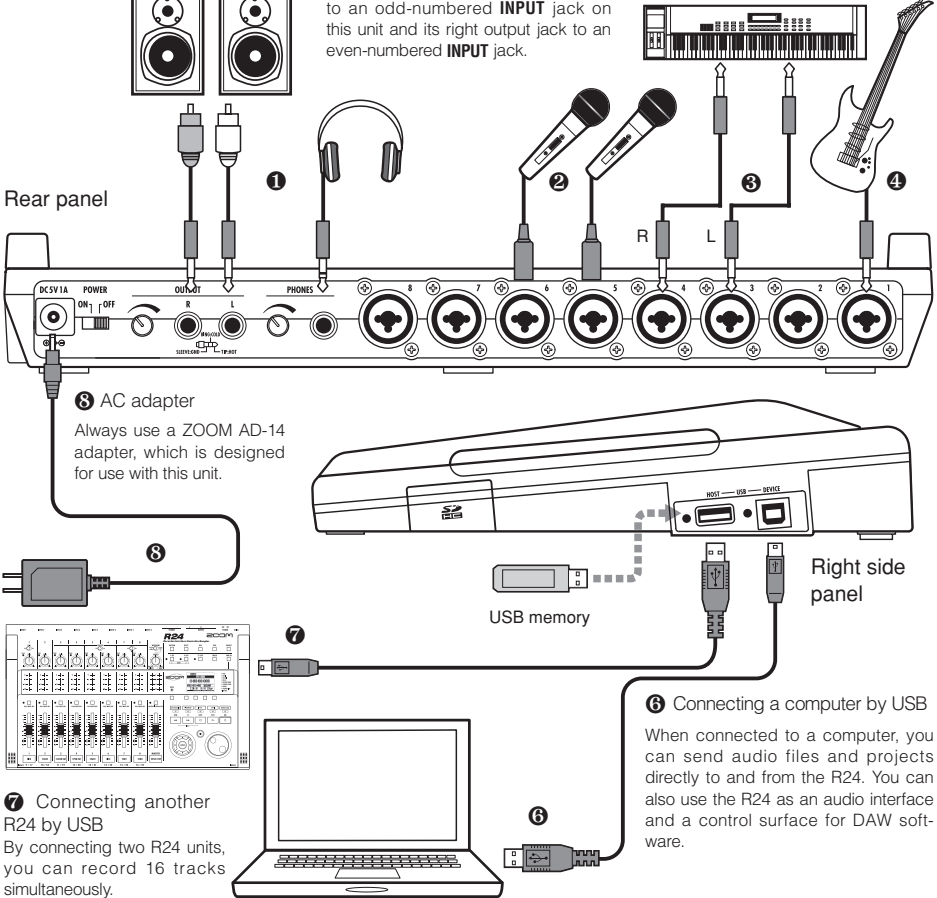

# SD card installation

The R24 saves recording data and settings on SD cards. To protect your data, turn the power off before inserting or ejecting a card.

An SD card is necessary for recording.

### Turn the power OFF beforehand (ordinary use)

Turn the POWER OFF and detach the cover of the SD card slot.

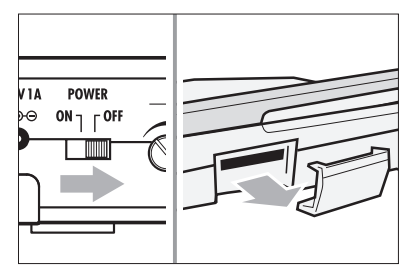

Insert an SD card that is not write-protected into the slot completely.

To eject, push the card in first.

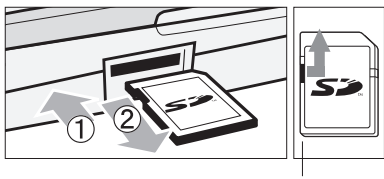

Unlock the write-protection

Preventing unwanted removal of an SD card

Remove the screw near the slot. and screw it into the hole in the SD card cover

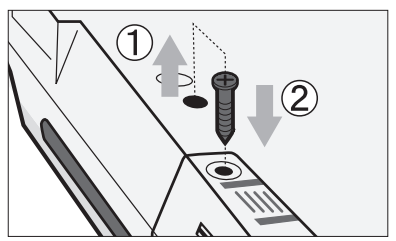

## **NOTE**

- . If you want to change the SD card while the power is ON, follow special procedures (see P101).
- When inserting or removing an SD card, always turn the power OFF. If you do so when the power is ON, recording data might be lost.
- If you cannot insert a card into the slot, you might be trying to insert it in the wrong direction or upsidedown. Try again with the correct card orientation. If you force the card in, you might break it.
- If an SD card was previously used with a computer or a digital camera, you must format it in the R24 before using it.
- . If no SD card is inserted, the REC key will not function in Recorder Mode

## If one of these messages is shown

- . "No Card": No SD card is detected. Make sure an SD card is inserted properly.
- "Card Protected": The SD card write-protection lock is closed, preventing rewriting. To release it, slide the switch away from the lock position.

## **HINT**

- This unit can use SD cards with capacities of 16 MB~2 GB as well as 4~32 GB SDHC cards
- . You can check the most recent information about compatible SD cards on the ZOOM website. http://www.zoom.co.jp

Ref: SD CARD>EXCHANGE SD CARD>FORMAT

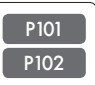

## **Powering the unit**

Use the included AC Adapter, which is designed for the unit, or six AA batteries (sold separately) to power the unit.

Using ordinary power (included AC adapter)

Make sure that the power is OFF, and then plug the included AC adapter into the back of the unit.

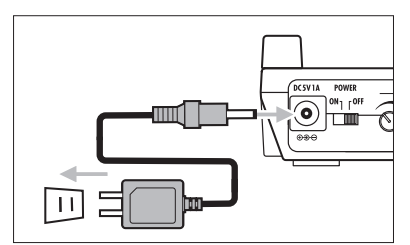

Always use the included ZOOM AD-14 AC adapter, which is designed for use with the unit. Using any other adapter could damage the unit.

Using batteries

Turn the power OFF and open the battery case cover on the bottom of the unit.

Install the batteries and close the **COVAR** 

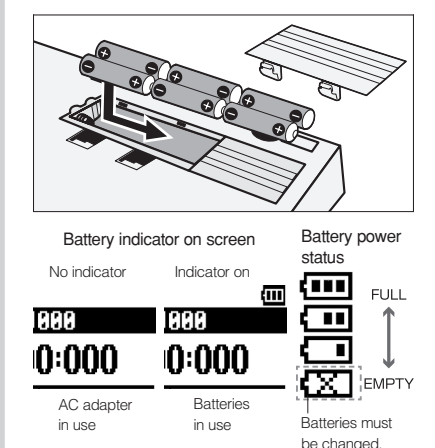

Power will turn off.

# **HINT**

### Power supply from USB

If the POWER switch is set to OFF, connecting the unit to a computer with a USB cable makes the unit start-up automatically with power supplied by USB. In this state, functions are different from when the **POWER** switch is **ON**. The unit can be used only as an SD card reader or as an audio interface.

• When using the unit as an audio interface, if supplying phantom power, we recommend that you use the AC adapter.

## **NOTE**

- Always turn the power OFF when you open/close the battery cover or plug/unplug the AC adapter. Doing so when the power is ON might cause recording data to be lost.
- The unit can use alkaline of NiMH batteries. The approximate lifetime for alkaline batteries is about 4.5 hours.
- Replace the batteries when "Low Battery!" is shown. Turn the POWER switch to OFF immediately and install new batteries or connect the included AC adapter.
- Set the battery type to increase the accuracy of the battery indicator.

P103

# Turning the power on & off/Date & time setting

Follow these precautions for starting-up and shutting down the unit. Follow these instruction to set the date and time for files and data.

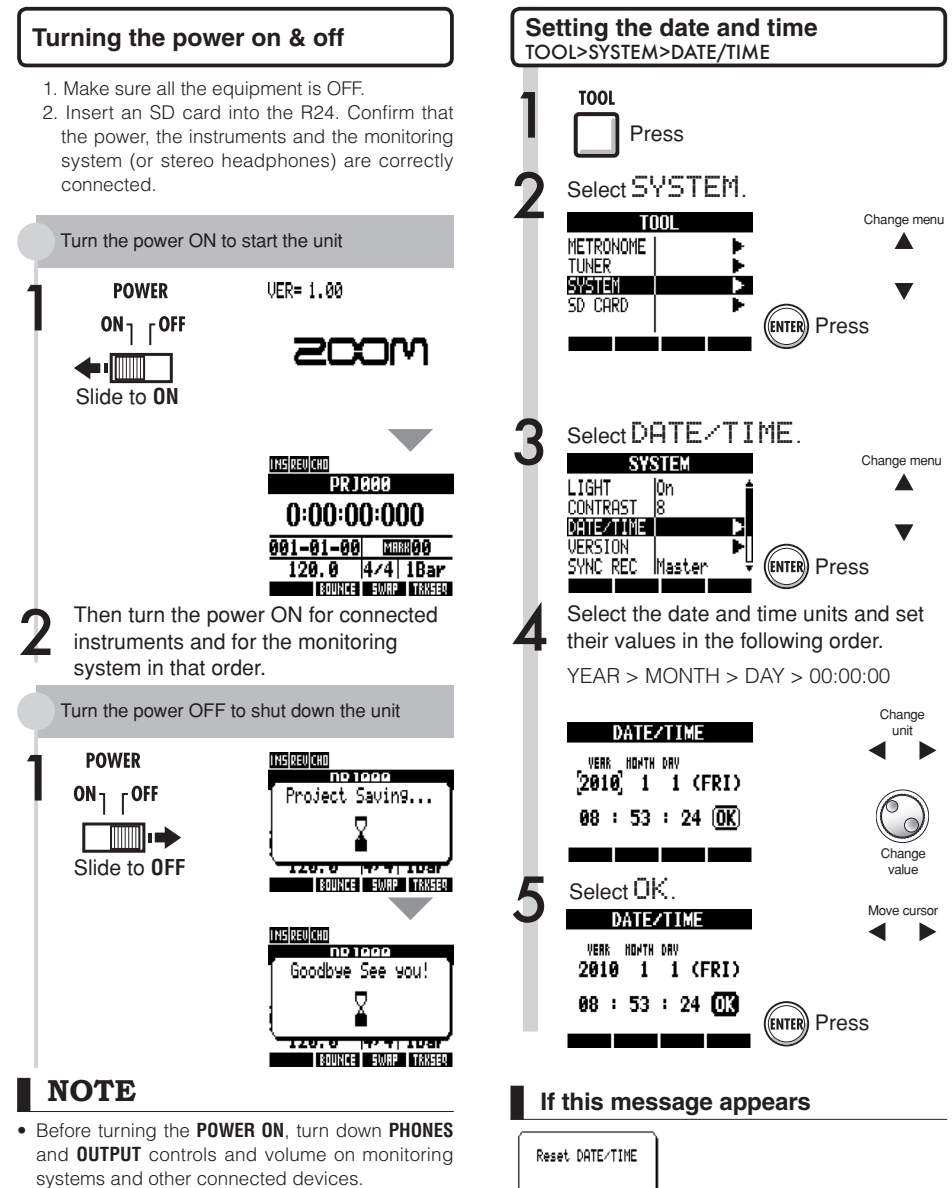

- If no power is supplied to the unit for more than a minute, the DATE/TIME setting will be reset to its initial value.
- The DATE/TIME setting has been set to its initial value. Set the DATE/TIME again.

## Switch and key operation overview

Here we explain how to use the keys and switches of the R24. Please look at the display for icons that show key functions.

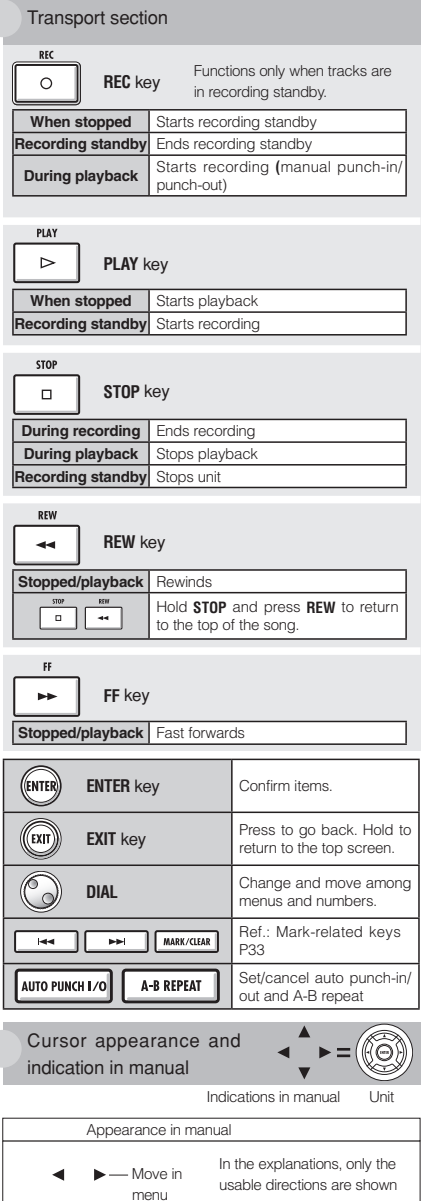

Note: The cursors are used often to move up, down, left and right to choose different items. An example of their notation in the manual is shown above.

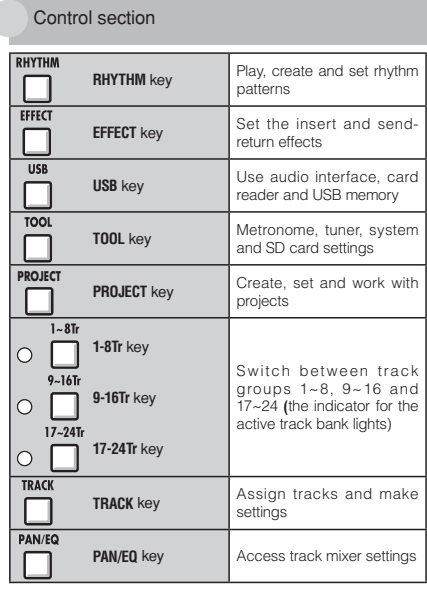

#### Fader section

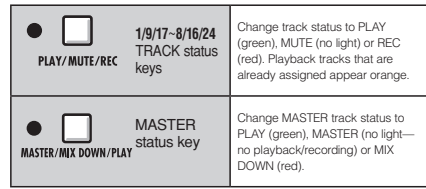

#### Switches and controls

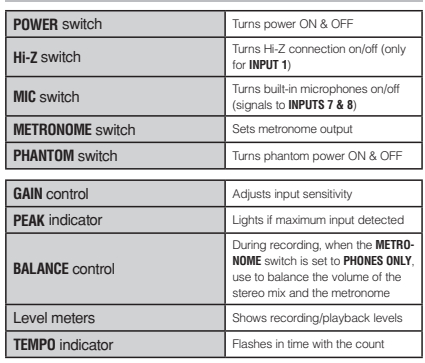

# **Display information**

The display shows data about projects and other elements, connection and operation status as a recorder or a computer audio-interface, available functions and various menus.

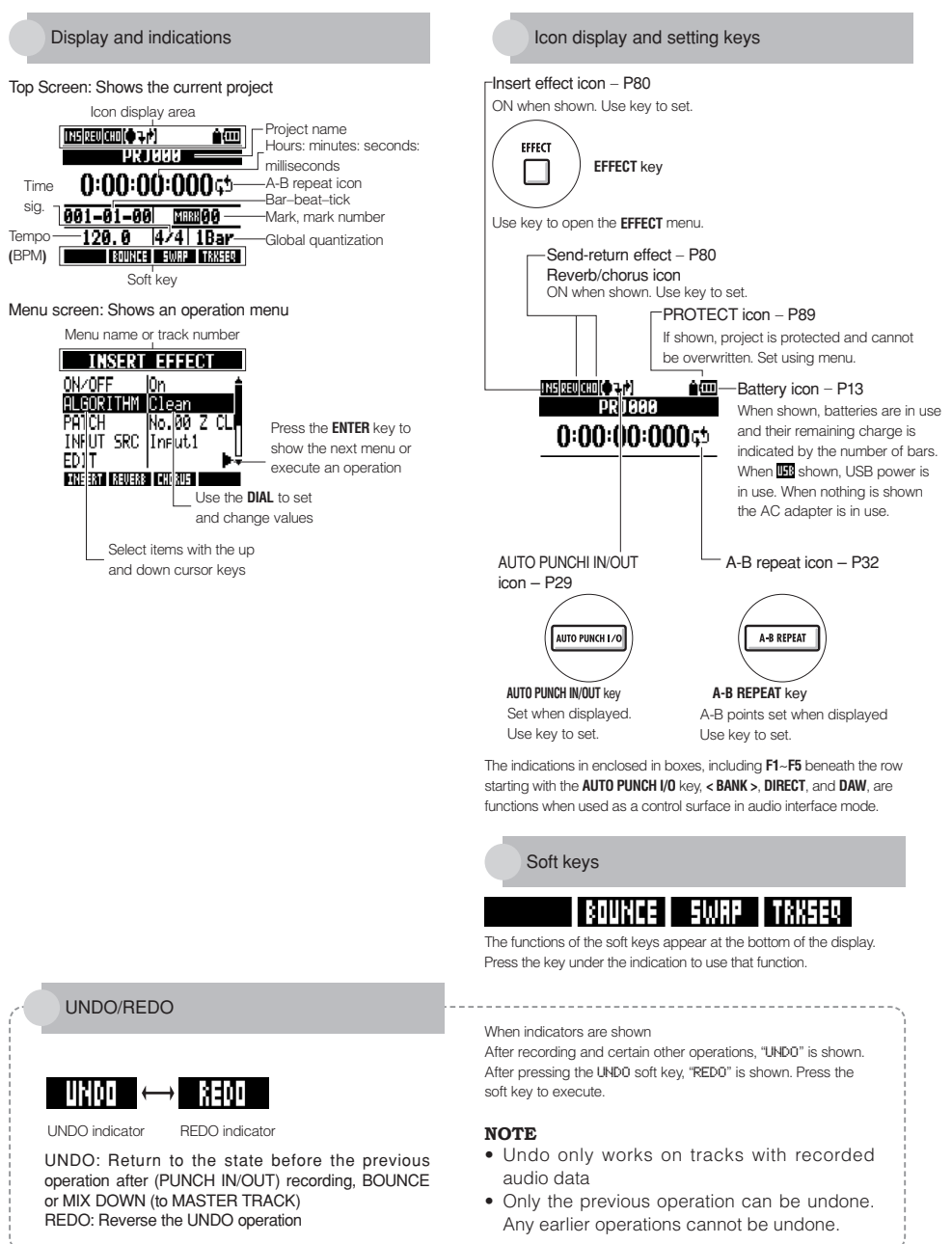

# **R24 recording flow/Creating a new project**

With the R24, you can use multitrack recording to create a complete work of music. Create a new project for each song that you make.

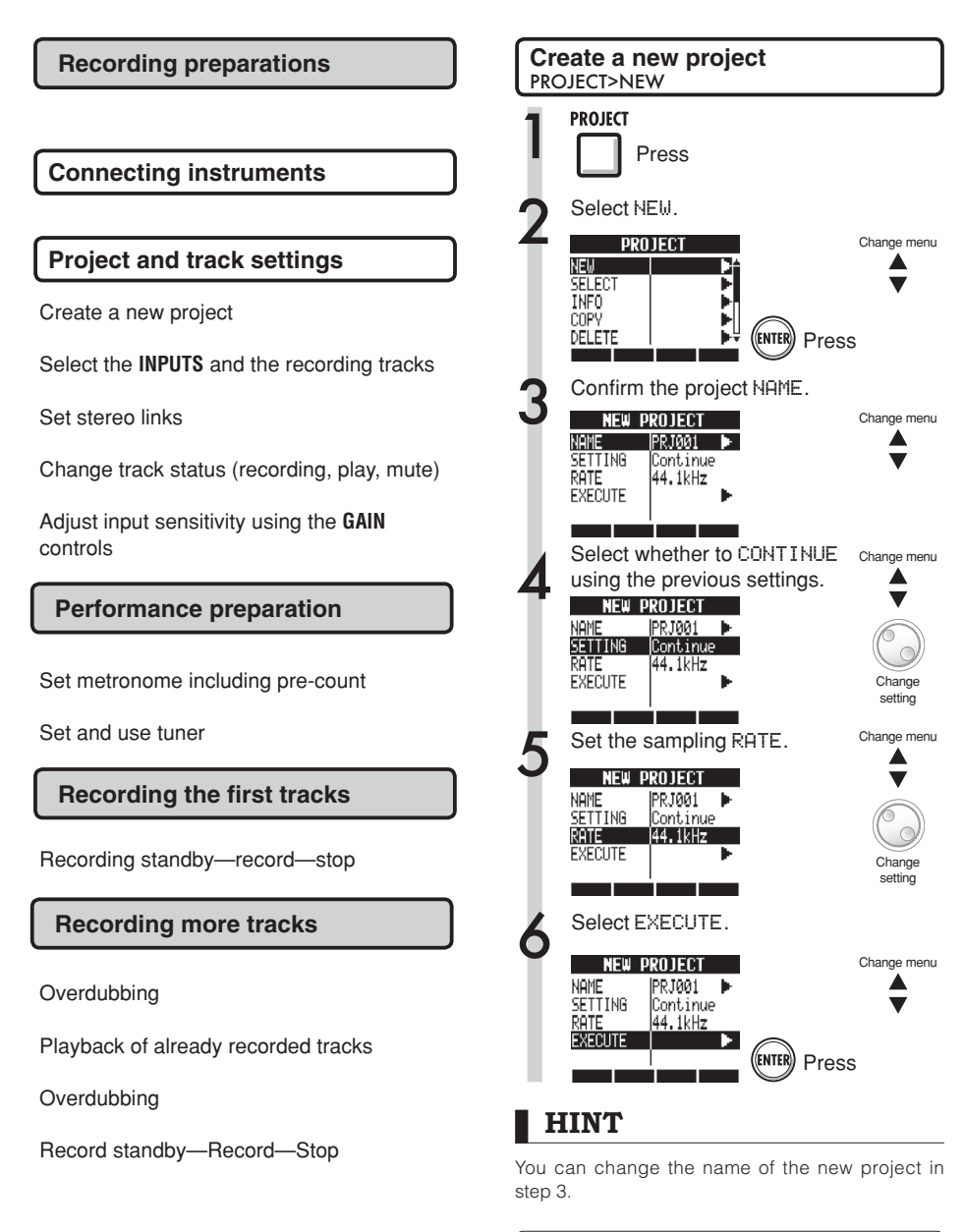

■ Ref: Creating a new project **₹ P90** 

# **Connecting instruments/Making mono settings**

Make settings for instruments such as high impedance quitars, line-input synths, the built-in mics and mics that use phantom power as well as for stereo and mono input sources.

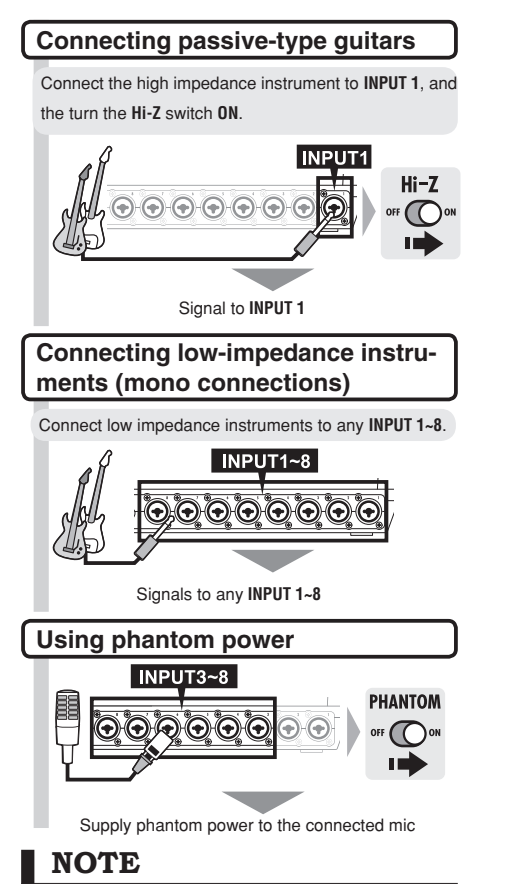

- Turn the PHANTOM switch ON to provide +48 V power to INPUTS 3~8.
- In order to reduce battery consumption by the use of phantom power, it can be turned off to **INPUTS 3.4.7 and 8. and the voltage can be** reduce to +24 V (Ref. P104).
- Use the fader that is in line with the INPUT jack. The signal from **INPUT 1** goes to track 1,9 or 17.
- To use tracks  $9~16$  or  $17~24$  press the 9~16Tr or 17~24Tr key to switch the fader assignment.
- Depending on the insert effect selection, the output can change.
- Create one stereo file from two faders by using the stereo link setting.

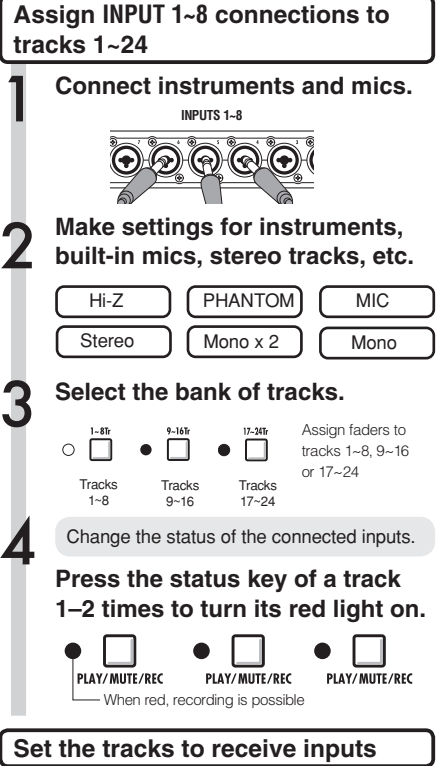

Press the 1-8Tr. 9-16Tr or 17~24Tr key to set the bank of tracks that will record the inputs.

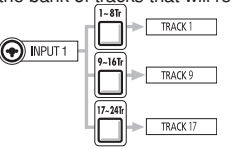

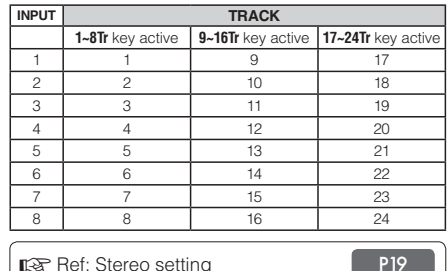

## **Connecting instruments/Stereo settings & status keys**

To make a stereo recording, set a stereo link for adjacent odd and even-numbered tracks and record on them. Use the status keys to send input signals to recording tracks.

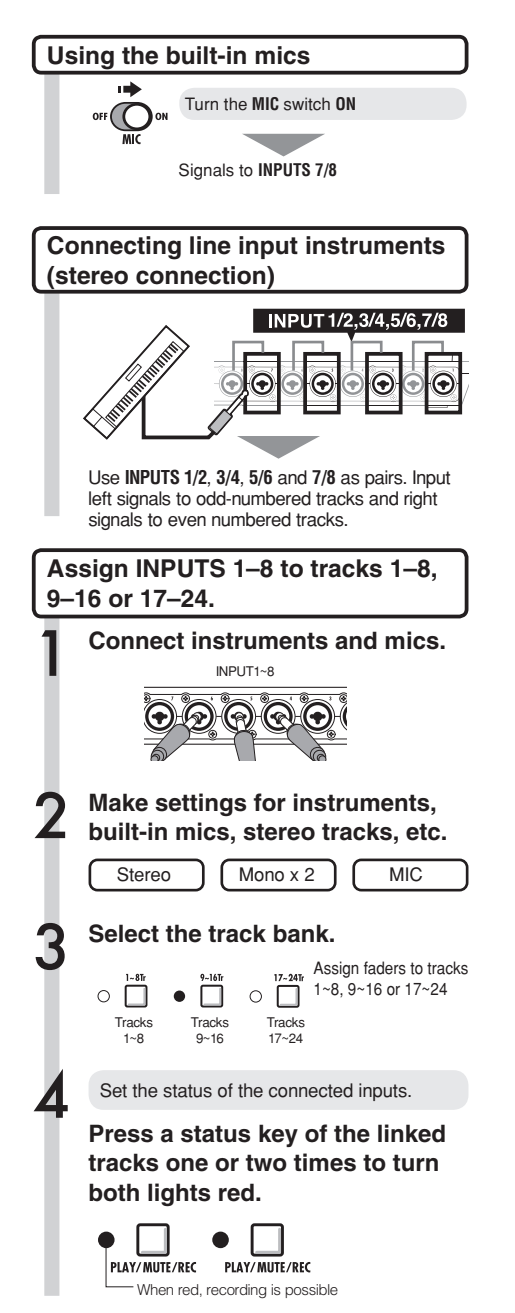

**NOTE**

- Use the fader that is in line with the **INPUT** jack. The signal from **INPUT 1** goes to track 1, 9 or 17.
- $\bullet$  To use tracks  $9~16$  or  $17~24$ , press the  $9~16$ Tr or **17~24Tr** key to switch the fader assignment.

Recording preparations

# **Stereo link**

Enable a stereo link for tracks in advance of recording to create a stereo file when recording. You can also assign stereo files.

### Status keys and track indicators

Press a status key to set the role of a track fader and change the color of the track indicator light. The track indicator colors show the status as follows.

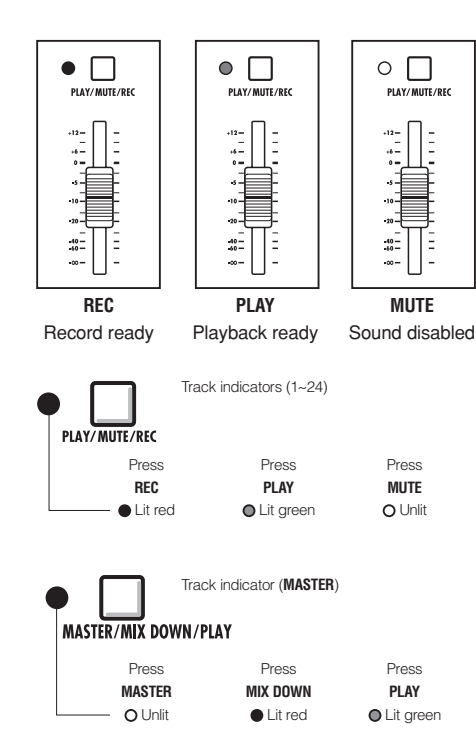

## **HINT**

- In order to send the signal from an **INPUT** to a recording track, press its status key 1-2 times until the track indicator lights red.
- To use two inputs press both status keys to connect both to tracks.
- To create one stereo file when recording two tracks set a stereo link.
- If the **MASTER** track is set to **PLAY**, all other tracks will be set to **MUTE** (no sound).

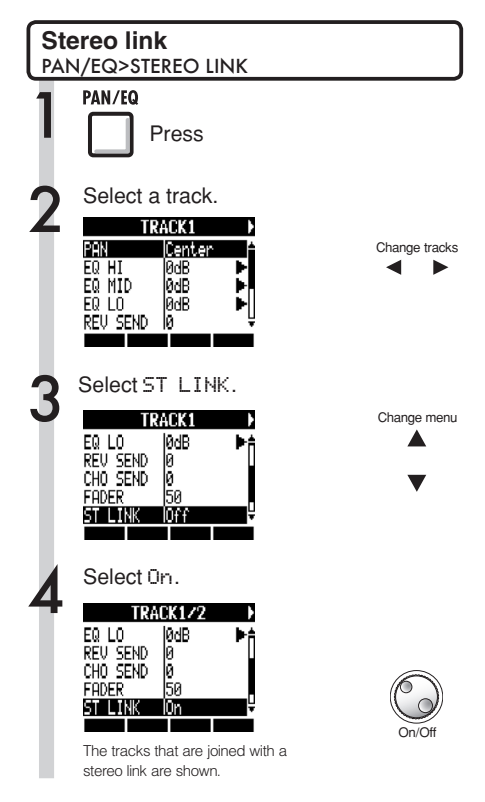

## **HINT**

- The track pairs than can be joined with stereo link are: 1/2, 3/4, 5/6, 7/8, 9/10, 11/12, 13/14, 15/16, 17/18, 19/20, 21/22 and 23/24
- Stereo link changes the setting from two mono tracks to one stereo track.
- Whatever track number you choose, an adjacent track will be linked. You cannot change these combinations.
- To adjust the volume of a pair of tracks joined by stereo link, use the odd number fader. The even number fader has no effect.
- The pan parameter of a pair of tracks joined by stereo link can be used to adjust their relative volume balance.
- Stereo files can be assigned to tracks ioined by stereo link. The left channel is sent to the odd track and the right is sent to the even track.

# **Setting the tempo**

Set the tempo for the music. The tempo is saved for each project.

1

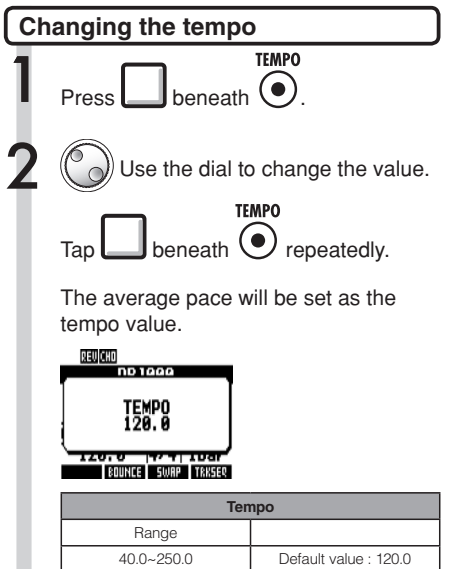

# **Preparing a rhythm track**

The R24 has a sampler function that allows loops to be played back on each track. Here, we assign a rhythm pattern that is built-in to the R24 to a track as a guide rhythm.

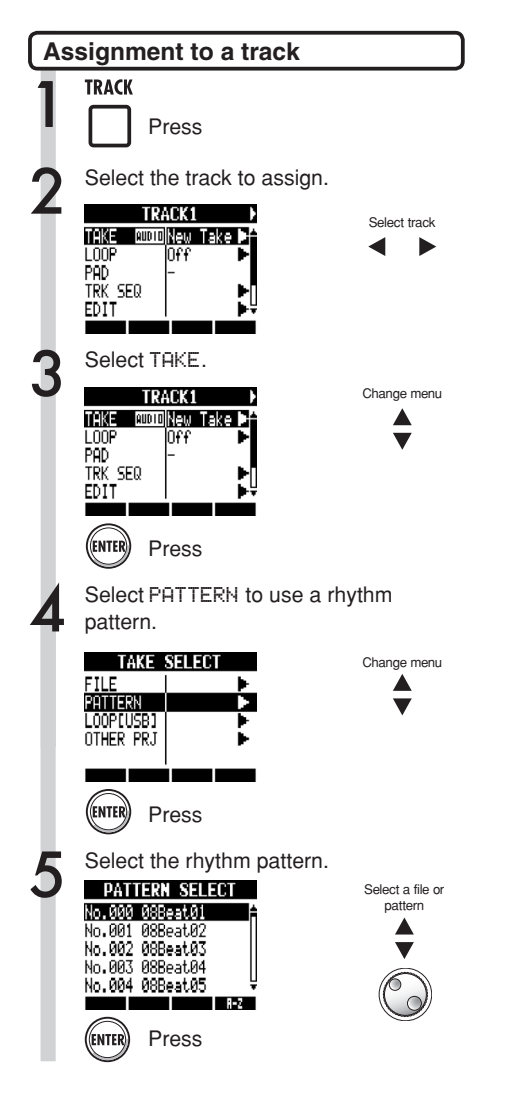

## **HINT**

• You can also play the selected audio file or rhythm pattern.

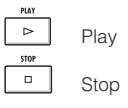

- If rhythm patterns are assigned to multiple tracks and played back simultaneously, or patterns with numerous note-on events are played, they might not all play as expected due to the maximum polyphony limitation of the unit.
- You can assign the loop files on the USB memory (ref. P49).
- In Step 5, you can change the order of the pattern list.

Press the A-Z soft key to list the patterns in alphabetical order.

Press the No. soft key to list the patterns in numerical order.

# **Recording the first track**

After connecting instruments and completing recording preparation, ready the recorder and start recording the first track.

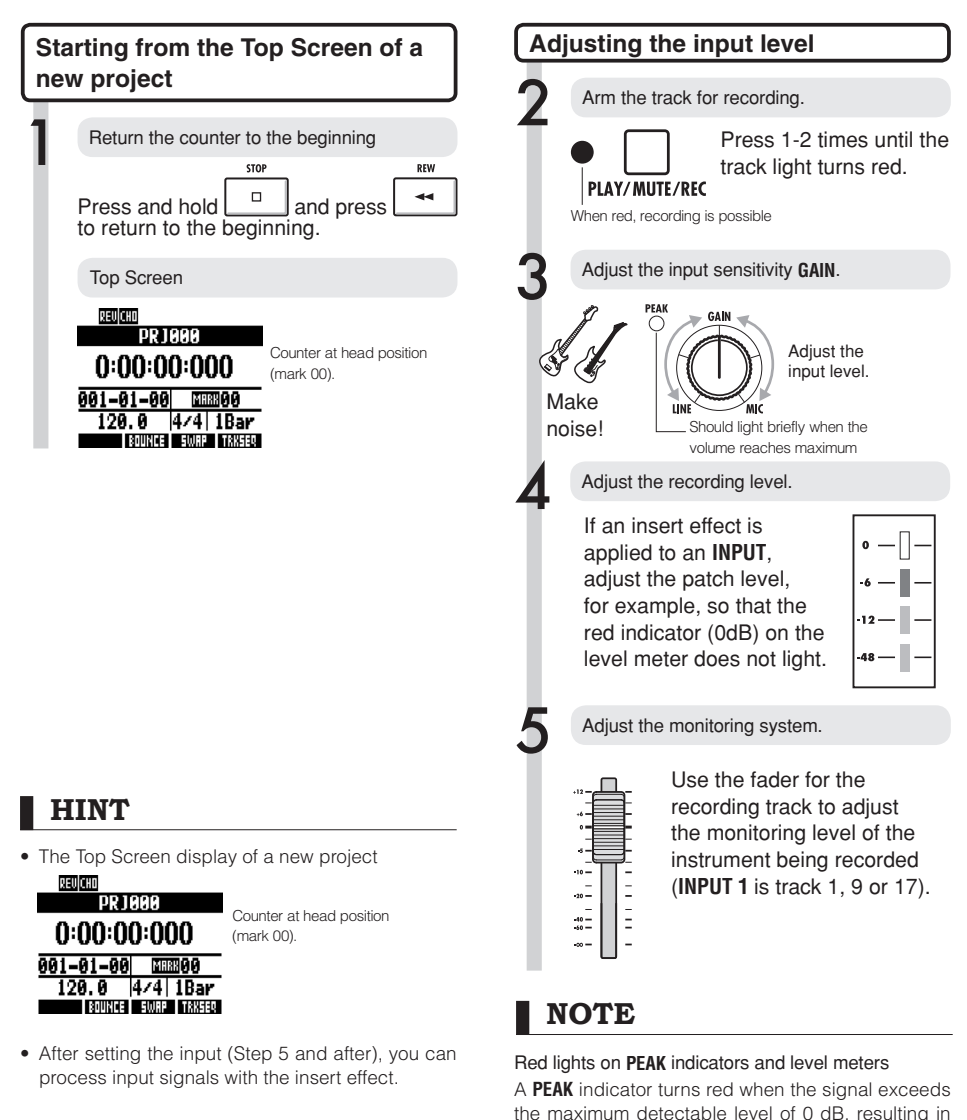

P90 P81

input clipping. The red indicator on a level meter means that the signal being recorded (signal after passing through the insert effect) is clipping. If clipping happens, the recorded sound will be distorted. You should reduce the recording level.

■<br />
Ref: New project creation Insert effect

REW

 $\blacktriangleleft$ 

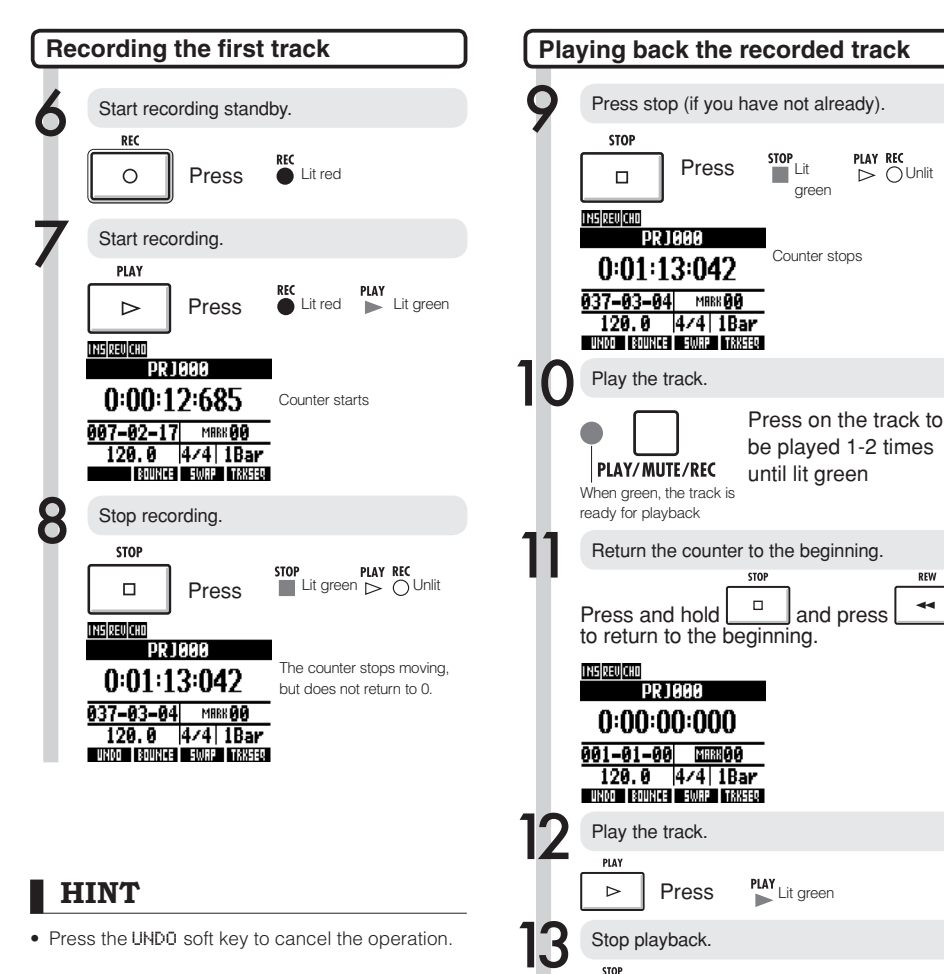

#### Recording again

- If you record again on the same track, the previous recording will be overwritten.
- There are two ways to make a new recording or re-record.
	- Press the UNDO soft key to undo the recording.
	- $\bullet$  Use the TRACK  $>$  TAKE  $>$  FILE menu to assign the track used for recording to a "New Take" (Ref. P<sub>25</sub>).
- If the REC MODE is set to Overwrite, recorded audio files on tracks will be overwritten when new recordings are made. Be careful when returning the counter to the beginning and recording again. Set the REC MODE to Always New if you do not want to overwrite recordings.

Press stop Lit green

**NOTE**

 $\Box$ 

• When set to play, the recording currently on the track will be played.

# **Changing the playback take**

You can assign audio files to tracks freely. By recording multiple takes of vocals, guitar solos and other parts in different files, you can later select the best take.

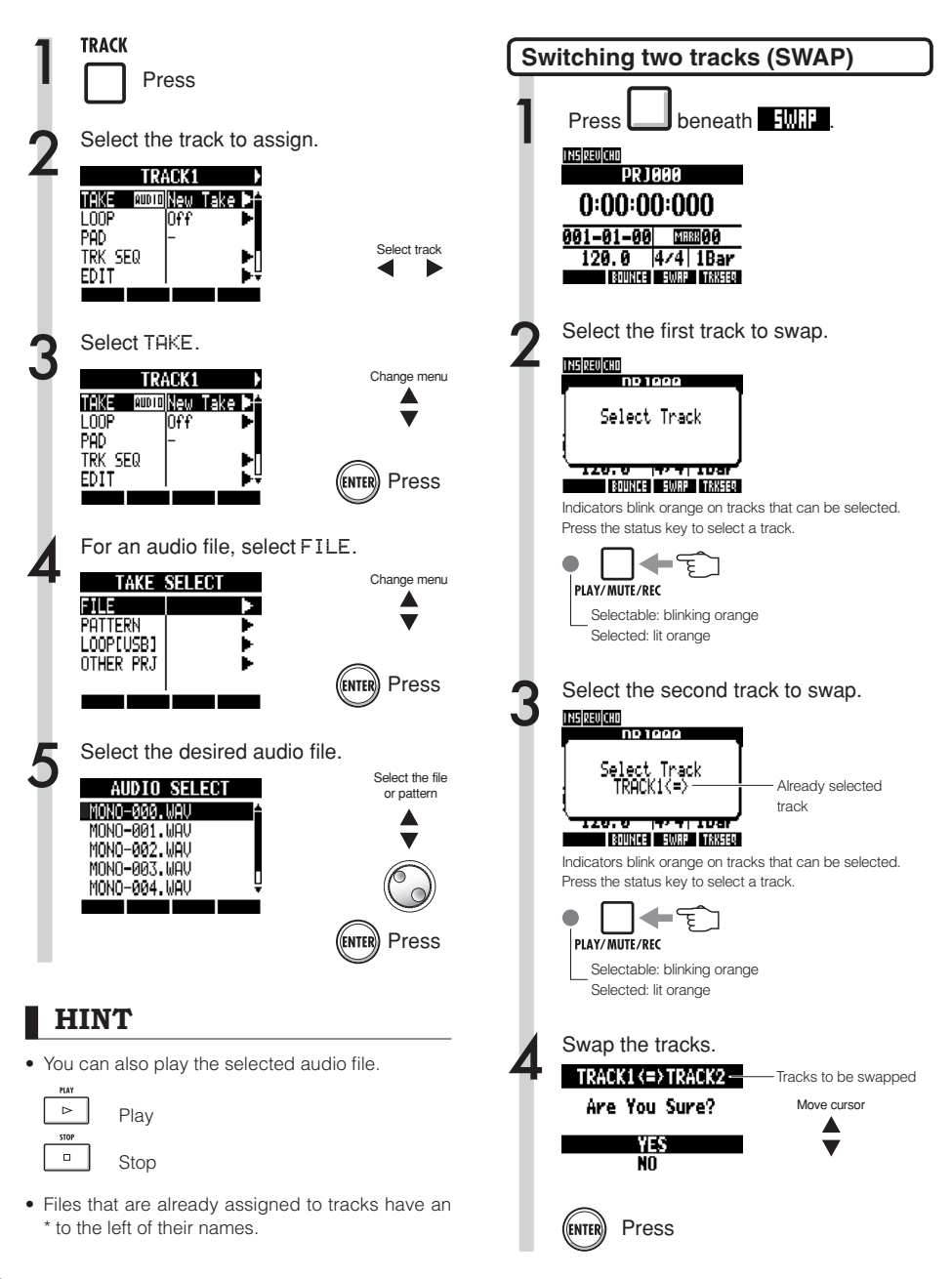

## **NOTE**

The swap function switches two tracks, including the assigned files, track sequence data and all track parameter information.

# **Recording additional tracks**

After recording the first track, you can record additional tracks while playing back already recorded audio. Preparations for recording are the same as for the first track, but you can also set recordings to play on different tracks.

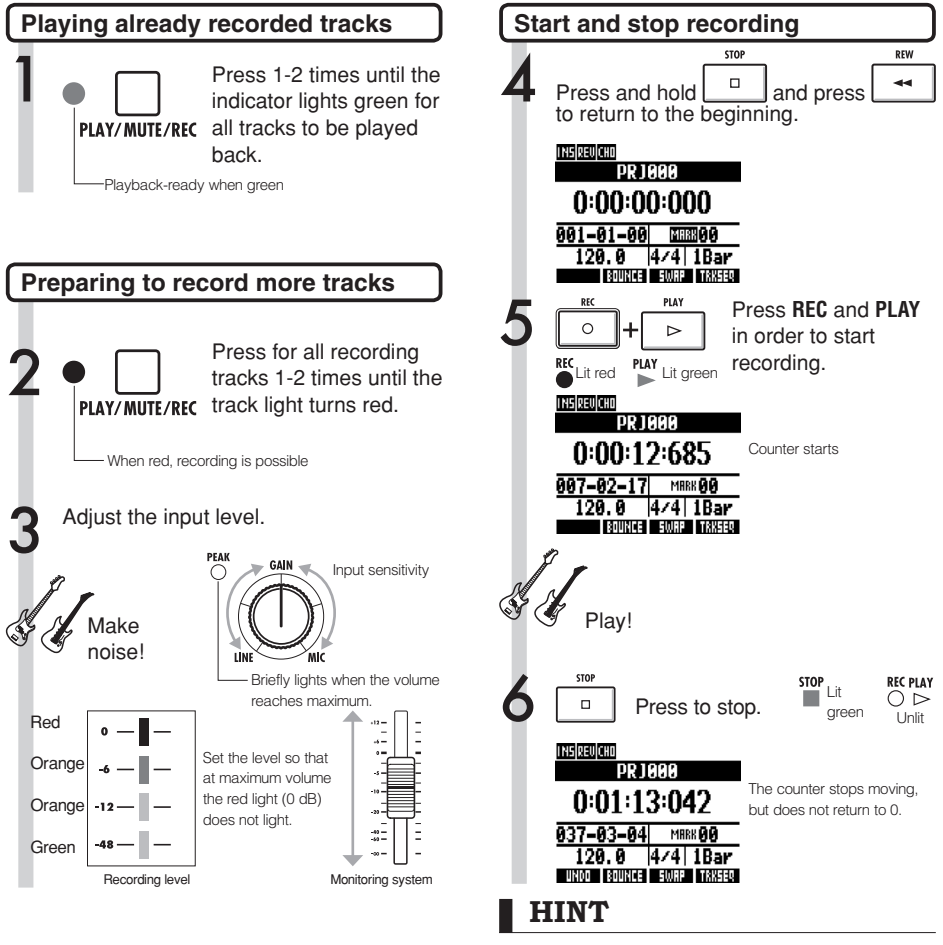

• If you want to use a track that has already been recorded on for a later recording, assign the recorded file to another track, and make the target track empty. Refer to "Changing the playback take" (P25).

You can also swap recorded tracks with unrecorded tracks.

Do this, when creating a second quitar track using Hi-Z, for example.

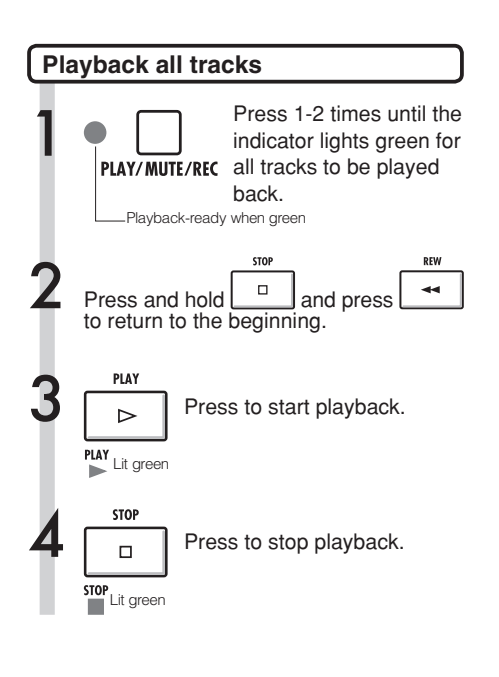

## **NOTE**

• When you move files on tracks, confirm that no files are assigned to the tracks to be recorded ("New Take").

If there is a file assigned to a track, that recording will be overwritten by new recording.

- If the REC MODE is set to Overwrite, recorded audio files on tracks will be overwritten when new recordings are made. Be careful when returning the counter to the beginning and recording again. Set the REC MODE to Always New if you do not want to overwrite recordings.
- When a track is play-enabled, the file on it will play back.

## **HINT**

- If you are recording on a different track than the first track, there is no need to move or swap the first track.
- If you want to record a new file, set that track to New Take.

# **Automatic punch-in/punch-out**

Punch-in and punch-out allow you to re-record a single part of a recorded file. You can set the beginning (punch-in) and ending (punch-out) points in advance to start and stop recording automatically.

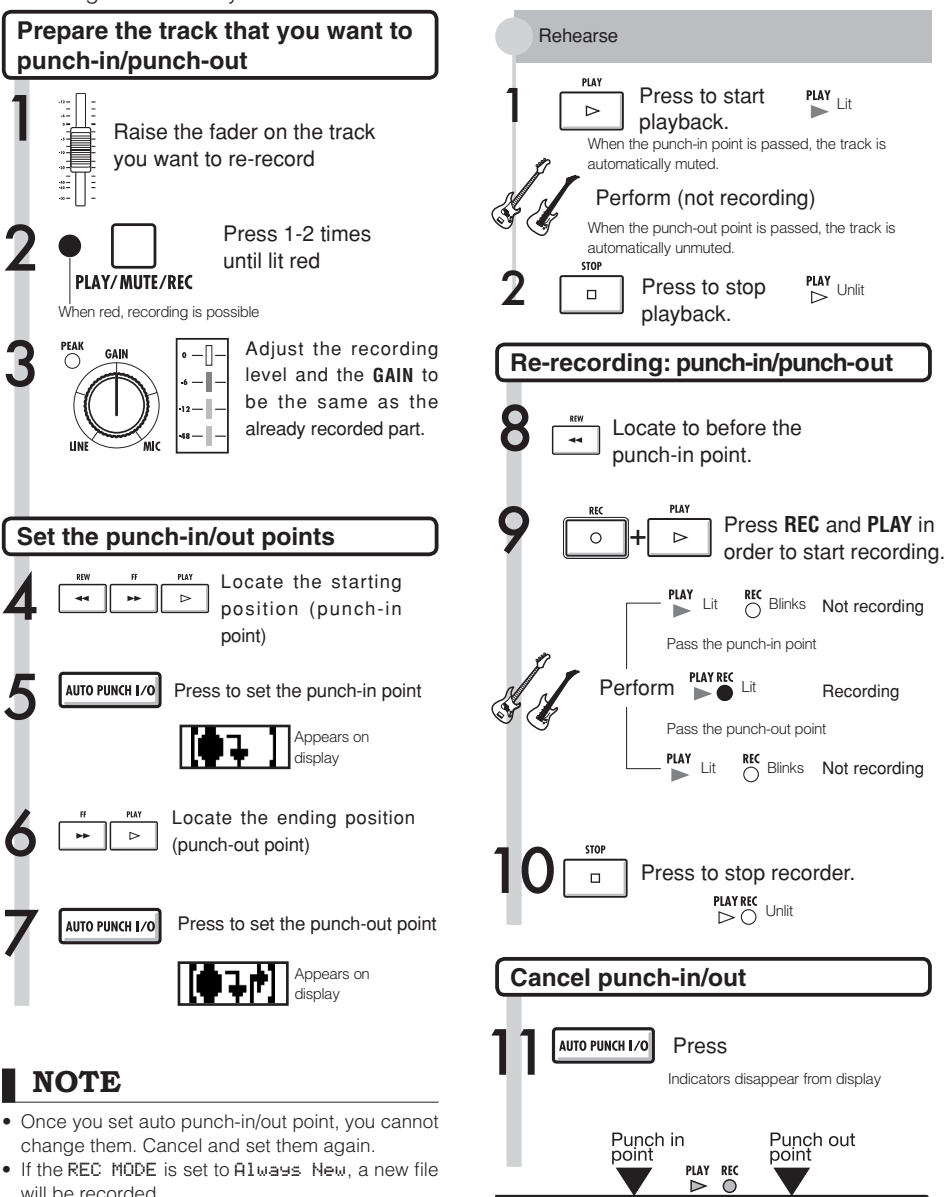

Rec Re-recorded part

 $P LAY$  Play

 $P_{\triangleright}^{P\text{LAY}}$  Play

# **Manual punch-in/punch-out**

You can also punch in and out manually. Press the **REC** key during playback to start re-recording from that point.

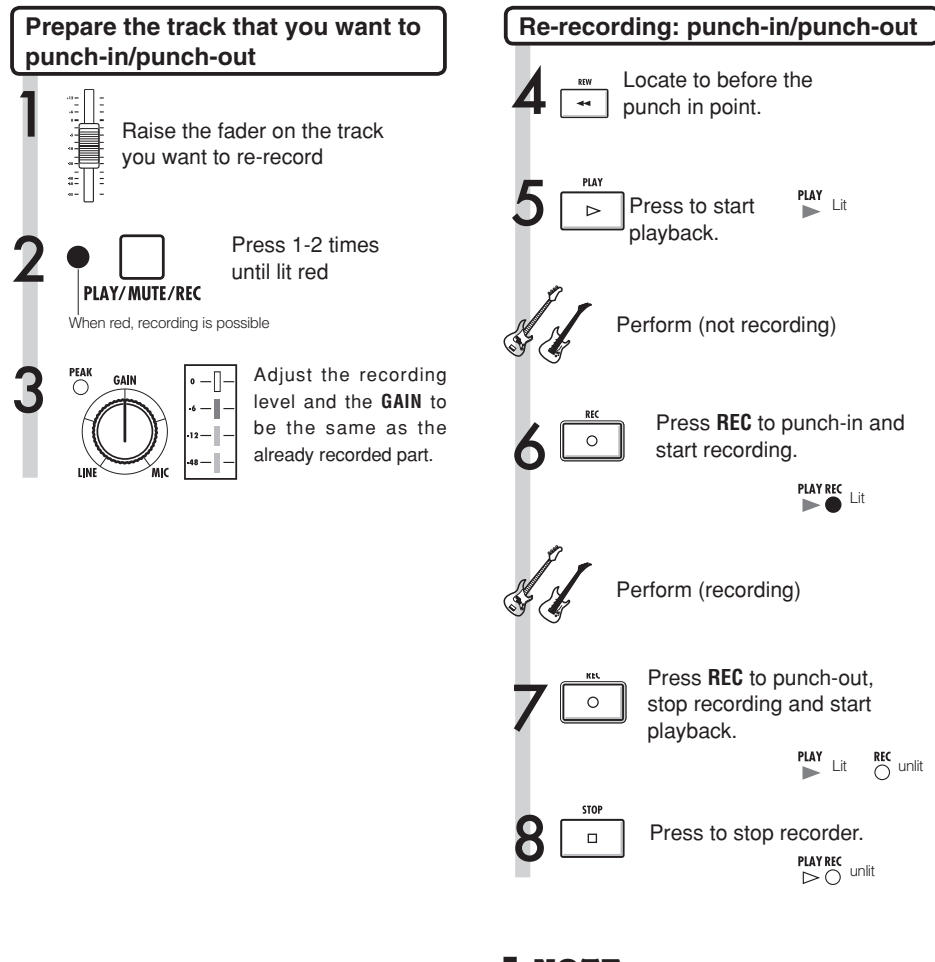

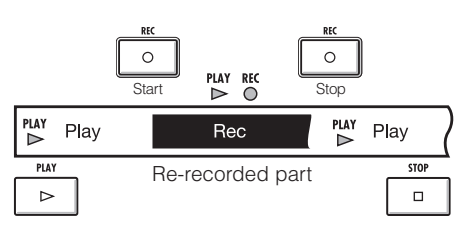

## **NOTE**

- Punch-in/out overwrites the recording on the track.
- If the track is set to New Take, the track will be silent before punching in and after punching out.
- If the REC MODE is set to Always New, a new file will be recorded.
- Use the UNDO soft key to cancel the re-recording and keep the previous take.

## **Playback**

# **Project playback**

Recorded audio files are assigned to the tracks that they were recorded on. All tracks that are enabled for playback by their status keys (green lights on) will be played.

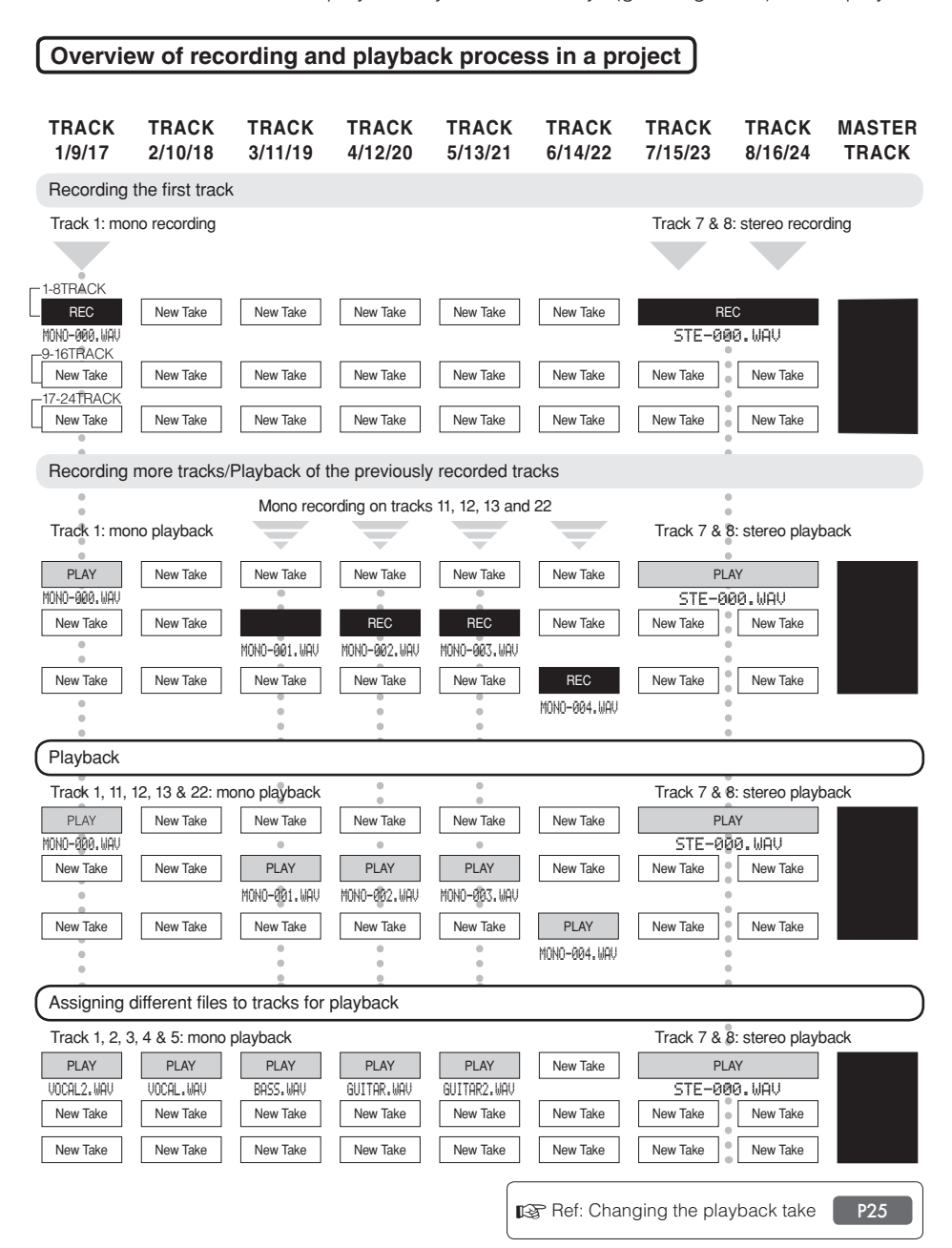

# **Repeat playback of a specific section (A-B repeat)**

You can set a beginning point (A) and an ending point (B) in a project and repeat playback between them.

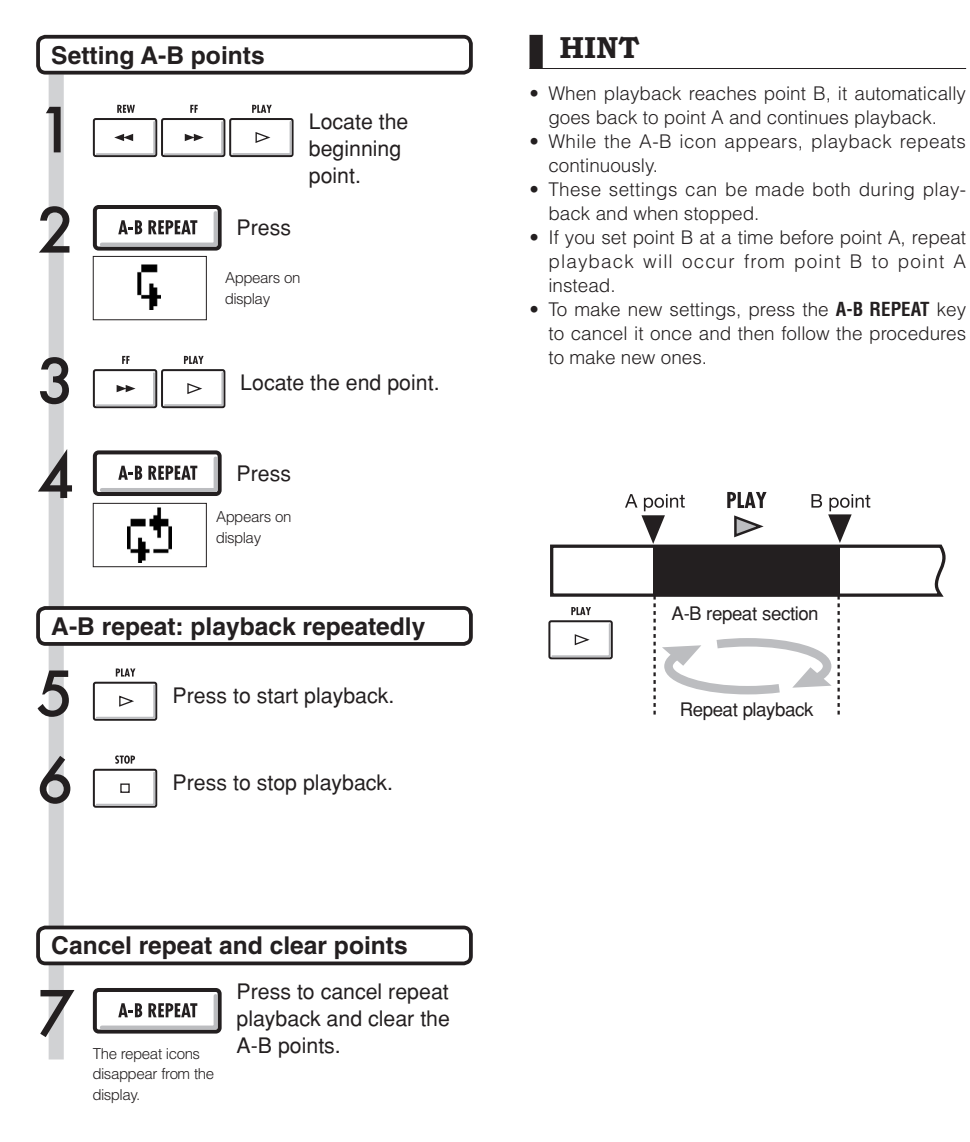

## **Using the counter and marks to locate**

The counter shows the recording or elapsed time in hours: minutes: seconds: milliseconds and bars-beats-ticks (1/48 beat). Set marks in a project to locate to them quickly.

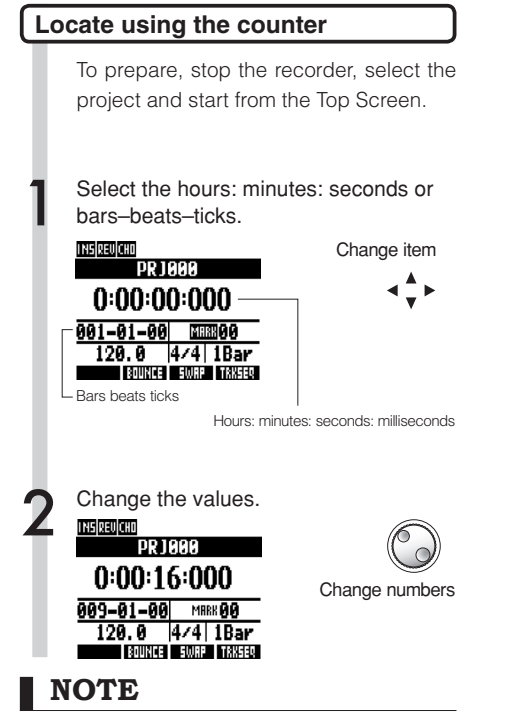

You cannot change the counter this way during recording or playback.

## **HINT**

• After Step 2, you can start playback from the set counter position.

• Mark icon display

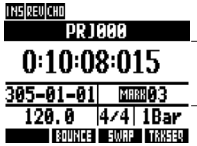

Mark 03 shown set at 10 minutes. 08 seconds, 15 milliseconds **MHAP** Mark set at current counter position MRRK No mark set at counter position

- Mark zero (**KHHO)** is always set at counter 0 (project beginning) and cannot be changed.
- If you add a mark at a time earlier than an existing mark, all the following marks will be automatically renumbered in order.
- One project can have a maximum of 100 marks, including the zero mark.

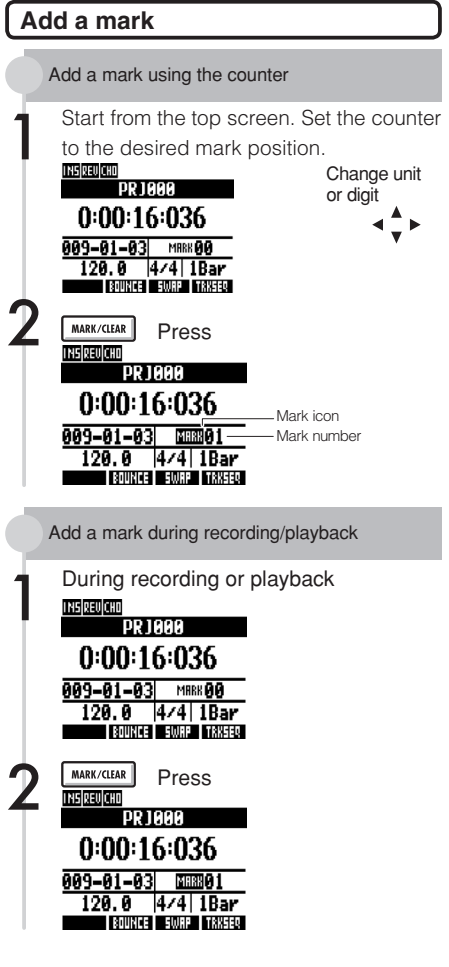

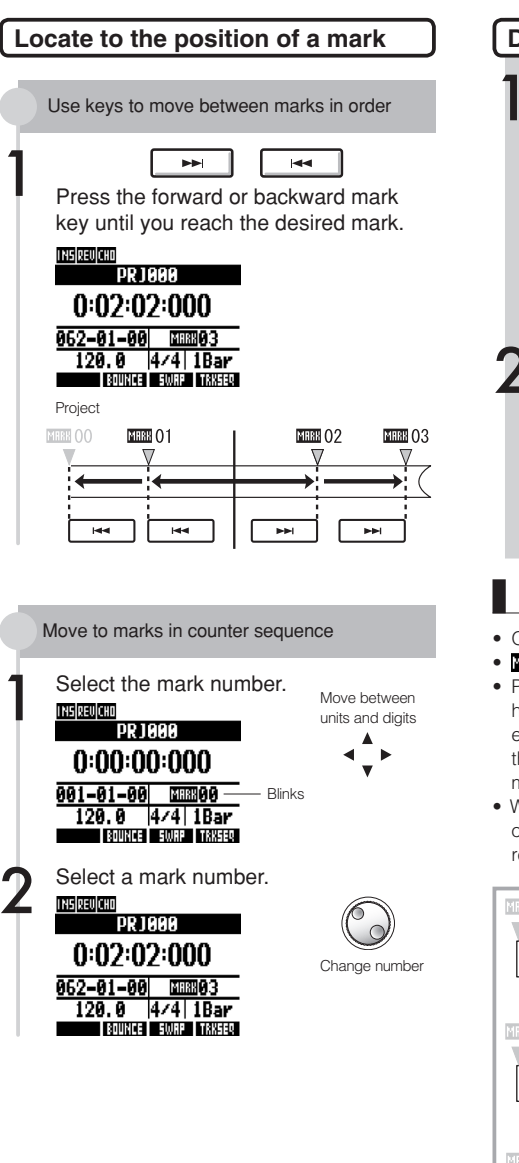

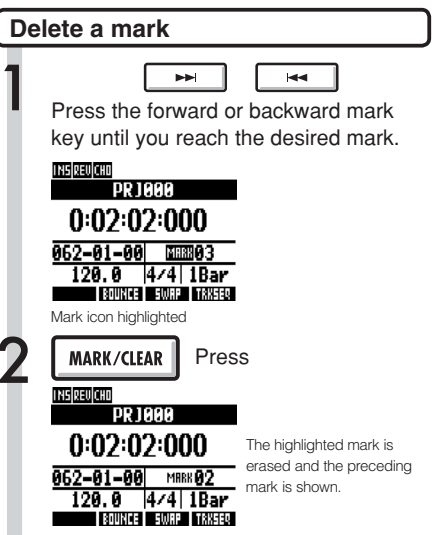

## **NOTE**

- Once deleted, a mark cannot be recovered.
- **ITHO** (the project beginning) cannot be erased.
- Press the **MARK/CLEAR** key when the mark icon is highlighted (light letters on dark background) to erase that mark. Press the MARK/CLEAR key when the mark icon is not highlighted to create a new mark at that position.
- When marks are added and removed between other marks, all the marks are automatically renumbered in order from the beginning. New mark added

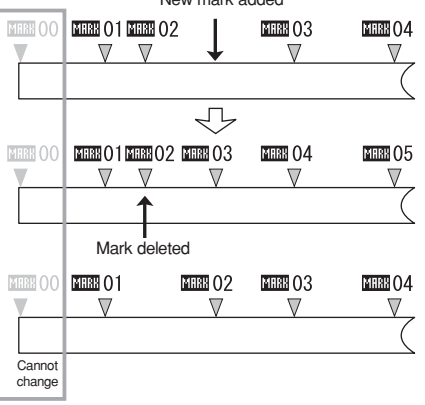

## **Tuner** Tools

The R24 has a multifunction tuner that includes chromatic tuning that detects note names by semitones, standard quitar/bass tuning and half-step-down tuning.

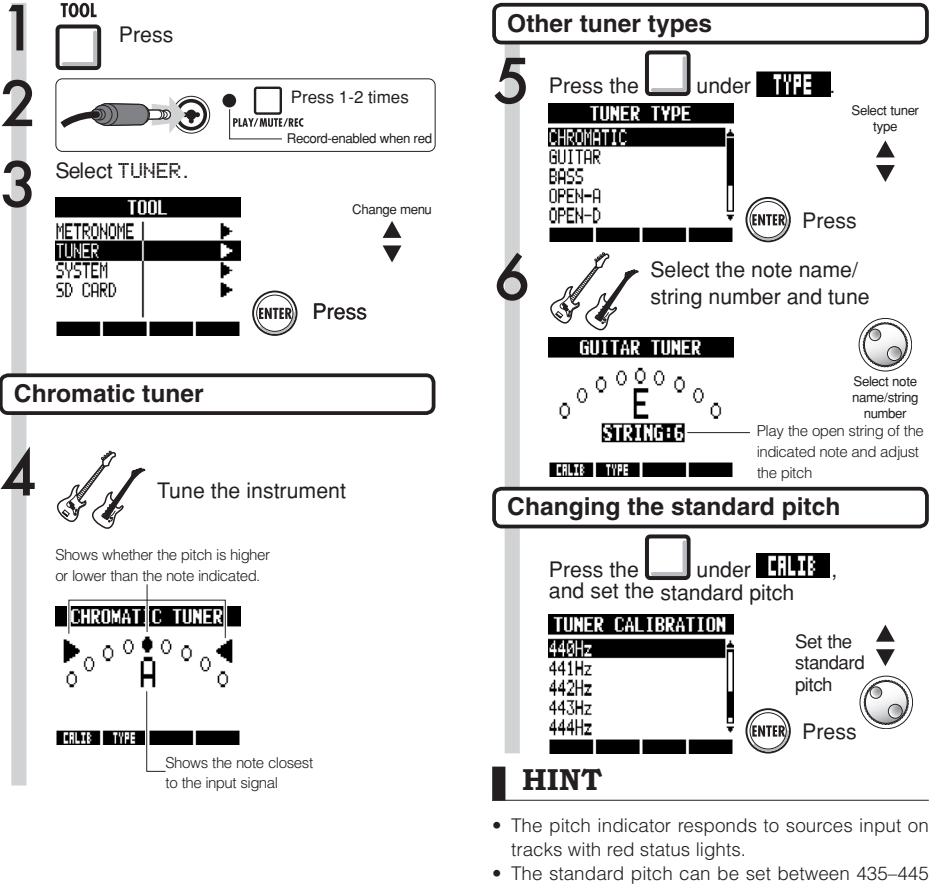

- Hz in 1 Hz units. The default setting is 440 Hz. • With the tuner types other than chromatic, the calibration can be used to lower the pitch by 1-3
- semitones (♭-♭♭♭). • The standard pitch value setting is stored sepa-

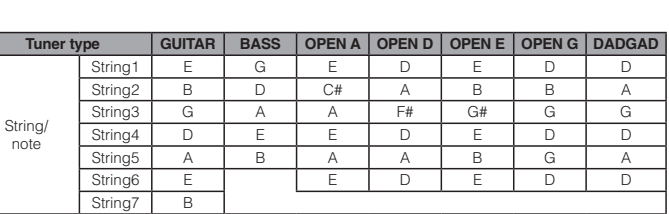

rately for each project.
## Tools **Metronome**

This metronome, which includes a pre-count function, allows you to change its volume, tone and pattern. You can also output the metronome sound only through the headphones.

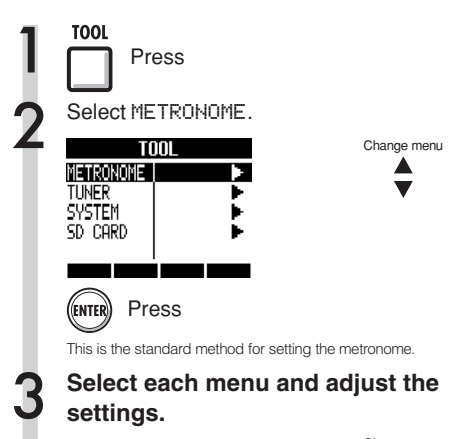

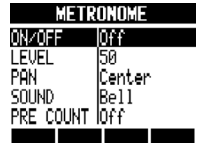

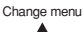

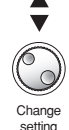

## **HINT**

Changing and adjusting the metronome output

• Use the METRONOME switch to set the output.

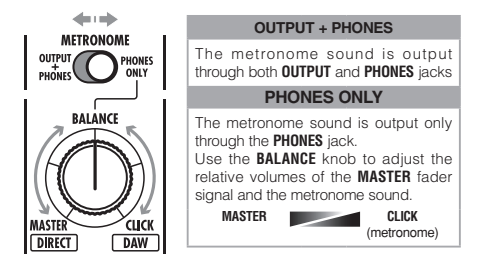

- Metronome settings are saved for each project.
- . You can use the metronome even during MASTER **TRACK** playback.

#### Menu settings and setting values

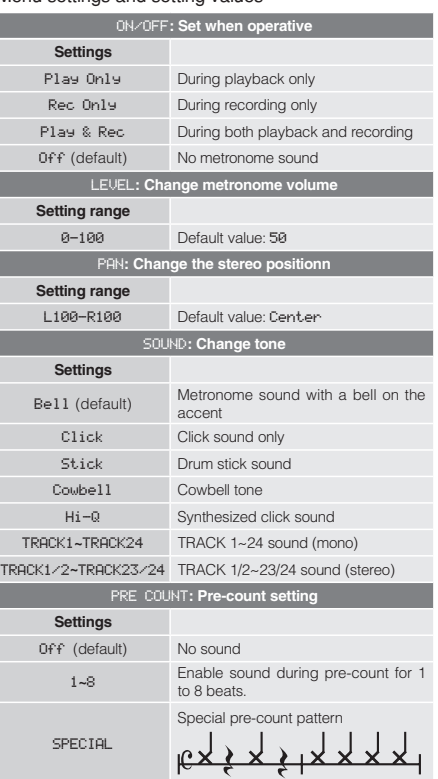

- Be aware that if you turn the metronome volume up high, the accented beat of some sounds might become difficult to distinguish.
- If a track with a rhythm pattern assigned is selected in the SOUND setting, no sound will be output.

## Tools 16-track synchronized recording with two units

If you want to record more then 8 tracks at the same time during a band performance, for example, you can increase the number of tracks by connecting two R24s units by USB.

#### Make sender settings

Set the R24 to use for key control as the master.

Make receiver settings

Set the R24 that will receive commands as the slave.

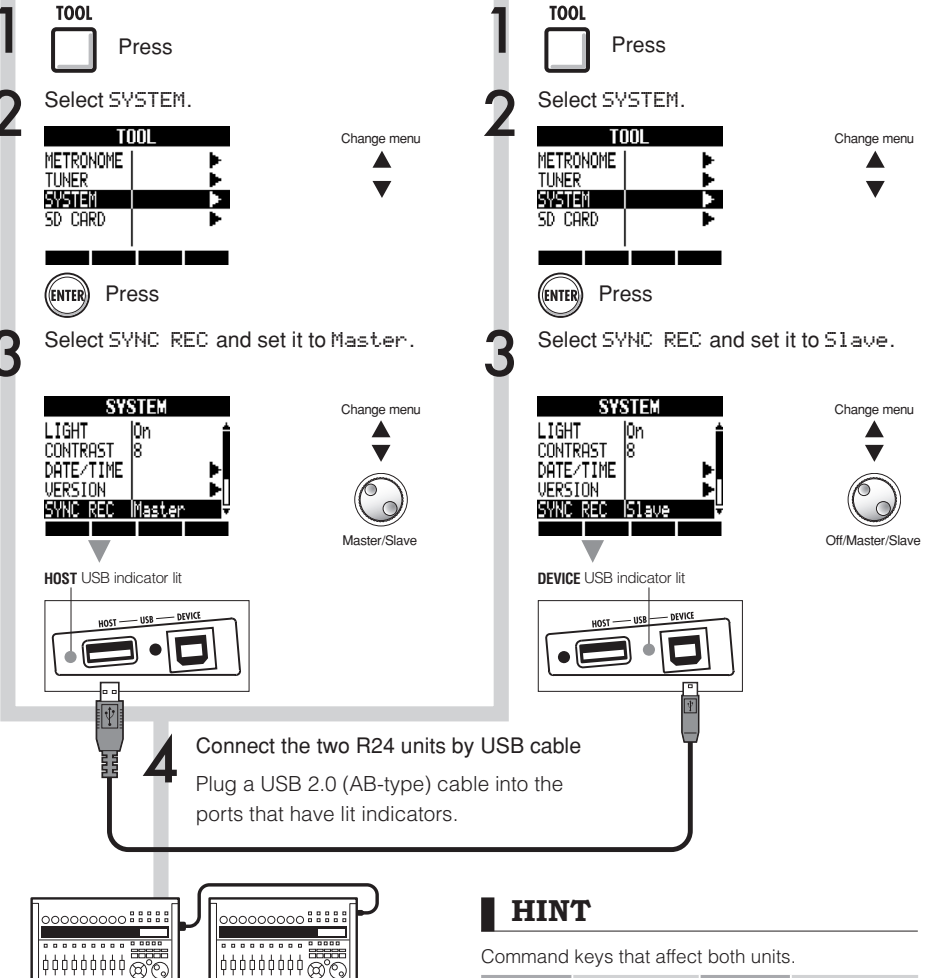

- Perfect synchronization of the starting time of recording of two units is not guaranteed. A gap of approximately 1-2 ms will occur.
- Connection with an R16 is also possible. When connecting to an R16, always set the R24 as the Master.
- Pre-count is disabled when using synchronized recording.
- When an R24 is set to Slave, operation using bus power is not guaranteed. Use an AC adapter or batteries.

# **R24 mixing process**

Use the track mixer to make stereo link settings, adjust volume, EQ, pan (balance) and the send amount to send-return effects.

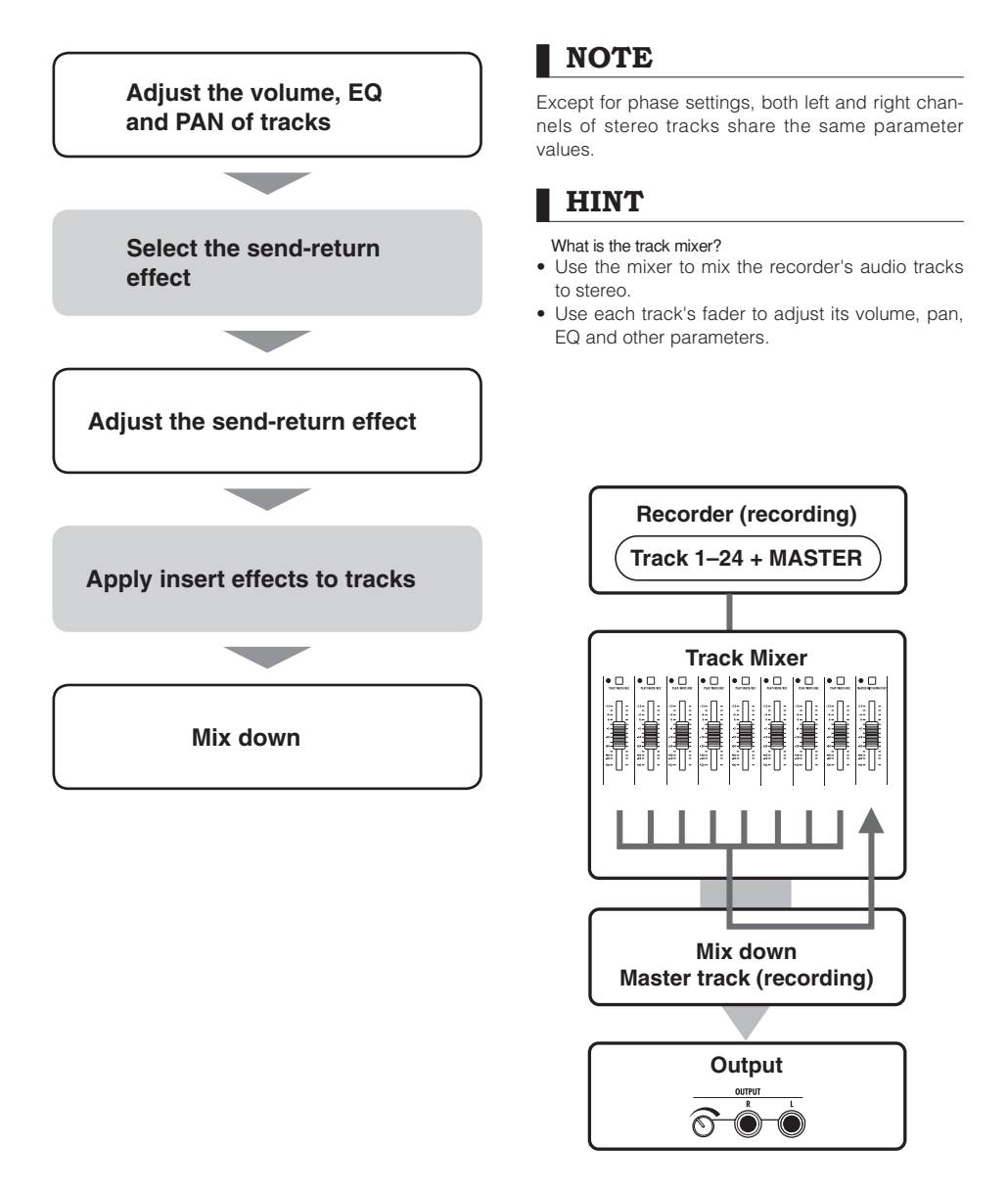

#### **Mixing**

# EQ, pan and send level track settings

Use the track mixer to set track parameters that, for example, adjust pan (stereo position), EQ (equalizer) and send-return effects.

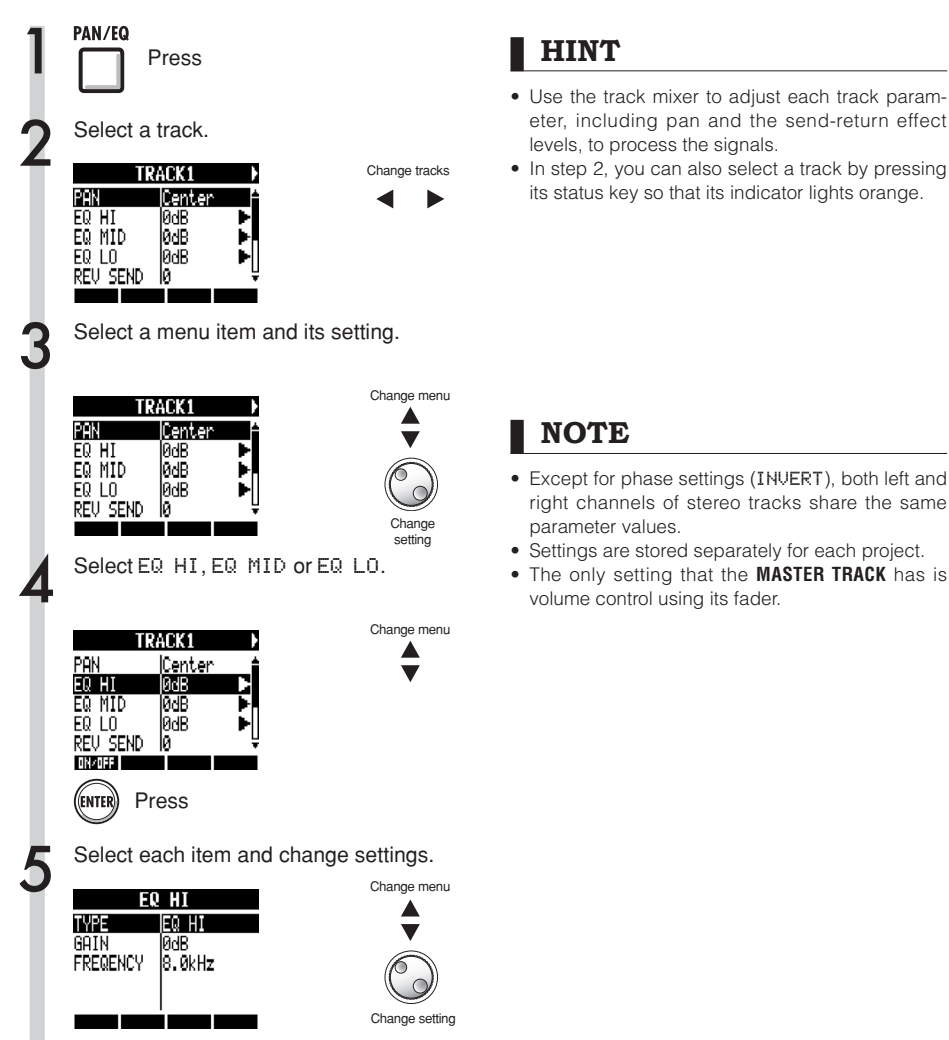

## **HINT**

**NOTE**

parameter values.

volume control using its fader.

- Use the track mixer to adjust each track parameter, including pan and the send-return effect levels, to process the signals.
- In step 2, you can also select a track by pressing its status key so that its indicator lights orange.

right channels of stereo tracks share the same

## **Track parameters Mixing**

These parameters can be set for each track

Mono tracks: 1~24 Stereo tracks: 1/2~23/24

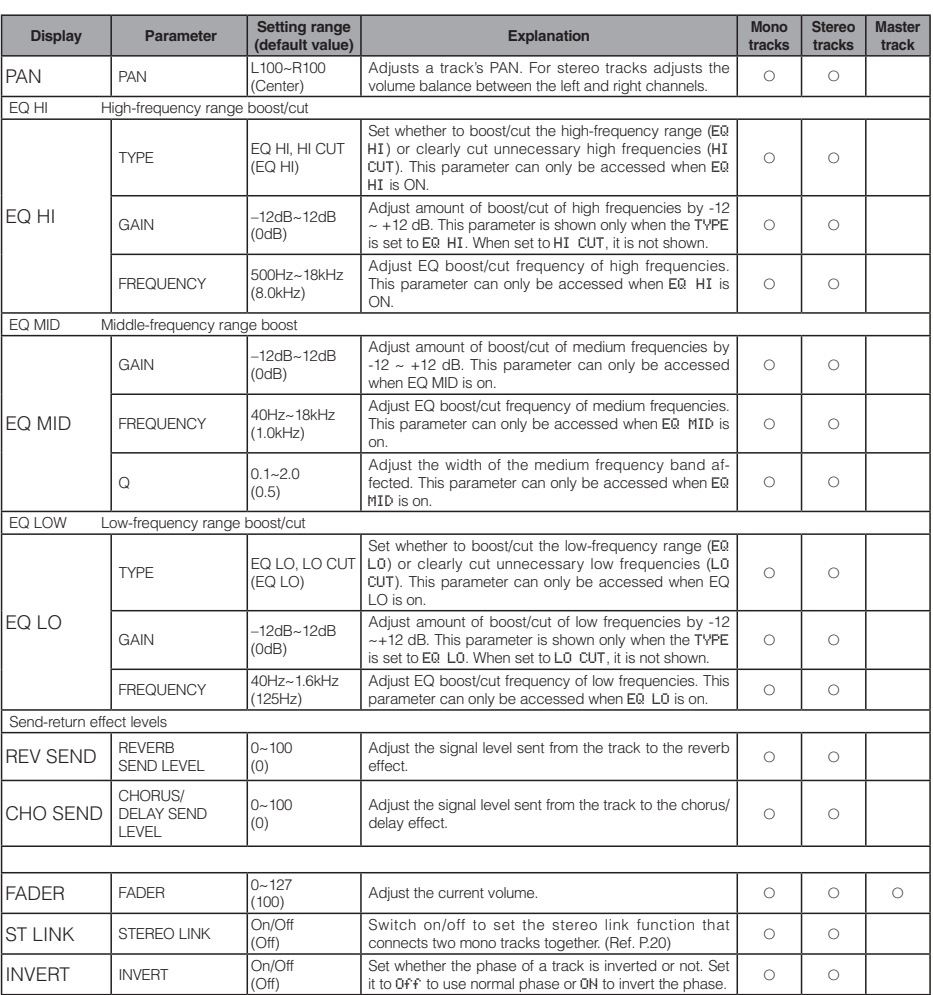

- Use the ON/OFF soft key to turn EQ HI, EQ MID, EQ LO, REV SEND, CHO SEND and INVERT parameters ON/OFF.
- When a stereo link is ON, the INVERT parameter is shown as INVERT L for the odd odd track. and as INVERT R for the even track.

# **Combine multiple tracks into 1–2 tracks**

Bounce to combine multiple tracks into one new mono or stereo file in the same project.

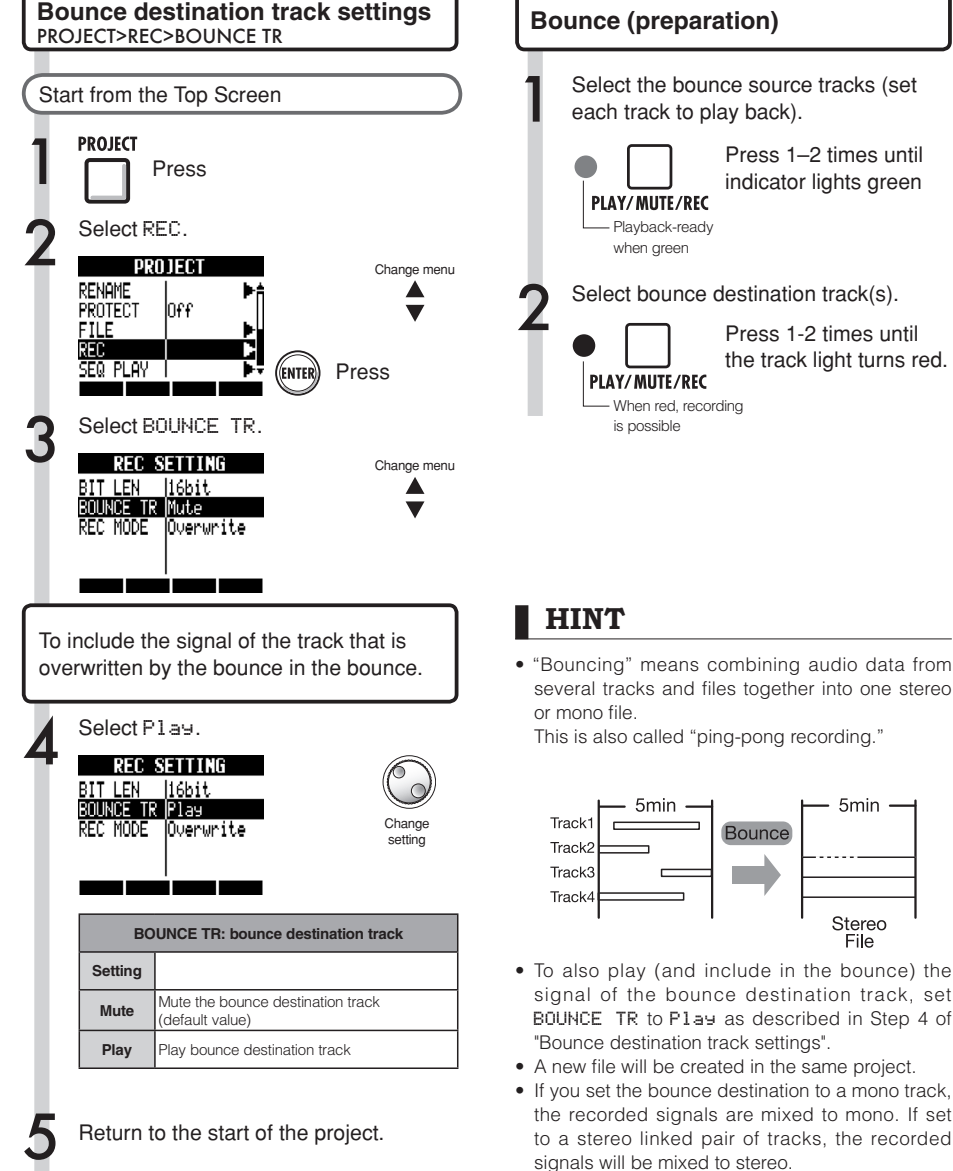

signals will be mixed to stereo.

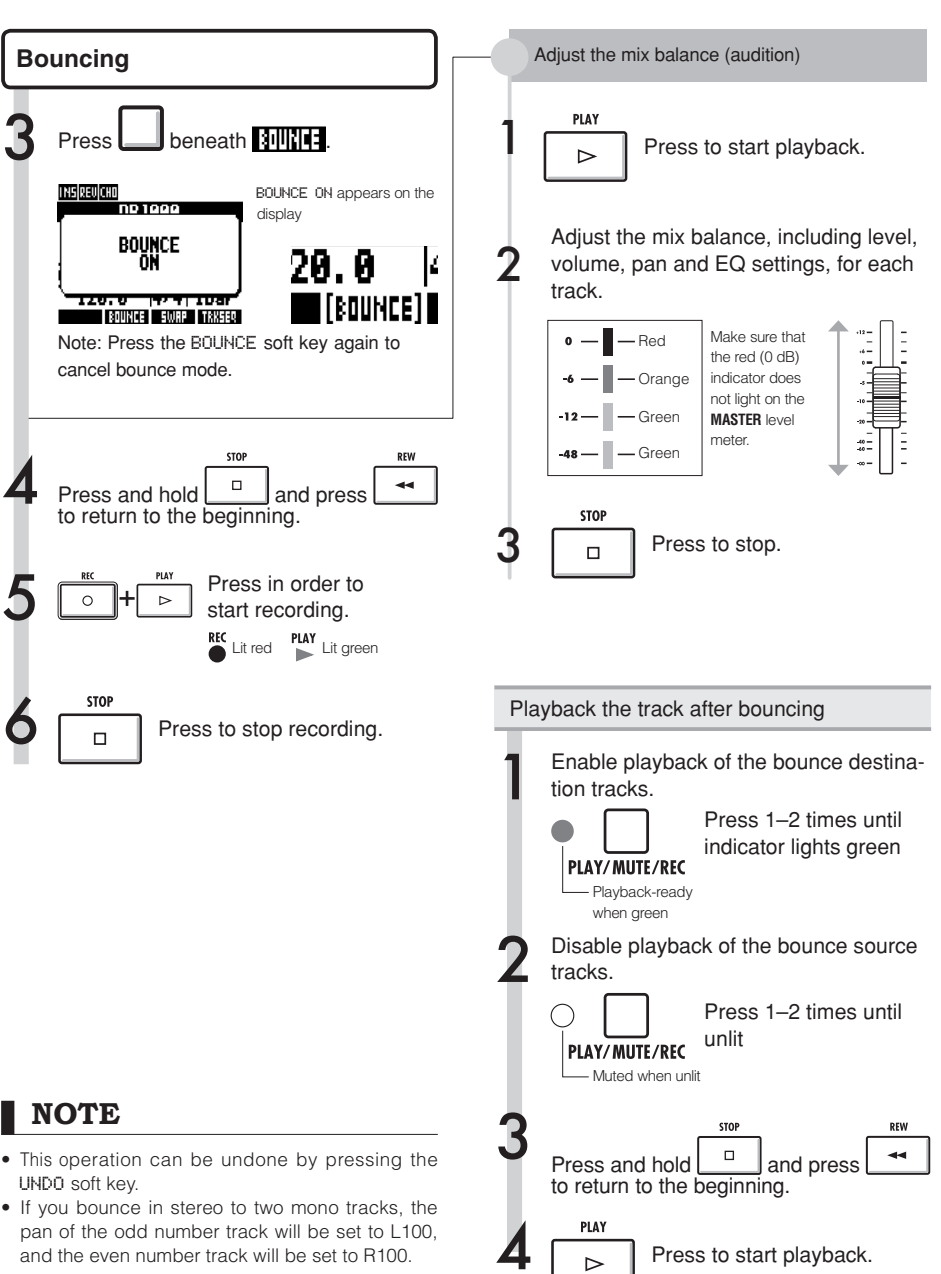

# **Using a mastering effect**

Use a mastering algorithm as an insert effect on the master track before recording to process the mix down.

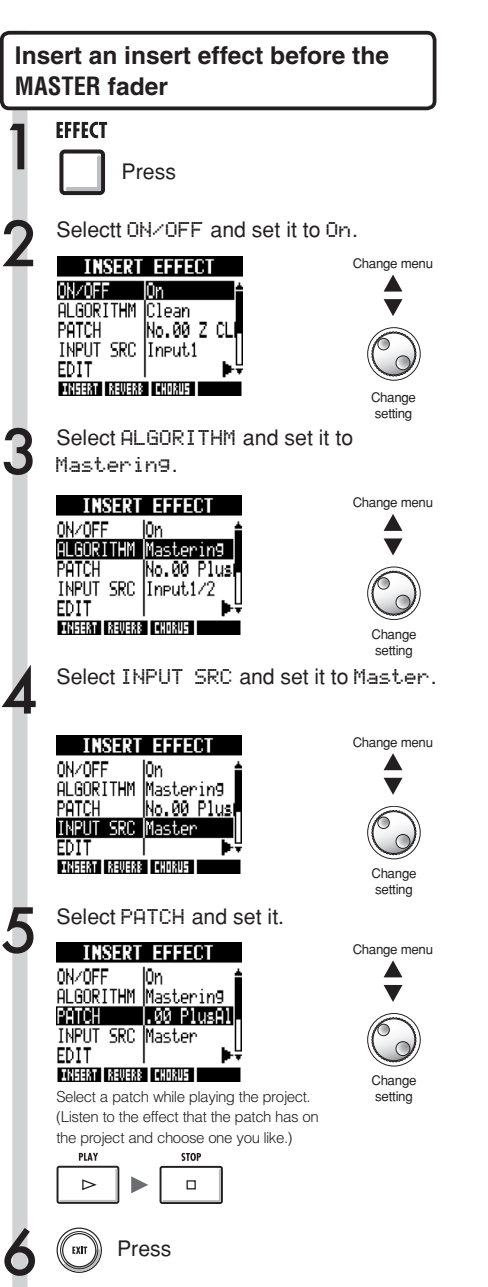

## **NOTE**

- When the insert effect is applied before the **MASTER** fader in advance, the insert effect cannot also be applied to tracks, either during recording or playback.
- At step 5, if you notice distortion because of the mastering effect, check the sound of the playback tracks by lowering their faders. (If a track sound is distorted, adjust that track.)
- You can select Stereo, Dual, Mic or Mastering algorithms. If you set another algorithm, the insert position changes to the inputs.

## **HINT**

You can also select a MASTERING algorithm to process a stereo mix.

Recording signal flow to the master track

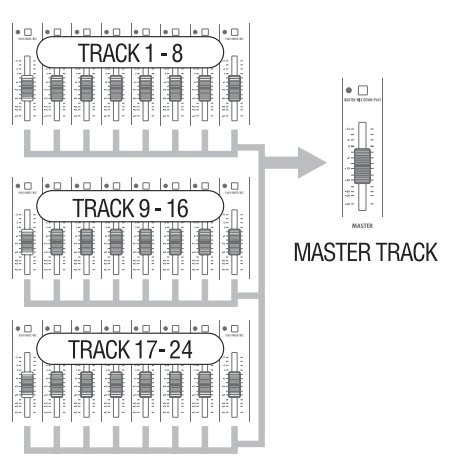

## **Recording to the master track**

Record a "final" stereo mix as a mix down on the **MASTER** track. Signals are sent to the master track after passing through the **MASTER** fader.

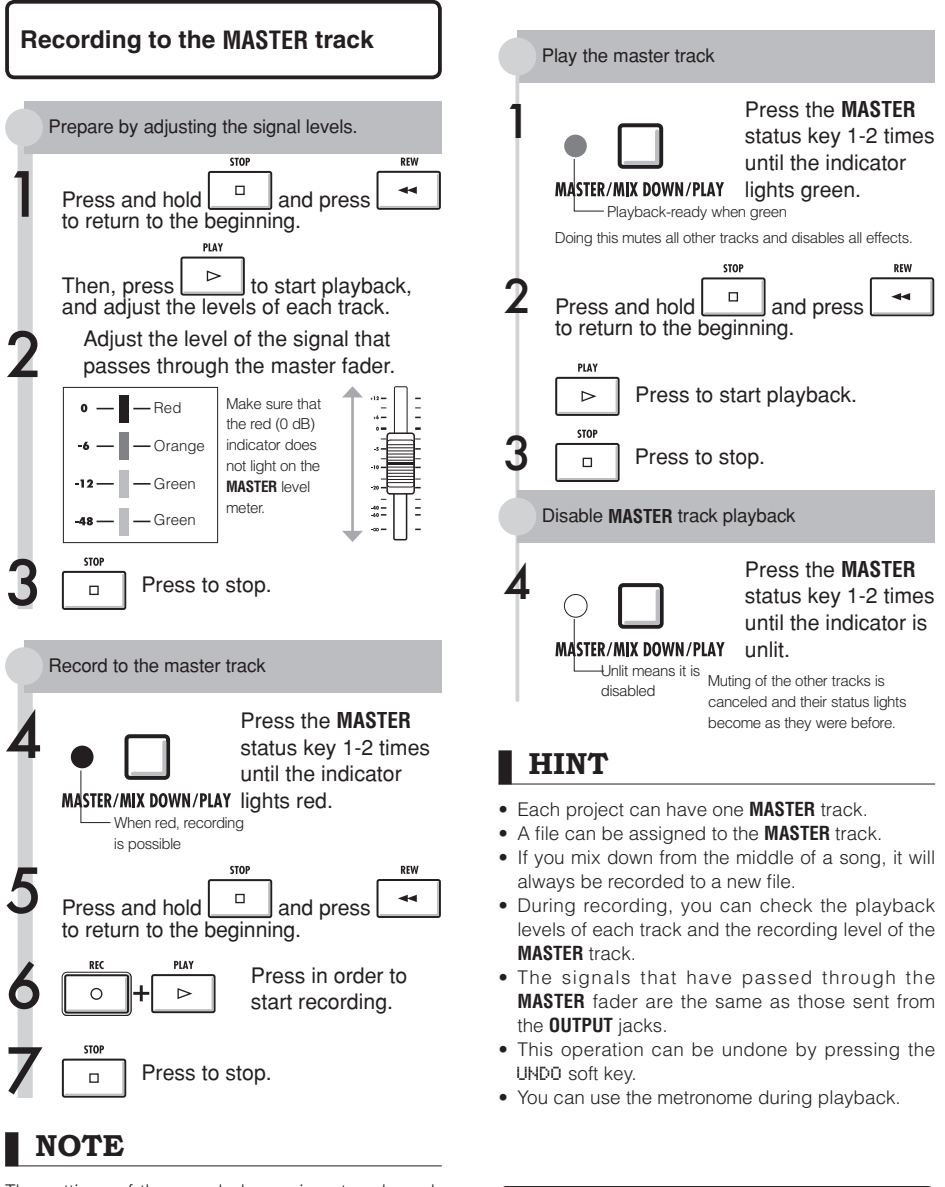

The settings of the pan, balance, insert and sendreturn effects of each track affect the signals sent to the **MASTER** track.

∎ञ्ज Ref: Sequential playback of projects PA

# **Using the sampler to make songs**

Use the sampler functions of the R24 to easily create backing tracks, rhythm parts and other basic tracks that have high sound quality. These features can be used to make a wide variety of music, from demo songs to produced recordings.

Make a loop to provide the basic rhythm of the entire song.

You can assign a rhythm made with loops and the unit's rhythm functions to a track (pad) and set it to loop. You can develop a vision for an entire song by selecting drum loops, for example, and other materials that inspire you.

∎क्ष Ref: Assigning tracks Loop settings

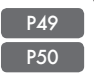

2 As you listen to the rhythm loop that you prepared, record guitar, bass, keyboard and other instruments to create more loop materials.

> Keep recording until you are satisfied with the performance of the riff, backing part or other musical phrase. You can loop only the parts of the recordings that you like.

■ Ref: Loop settings ■ P50

Repeat step 2 to record other phrases to use as loops.

Prepare all the phrases that are necessary to make your song.

When the loops are ready, play them with the pads and think about the structure of the entire song.

Play the pads with the rhythm and think about the flow of the entire song and how to put the loop materials together.

■ Ref: Playing the pads **P52** 

After you have determined the structure of the song, create the sequence (loop performance data for the entire song).

A sequence can be input by playing the pads along with a rhythm (click) in real time or step by step (step input). Doing this, you can complete the basic tracks, including backing parts and the rhythm for an entire song.

**■ • EXERUS** Ref: Creating a sequence | **• P53** 

Record vocals, guitar solos and other<br>
parts as you listen to the sequence.

Record the main vocals and instruments in time with the basic tracks.

# **Overview of sampler functions**

With the R24, you can assign audio files and rhythm patterns to tracks, which can then be played back and played in real time using the pads.

The following settings can be made related to plaving the pads.

- Pad playback types
- Global quantization to fix timing errors

You can also set the R24 to loop an audio file assigned to a track. The starting point and length of a loop can be set.

In addition, audio files and rhythm patterns that have been assigned to tracks and set to loop can be used to create a sequence, including backing parts and rhythms for an entire song.

A sequence can be input by playing the pads along with a rhythm (click) in real time or step by step (step input).

Bars and beats can be inserted and deleted, and the time signature can also be changed.

Audio files assigned to tracks can also be altered, including by changing their tempo without changing the pitch, deleting unnecessary parts, applying fade-ins and fade-outs and changing the tempo (BPM).

# **Assigning tracks**

To use the sampler function, first assign audio files and rhythm patterns to tracks.

In this example, we explain how to assign loops stored on the USB memory.

To add loops to the USB memory, use the STORAGE>INIT option from the USB menu and then put loops into

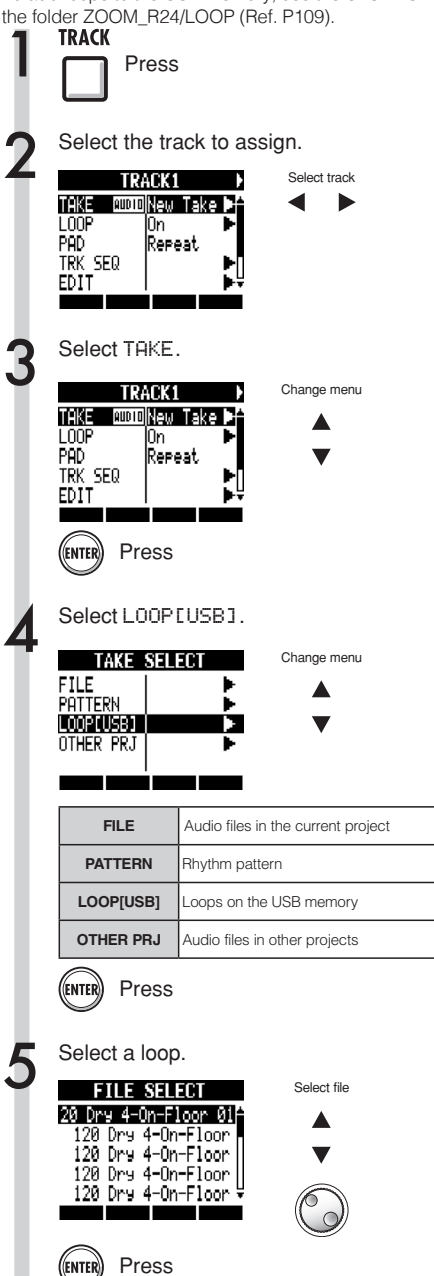

## **NOTE**

- To load an audio file from another project, select OTHER PRJ in step 4. From PROJECT, select the project that contains the file. Then, from NEXT, select the file. Change the file name if necessary before loading it.
- In a new project, the BPM (tempo) of the first audio file assigned to a track sets the BPM of the project.
- In the LOOP[USB] menu, you can see the files in the ZOOM R24/LOOP folder on the USB memory. To use a new USB memory device, create a folder with the same name on the memory using a computer (Ref. P109), or use the STORAGE>INIT option from the USB menu, and then put loops into the folder.
- If rhythm patterns are assigned to multiple tracks and played back simultaneously, or patterns with numerous note-on events are played, they might not all play as expected due to the maximum polyphony limitation of the unit.
- In step 2, you can also select tracks by pressing their status keys.

## **HINT**

You can also play audio files and rhythm patterns as you select them.

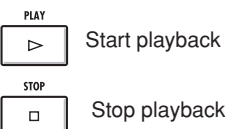

## **Loop settings**

Make loop settings separately for each track. Turn loops ON and set their starting points and lengths.

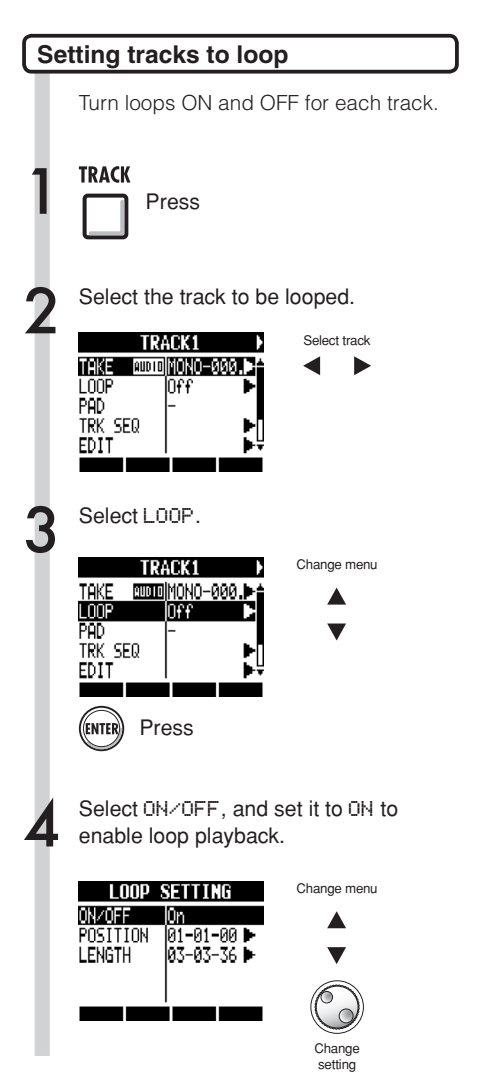

- The status key indicator of a track with LOOP set ON lights orange instead of green when enabled for playback. Moreover, a track with LOOP set ON cannot be used to record (the indicator will not be lit red). In addition, the following functions can be used when a track has LOOP set ON.
	- The pad can be used to trigger the loop.
	- Pressing the PLAY key starts loop playback.
	- Sequence data can be recorded.
- When a rhythm pattern is assigned to a track, it cannot be set to loop.
- In step 2, you can also select tracks by pressing their status keys.

# **Loop settings**

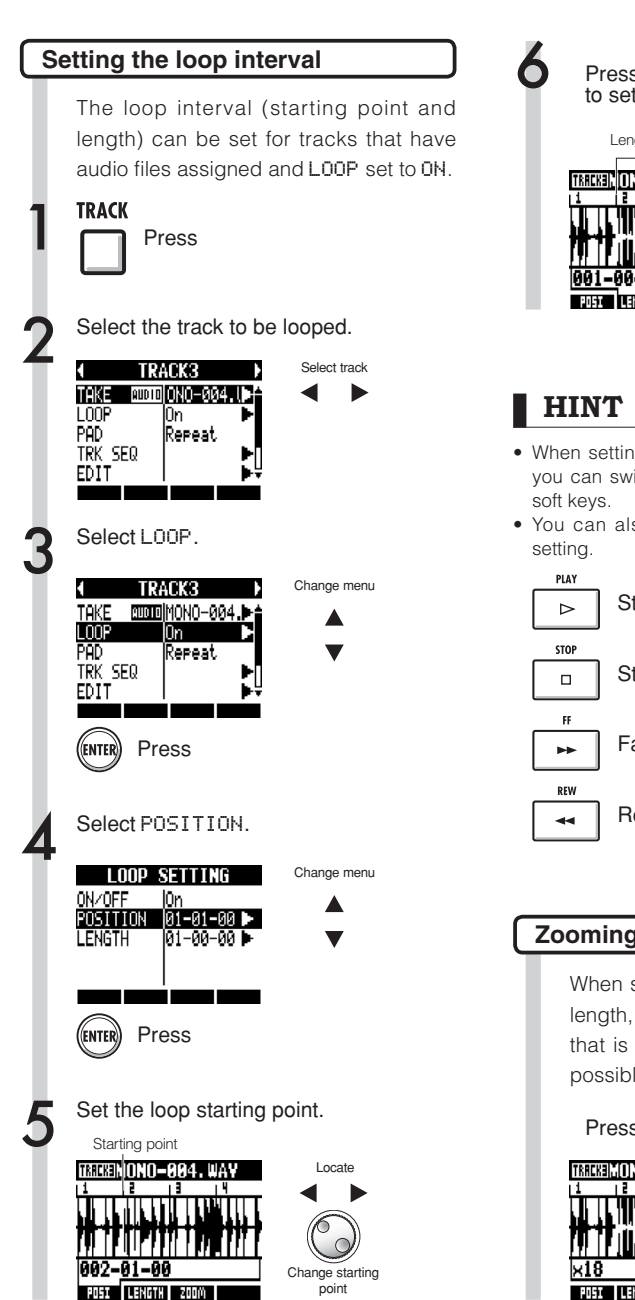

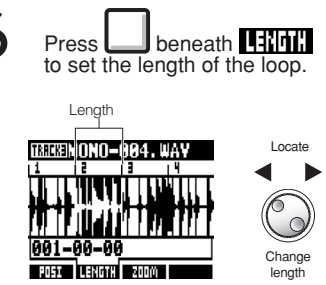

- When setting the loop starting point and length you can switch between the POSI and LENGTH
- You can also play the audio file that you are

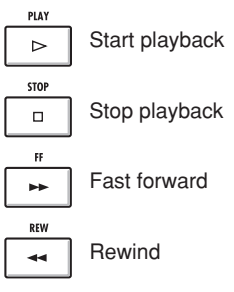

### **Zooming in on the waveform**

When setting the loop starting point and length, you can zoom in on the waveform that is displayed. Zooming up to 32x is possible.

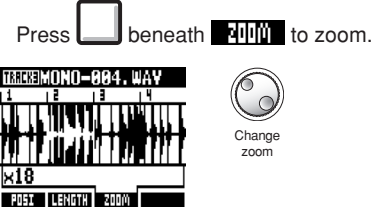

# **Playing the pads**

Press the pad beneath a fader to play the audio file or rhythm pattern assigned to that track.

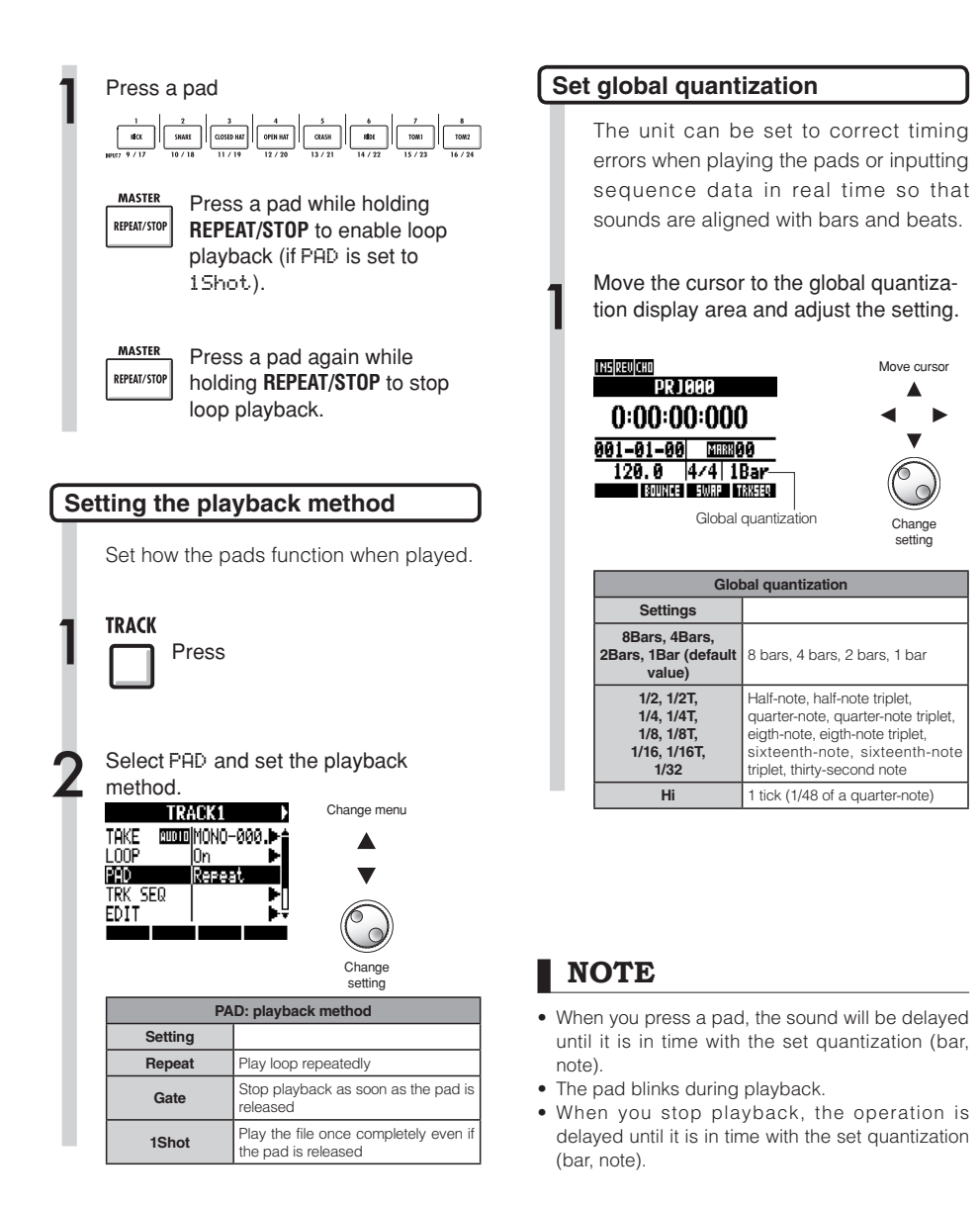

## **Creating a sequence**

Assign audio files and rhythm patterns to tracks and set their L00P settings to 0N. Combine them to create backing parts, rhythms and other data (sequence data) for an entire track. A sequence can be created with real-time input or step input.

## **Create a sequence with real-time input**

With real-time input, you can create a sequence by playing the pads in time with the rhythm (metronome).

5 To delete input, press and hold beneath **14441**. Data that has already been input for a track will be deleted while its pad is being pressed.

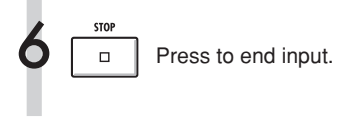

## **NOTE**

- If your timing is slightly off, it will be corrected in accordance with the quantize setting
- A metronome pre-count can also be set (Ref. P36).

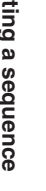

 $\prod$  TRACK Press Select TRK SEQ. 2 Change menu TRACK1 TAKE CUODIMONO-000. L<sub>00</sub>F Юn PAD Repeat TRK SEQ EDIT Press **ENTE** Start real-time input by pressing and<br>holding  $\overline{)}$  and pressing  $\overline{)}$ and pressing **TRACK SEQUENCER** 001-01-00|1Bar |4/4  $|5$  $|9|13$ Play the pads in time with the rhythm to input data. TRACK SEQUENCER 002-01-36 1Bar 14/4 Now Recording...

**ERRED IN THE TIME OF BUILDING** 

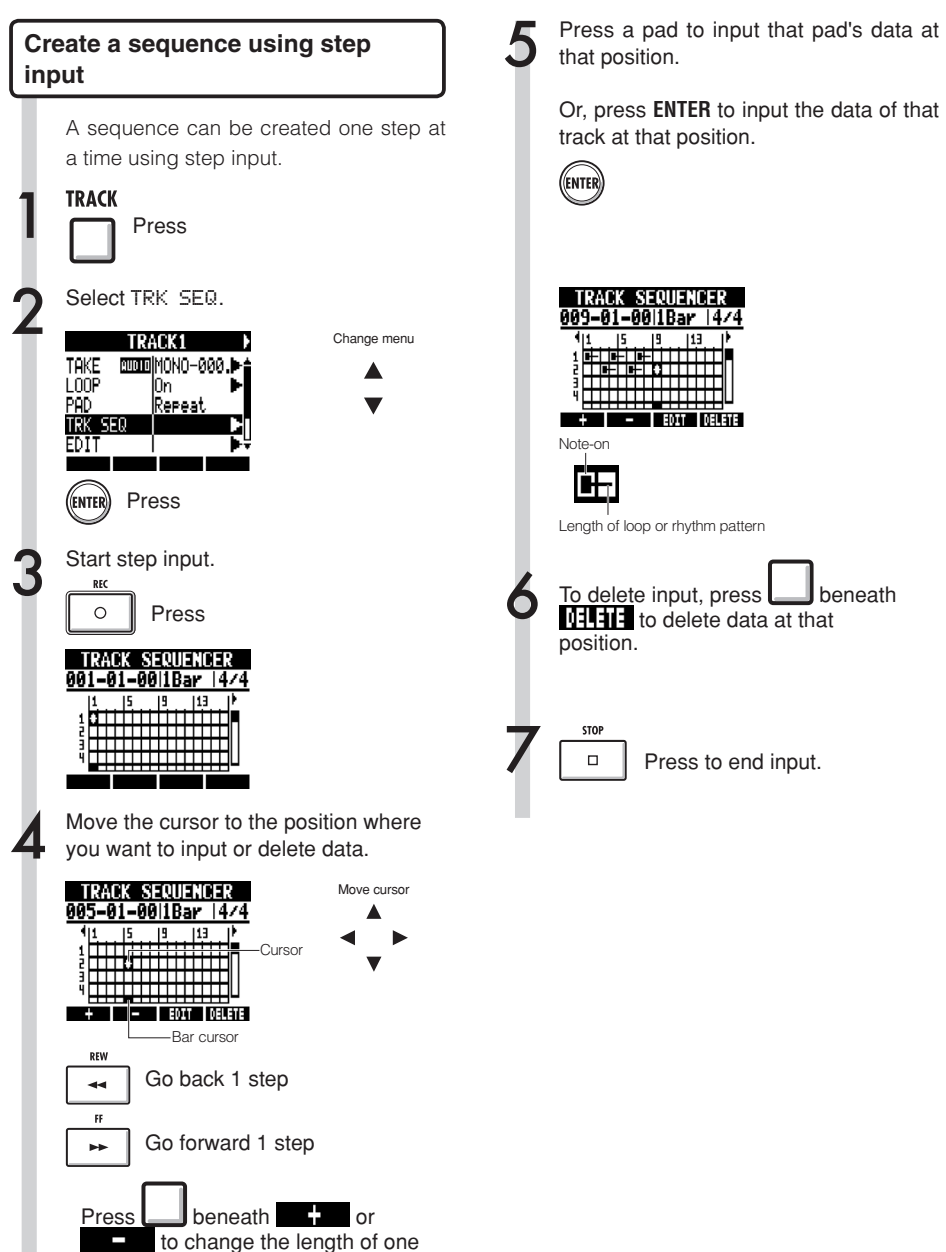

step to a bar, beat or 16th note.

## **Creating a sequence**

#### **Deleting data**

When using step input, you can delete data before and after the cursor position together.

Move the cursor to the position of data that you want to delete.

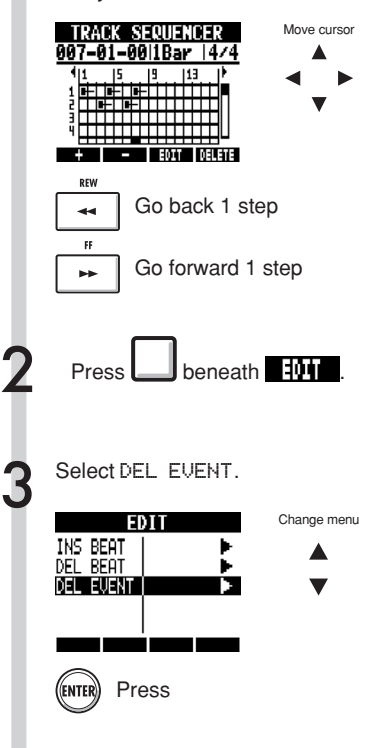

Select MODE and set it to Before or After to delete data to the left or right of the cursor.

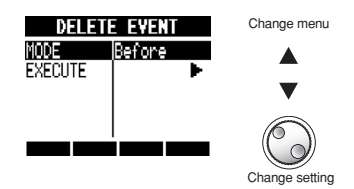

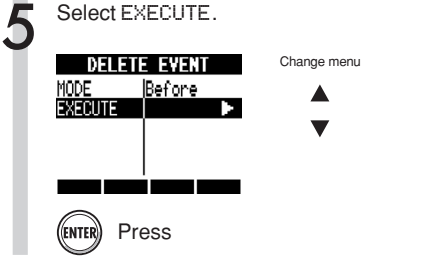

4

Sampler functions

## **Editing a sequence**

When creating a sequence by step input, you can insert and delete beats. You can also change the time signature.

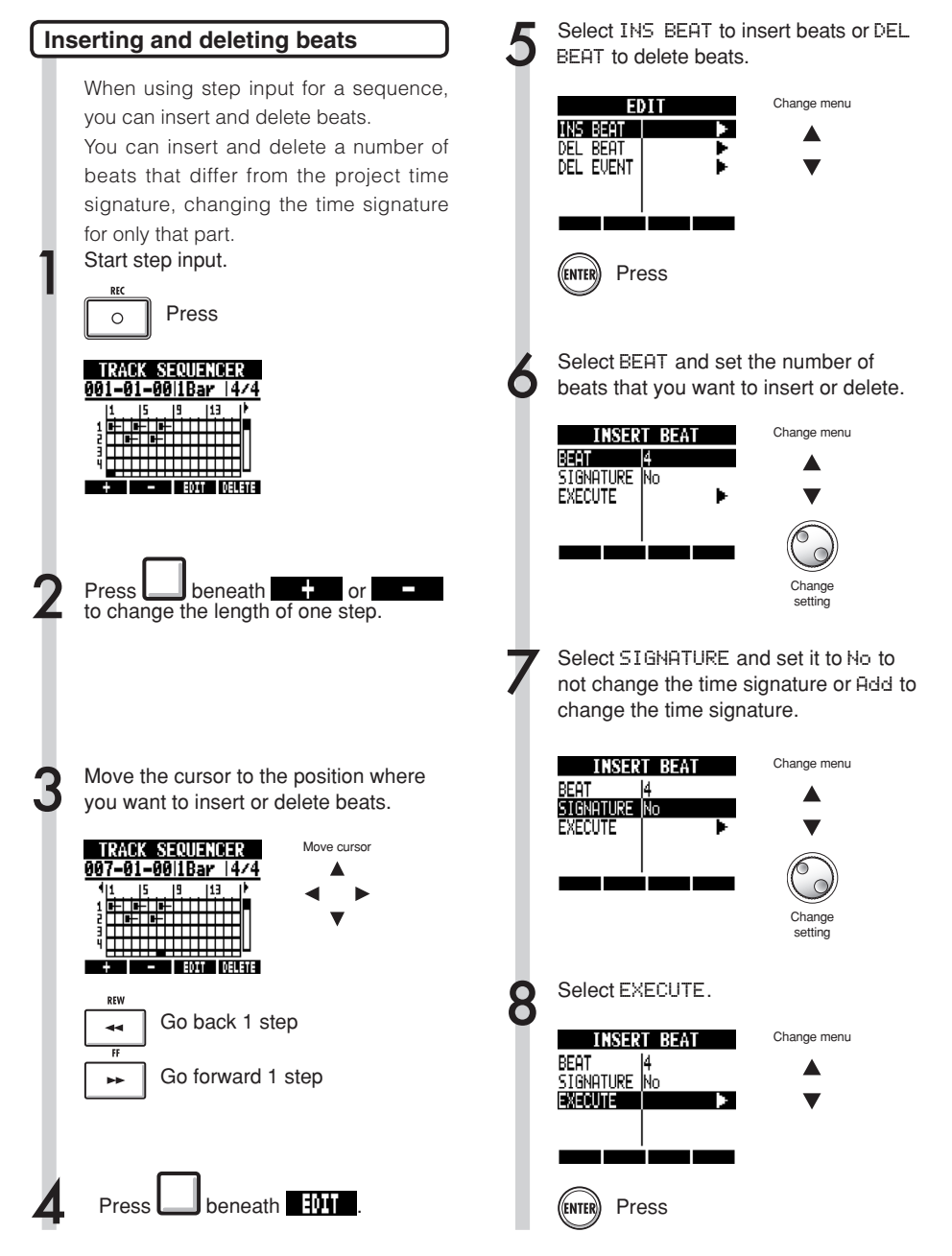

## **Editing a sequence**

## **NOTE**

• When you insert beats, the sounds of loops and files playing back will be cut at that point.

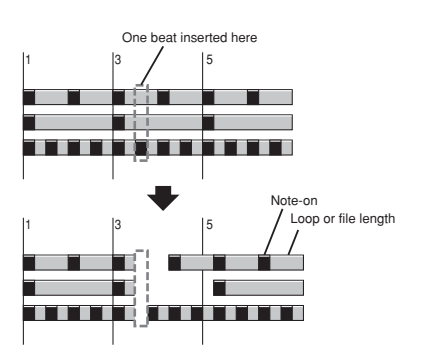

• When you delete beats, the sounds of loops and files playing back at that time will become shorter by the same amount.

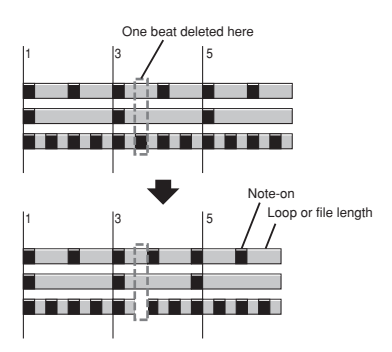

• If you insert or delete beats that differ from the set time signature, the time signature for that part might change depending on the SIGNATURE setting.

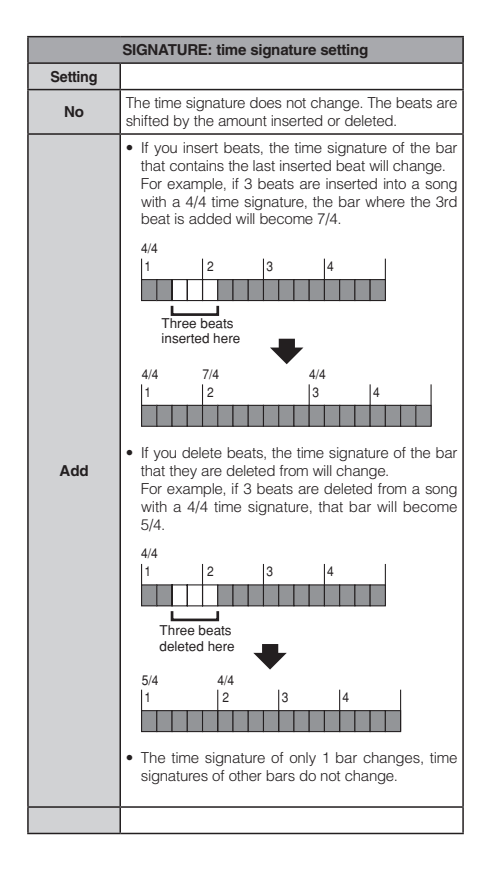

#### Changing the time signature Delete an inserted time signature During step input of a sequence, you can also change the time signature. Start step input. Press  $\Omega$ **TRACK SEQUENCER DEW** 001-01-00|1Bar |4/4 <u>╷┋<br>║╅┰┰╫╤┼╈╤┼╁╬┼╁╁┼╁</u>┥╻┝<br>╎<del>╬┆┼┆┇┆┧╠┆┼┪╌</del>┽┽┽┥┫<br>╶<del>╟┆┆┆┆┇┆┇┆</del>┧┪╌┥┥ з. œ ы + EDIT DELETE Move the cursor to the position where you want to change the time signature.  $\overline{11}$ **TRACK SEQUENCER** 012-01-00 1Bar 14/4 **T+ INCHER EDIT RELETE** Press<sup>1</sup> REW Go back 1 step مد  $\overline{H}$ Go forward 1 step ь. Move to the time signature indication area, and change the setting Move cursor **TRACK SEQUENCER** 012-01-00 1Bar 1524 -Rlinks  $\blacktriangle$

Change setting

Changing the time signature

Time signature

┊<del>┙┋┆┙╹╹┪┙┋┆╷┪┋┆</del> **THE ROLL REGIST** 

Setting range  $1/4 - 8/4$ 

Move the cursor to the position where you want to delete the time signature **TRACK SEQUENCER** 012-01-00|1Bar | 524 ╎<mark>╠┰┬┬╠╦┰┬┼╠╤┌┬┼<sup>╀╤</sup>┬┬┼</mark>┉ ┊<del>╠╒┾╄╠╠┿┿╠╠┿┿┿</del>┿┿┿<br>╣<del>┝╚╪╪┽╇╬╬╪┽╇╬╪┽┿</del><br>╵<del>╎┧┧╏╏┧╏╏╏╏╏╏╏╏</del> + I - I FOIT DELETE Go back 1 step Go forward 1 step Move to the time signature indication area. **TRACK SEQUENCER** Move cursor 012-01-0011Bar 1524 -Blinks  $|5|$   $|9|$   $|13|$ i<del>n lin lin lin l</del>a **TIIIIIIIIIIIII THE REAL PROPERTY POPULATE** beneath **144414** 

## **Playing back a sequence**

Use the following procedures to play back the sequence that you made.

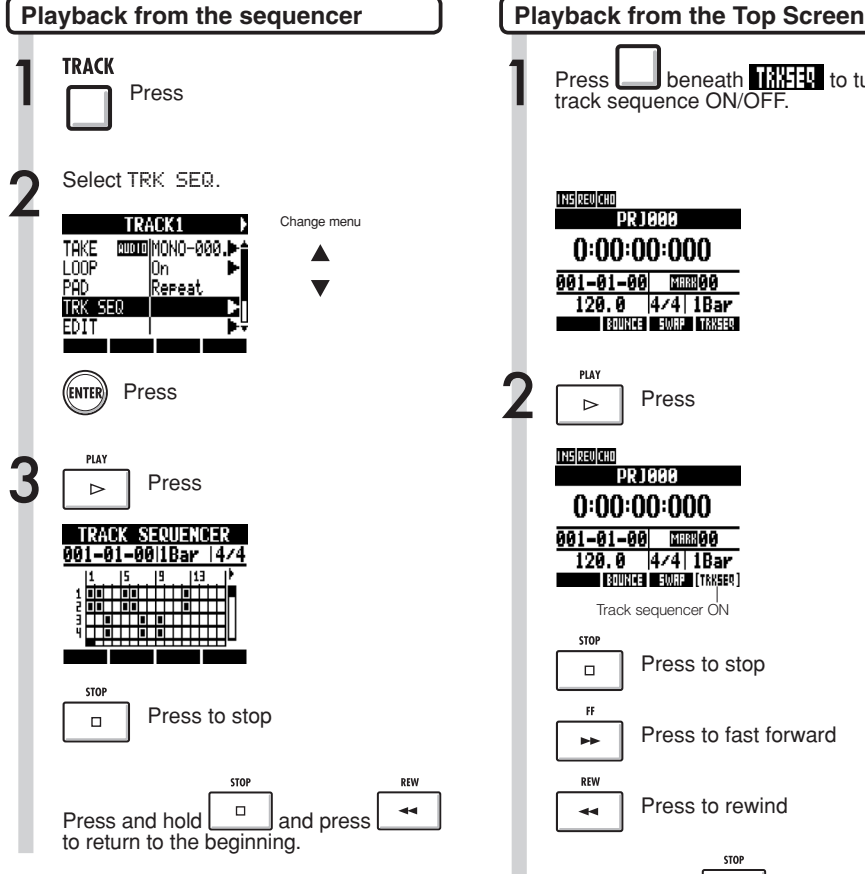

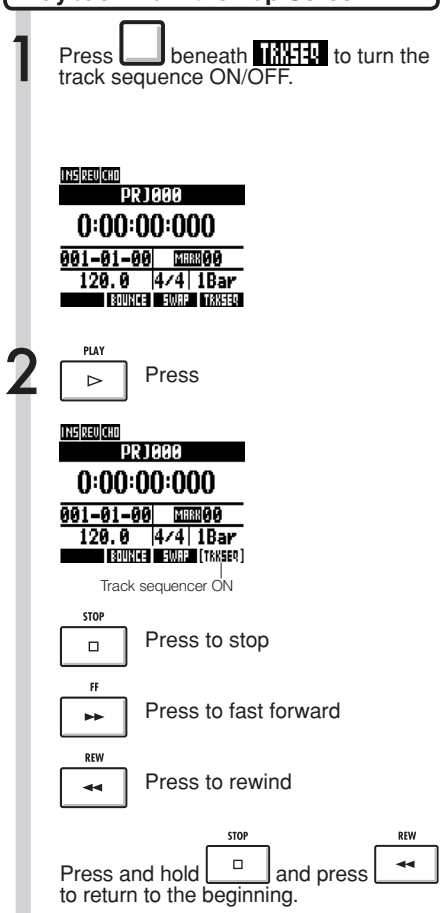

# **Changing the BPM**

The BPM of each track is automatically calculated when an audio file is assigned to it. Depending on the material, however, the calculated result might differ from the actual BPM. If this occurs, use the following procedures to adjust the BPM. The set BPM is used as the standard tempo when changing the tempo of the audio without changing its pitch.

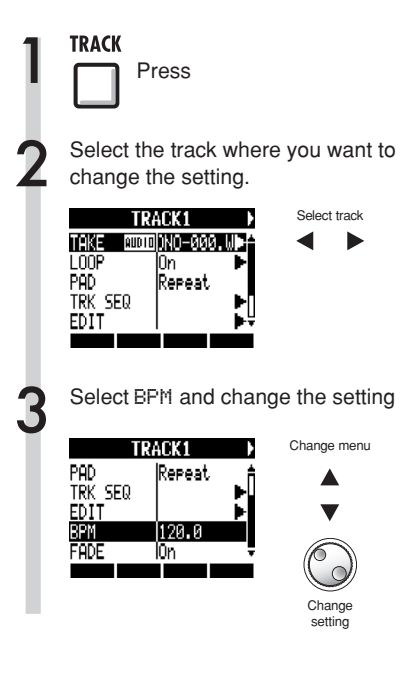

- BPM is calculated for an audio file assuming 4/4 time.
- When a track is recorded, the current BPM value is used.

# **Changing audio tempo without changing pitch**

When an audio file is assigned to a track, you can change the tempo of audio without changing its pitch (time-stretching). You can change all tracks at once or individual tracks. Be aware that this operation will overwrite the original audio file.

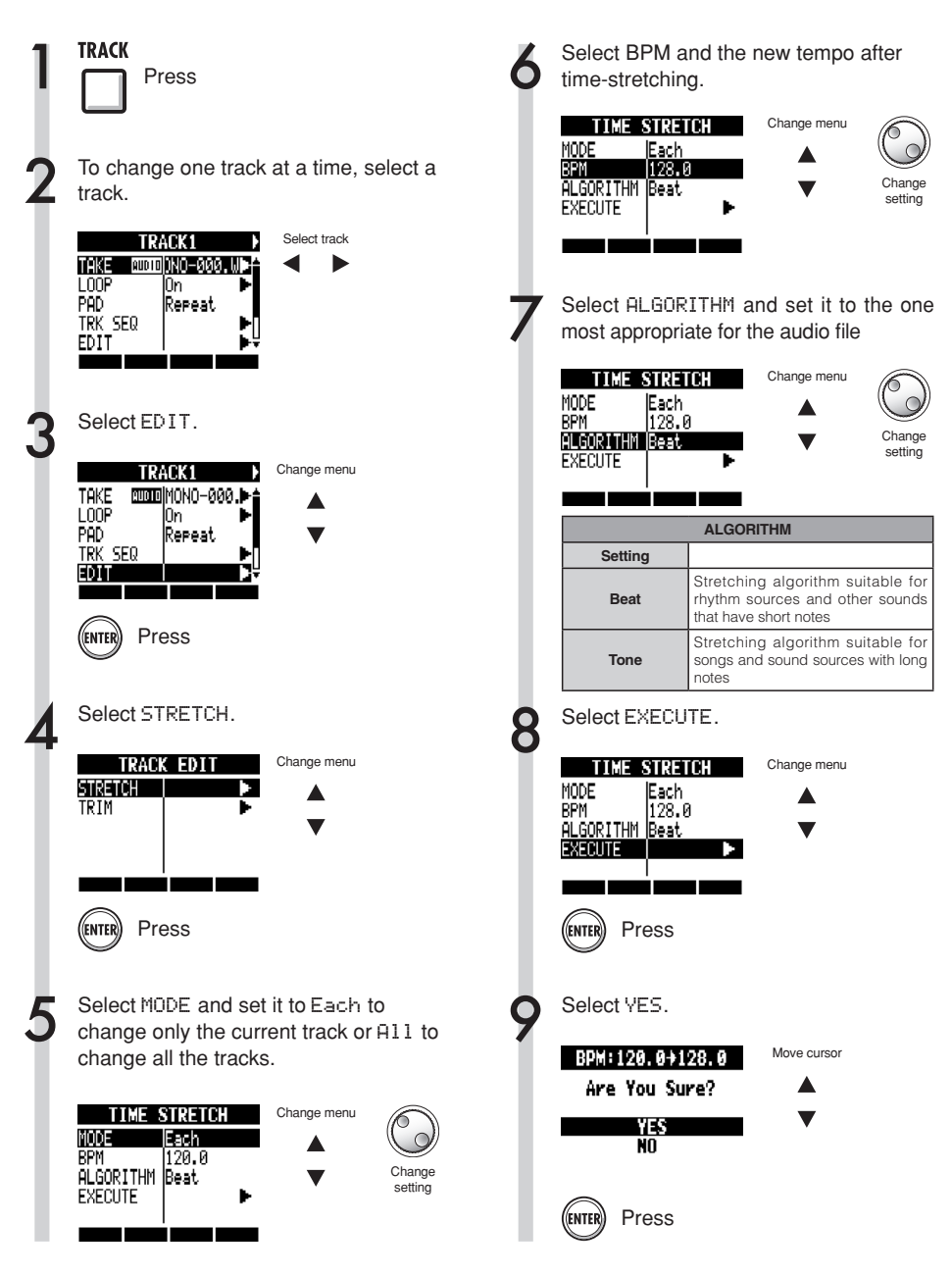

### **NOTE**

- STRETCH operations cannot be undone (UNDO).
- STRETCH operations overwrite the original audio files. If you want to save the original files, make a copy of the project and files in advance (Ref. P93).
- The BPM of each track is automatically calculated when an audio file is assigned. Depending on the file material, however, the calculated result might differ from the actual BPM. Set the BPM of each track (TRACK > BPM) if this occurs (Ref. P60). The set BPM is used as the standard tempo when changing the tempo without changing the pitch of the audio..
- The tempo of an audio file can be set to from 50%~150% of the original. If the stretched tempo value is outside this range, an error message appears. "TRACK X is out of the setting range" (X is the track number) and stretching is stopped.
- If a rhythm pattern is assigned to a track, the rhythm pattern screen opens after Step 3.

### **HINT**

You can listen to a preview of the results of timestretching for individual tracks.

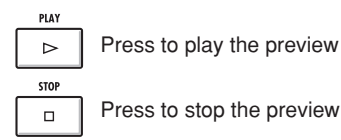

# **Trimming unnecessary parts of audio files**

By trimming, you can delete audio data that is outside bounds that you set to change the starting and stopping points of the file. This operation overwrites the original audio file.

Move cursor

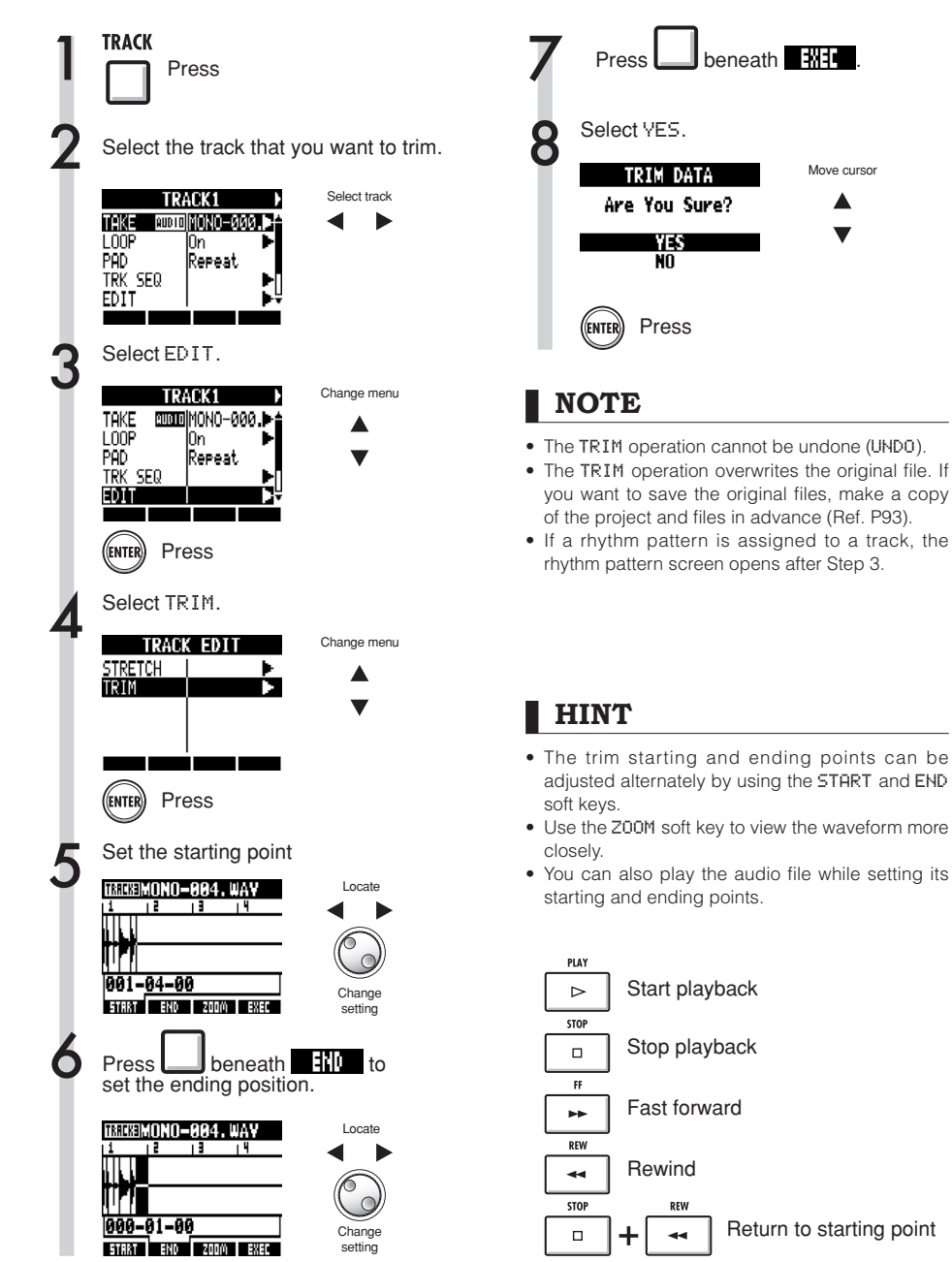

# **Setting fade-ins and fade-outs**

When playing normal audio files, short fade-ins and fade-outs are applied to their beginnings and ends. You can turn these off, however, for rhythm tracks and other sounds where the attack is important.

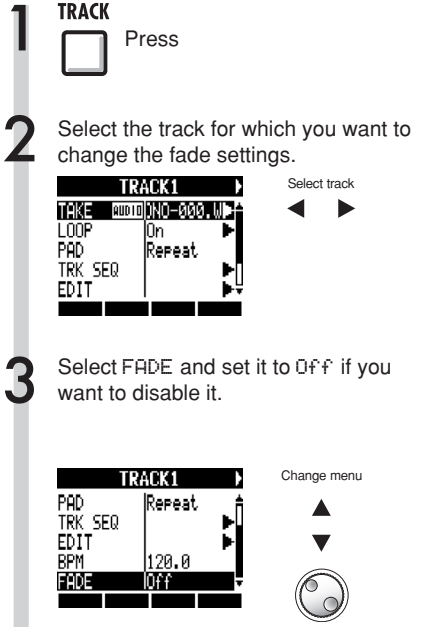

Change setting

# **Overview of rhythm functions**

With the R24, you can select a pre-installed rhythm pattern that you like and play along. You can also add accents in real-time as you play the pads.

The following settings related to playing the rhythms can be made.

- Change the drum kit and pad sounds
- Set pads to roll (keep playing while pressed)
- Set pad sensitivity

Moreover, you can create original rhythm patterns with the R24

Play the pads along with a rhythm (click) and input data in real-time or input one note at a time using step input.

The following settings can be made for rhythm patterns.

- Number of bars (when creating a new one)
- Time signature (when creating a new one)
- $\bullet$  Volume
- Quantization
- Drum kit stereo positions
- Drum kit sounds

The following operations can be conducted on rhythm patterns.

- Copy pattern
- · Delete pattern
- Change the pattern name
- Import a pattern from another project
- Check remaining pattern memory

# **Playing rhythm patterns**

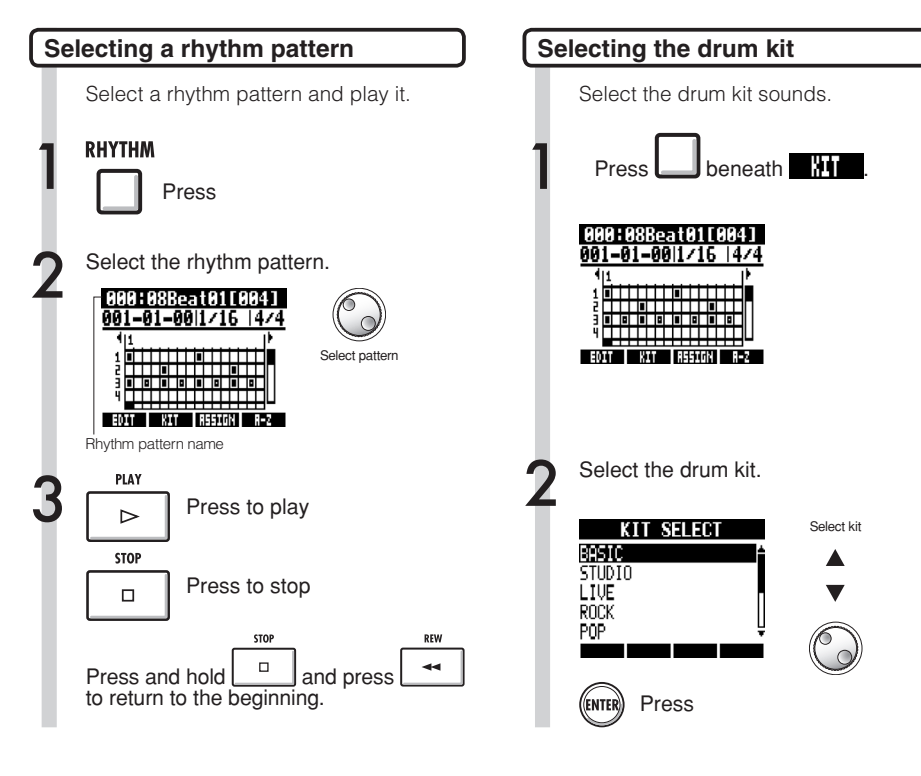

### **HINT**

You can change the pattern order.

Press the A-Z soft key to list the patterns in alphabetical order.

Press the No. soft key to list the patterns in numerical order.

### **NOTE**

The drum kit setting is saved with each project.

# **Playing pad sounds**

You can add accents in real-time as you play the pads below the track faders.

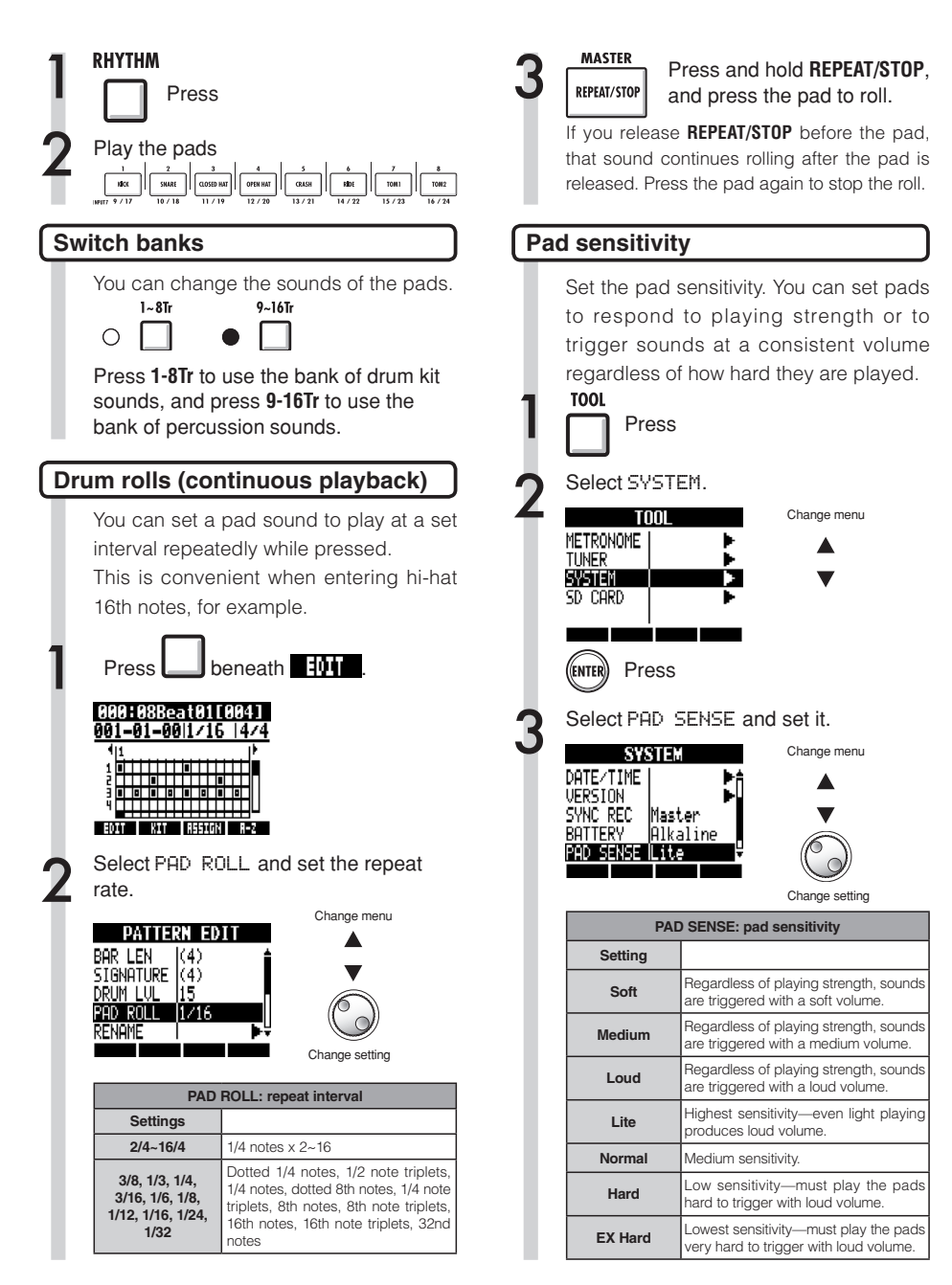

# **Creating a rhythm pattern**

You can create your own original rhythm patterns.

After preparing, you can create a rhythm pattern using real-time or step input.

#### Prepare to create a rhythm pattern

Select an empty rhythm pattern and set the number of bars, time signature and quantization. You can also check the memory remaining for rhythm patterns.

**RHYTHM** 

Press

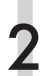

Select an empty rhythm pattern (pattern name is EMPTY).

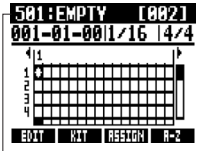

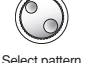

Rhythm pattern name

Move to the quantization area and set the value

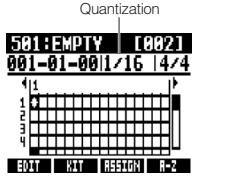

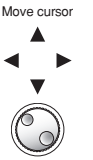

Change setting

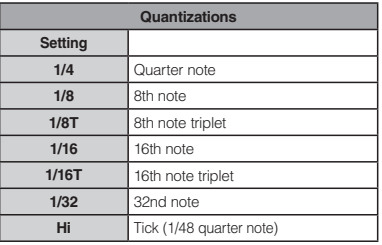

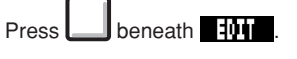

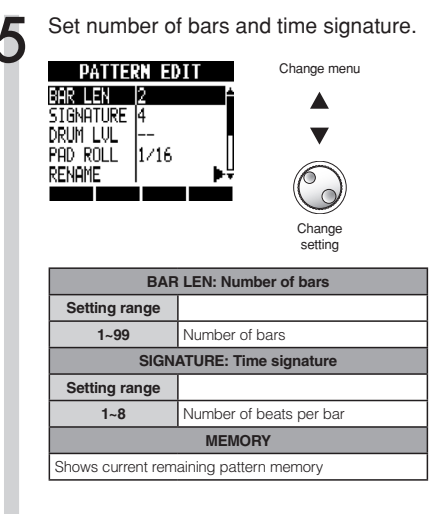

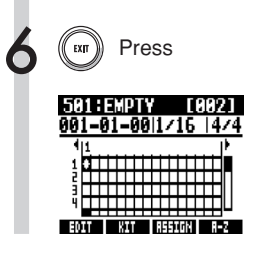

68

# **Creating a rhythm pattern**

#### **Create a rhythm pattern using real-time input**

After preparing, play the pads along with the rhythm (metronome) to create a rhythm pattern with real-time input.

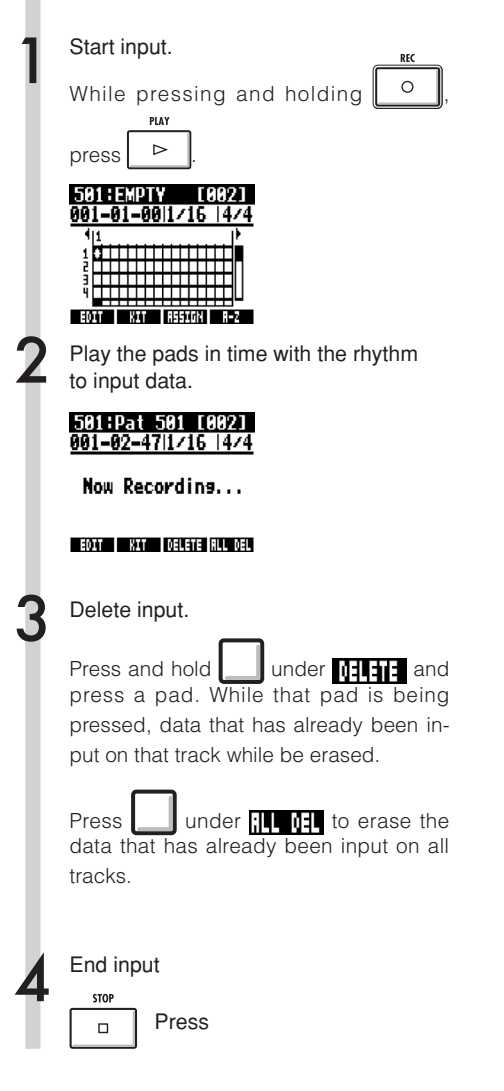

- If your timing is slightly off, it will be corrected in accordance with the quantize setting.
- Depending on the pad sensitivity setting, the force used to play the pads is also recorded as volume changes.
- A metronome pre-count can also be set (Ref. P36).

#### Create a rhythm pattern using step input

After preparing, you can input notes one at a time (step input) to create a rhythm pattern.

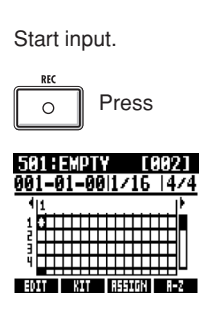

Move the cursor to the position where you want to input or delete notes.

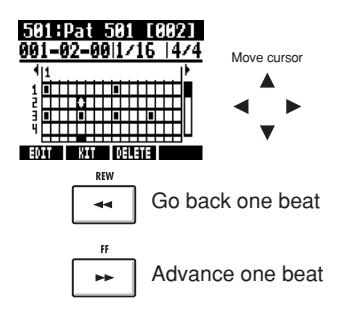

The horizontal axis shows the bars and the vertical access shows the pads by number. One step (one box) is the length of the quantize setting.

Play the pads to input notes at the current position. The volume of each note will correspond to the strength it is played (unless sensitivity set otherwise).

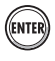

Press ENTER to add a note with a fixed volume level at that position.

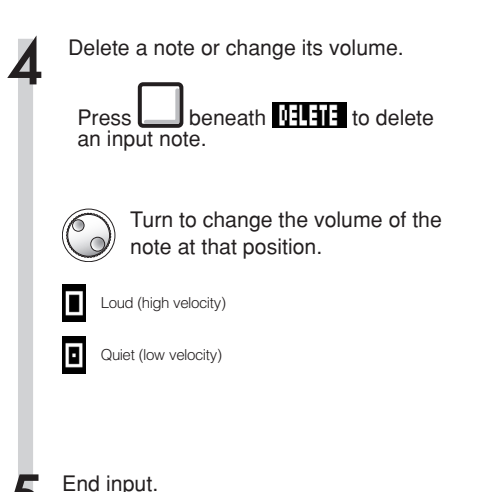

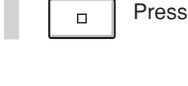

**STOP** 

- Notes at locations that are between the current quantize settings cannot be deleted. A note at such a position appear as an "X".
- In Step 4, you can also use the dial to input and delete notes.

# **Copying rhythm patterns**

You can copy a rhythm pattern to create a new one based on it, for example.

Ń

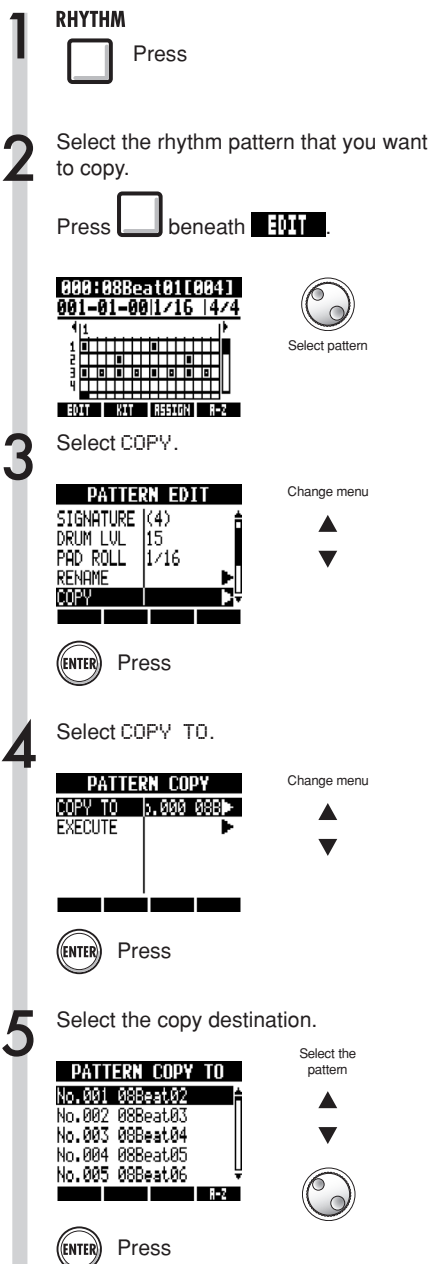

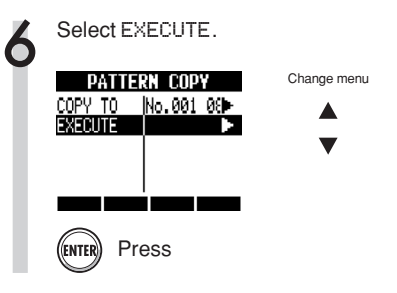

### **HINT**

In step 5, you can change the order of the pattern list.

Press the A-Z soft key to list the patterns in alphabetical order.

Press the No. soft key to list the patterns in numerical order.
# **Deleting rhythm patterns**

You can delete rhythm patterns.

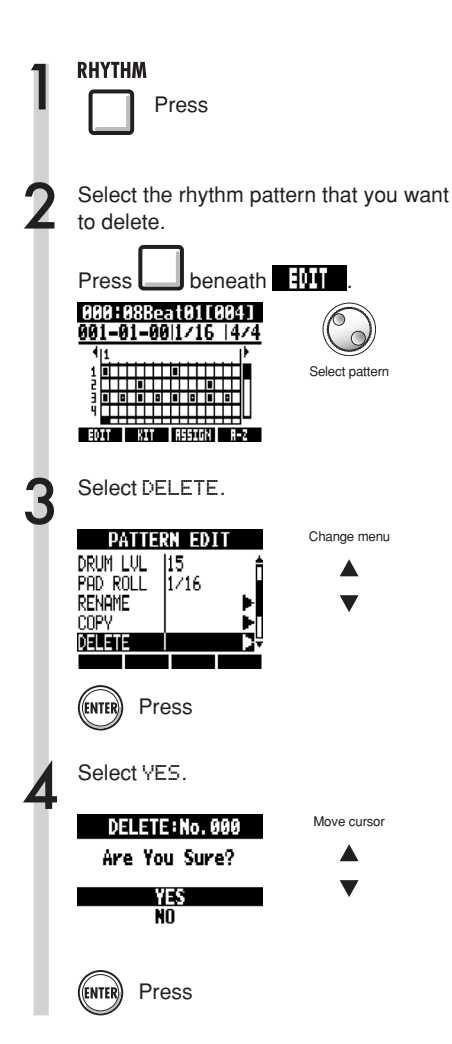

# **Changing rhythm pattern names**

You can change the names of rhythm patterns.

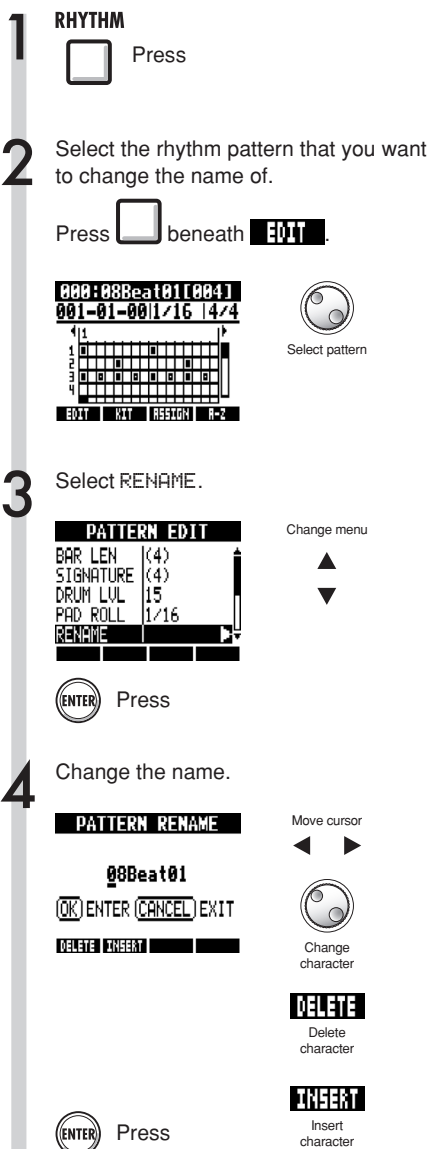

# **Import rhythm patterns**

You can import rhythm patterns from other projects.

You can import all the rhythm patterns  $(H11)$  at once or one at a time (Each).

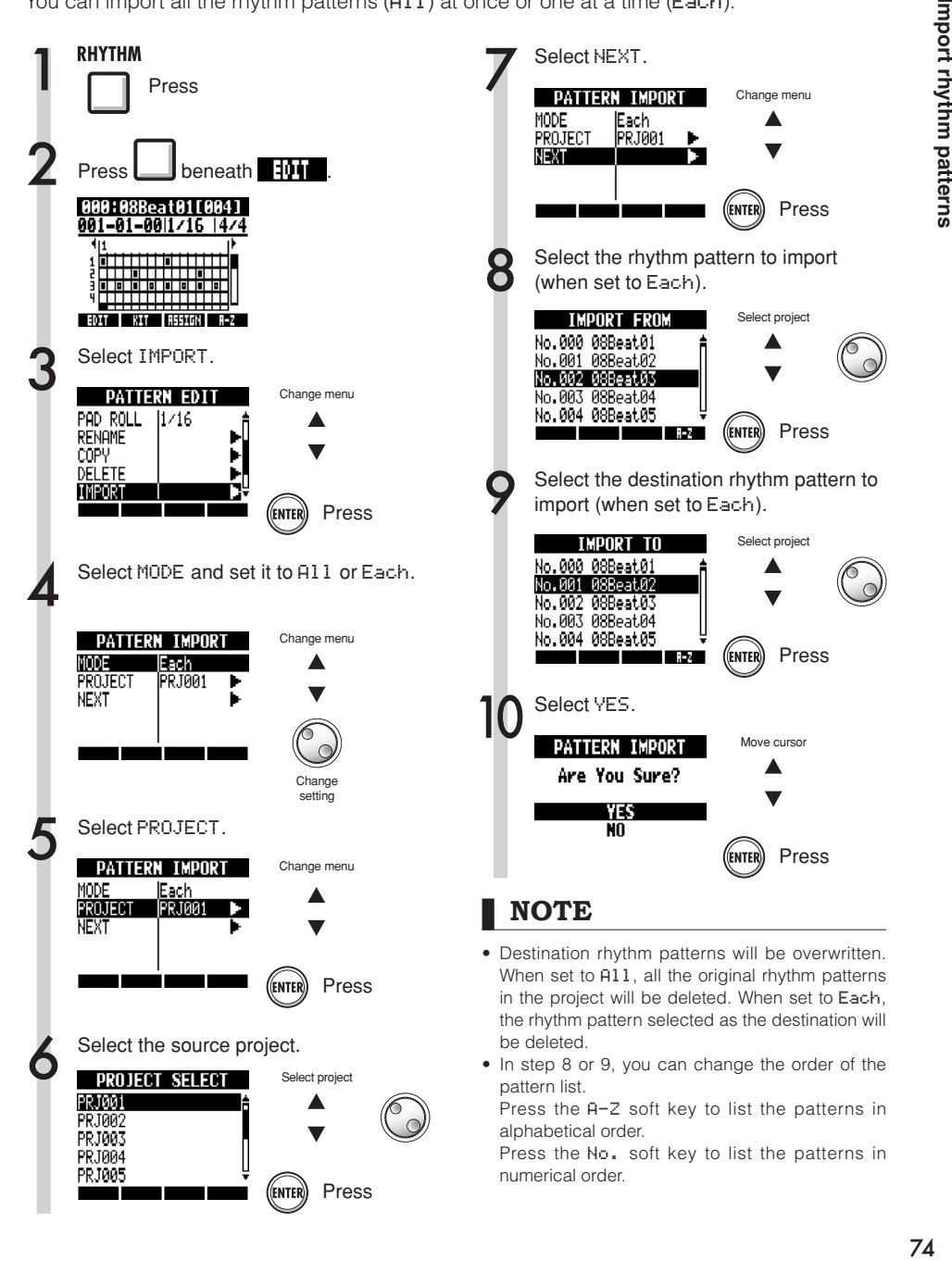

# **Setting volume and stereo placement**

You can change the volume of a rhythm pattern and the stereo placement of the drum kit.

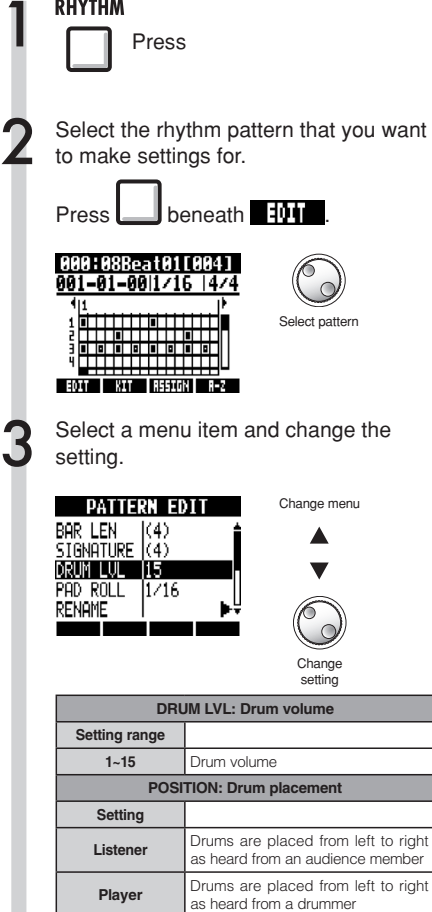

POSITION settings are saved for each project.

# **Assigning rhythm patterns to tracks**

The rhythm pattern displayed on the screen can also be assigned to a track.

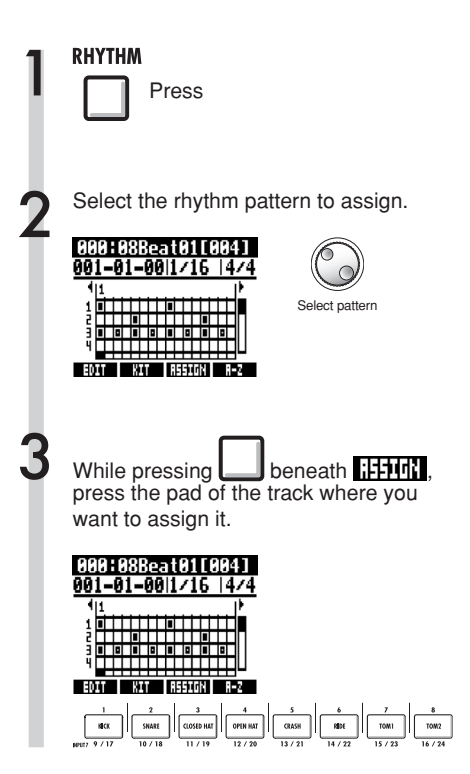

#### **NOTE**

- If rhythm patterns are assigned to multiple tracks and played back simultaneously, or patterns with numerous note-on events are played, they might not all play as expected due to the maximum polyphony limitation of the unit.
- When a rhythm pattern is assigned to a track, it cannot be set to loop.
- When you press the ASSIGN soft key, the pads of tracks currently set to New Take blink.

#### **HINT**

- You can also assign rhythm patterns from the TRACK menu (Ref. P22).
- In step 2, you can change the order of the pattern list.
	- Press the A-Z soft key to list the patterns in alphabetical order.
	- Press the No. soft key to list the patterns in numerical order.

### Effects **Effect and patch overview**

You can select R24 preset patches, and easily apply effects. You can also edit and save patches, making fine adjustments and processing tracks to suit specific songs. Effect and patch operations can only be conducted when the project sample rate is set to 44.1 kHz.

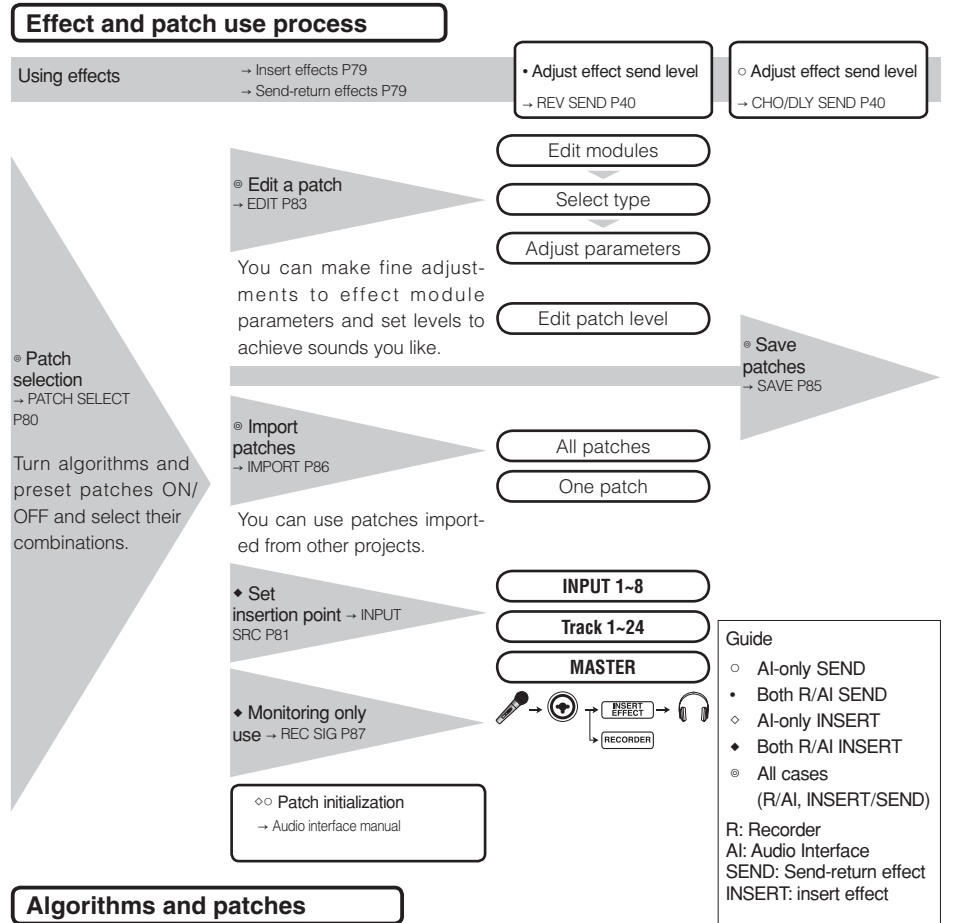

A single effect, which is called an "effect module" (or "module"), consists of two elements-the effect type and its parameters, which control how it processes sound.

A "patch" is the result of adjusting the effect type and parameters of each module. An "algorithm" is an ordered arrangement of patches set to default values prepared for different types of recording and other purposes.

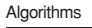

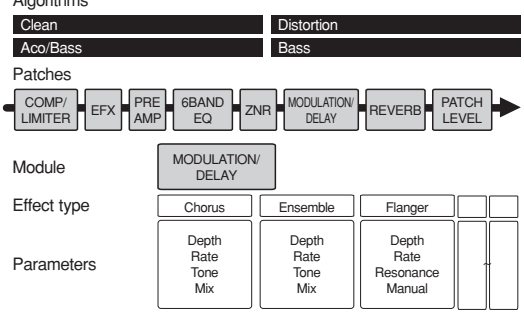

#### Insert and send-return effects

The insert effects in one project include 330 patches classified into 9 algorithms. You can select algorithms and the patches that they contain to suit your purposes and choose where to insert those patches.

Two types of send/return effects, which are connected internally in the mixer section, can be adjusted using mixer send levels (amount of signal sent to the effect) and can be used together.

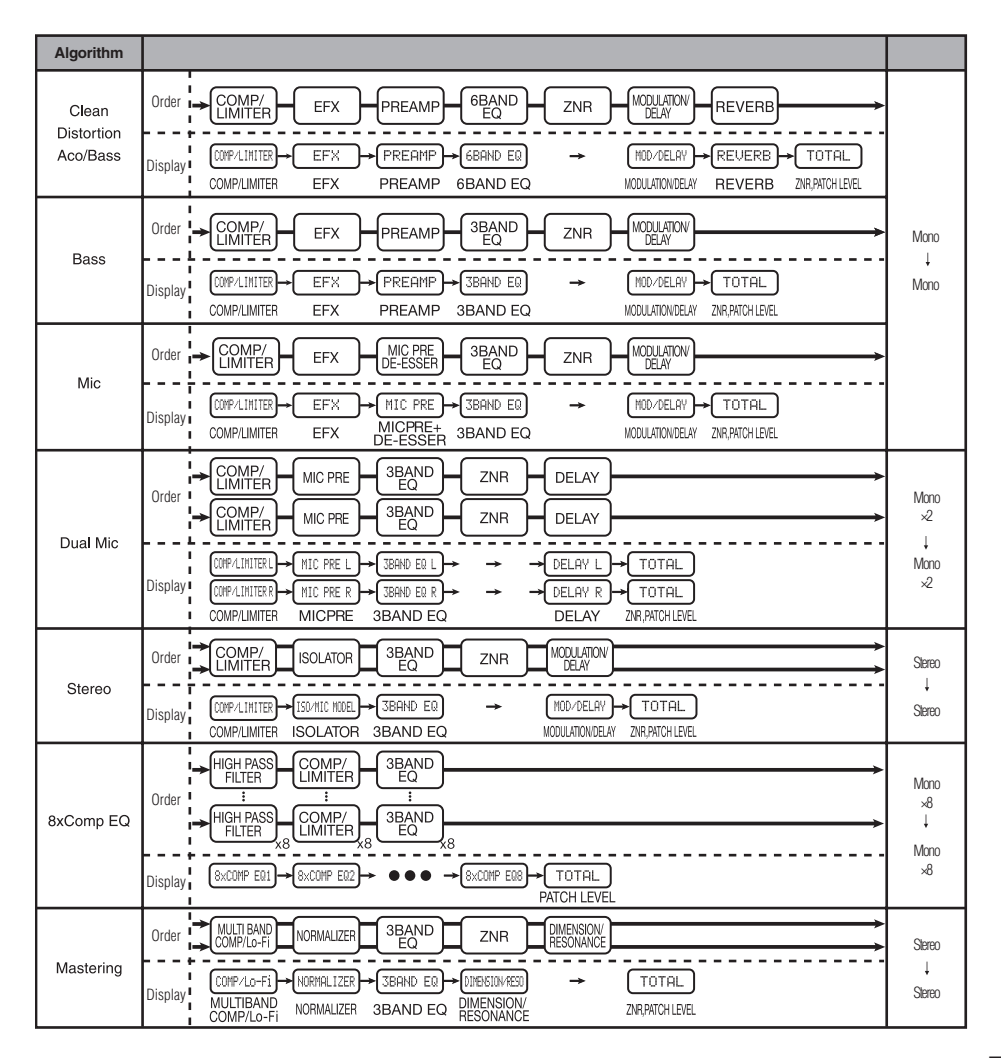

#### **Effects**

# **Input and output of insert and send-return effects**

The R24's two types of built-in effects—insert effects and send-return effects—can be used at the same time.

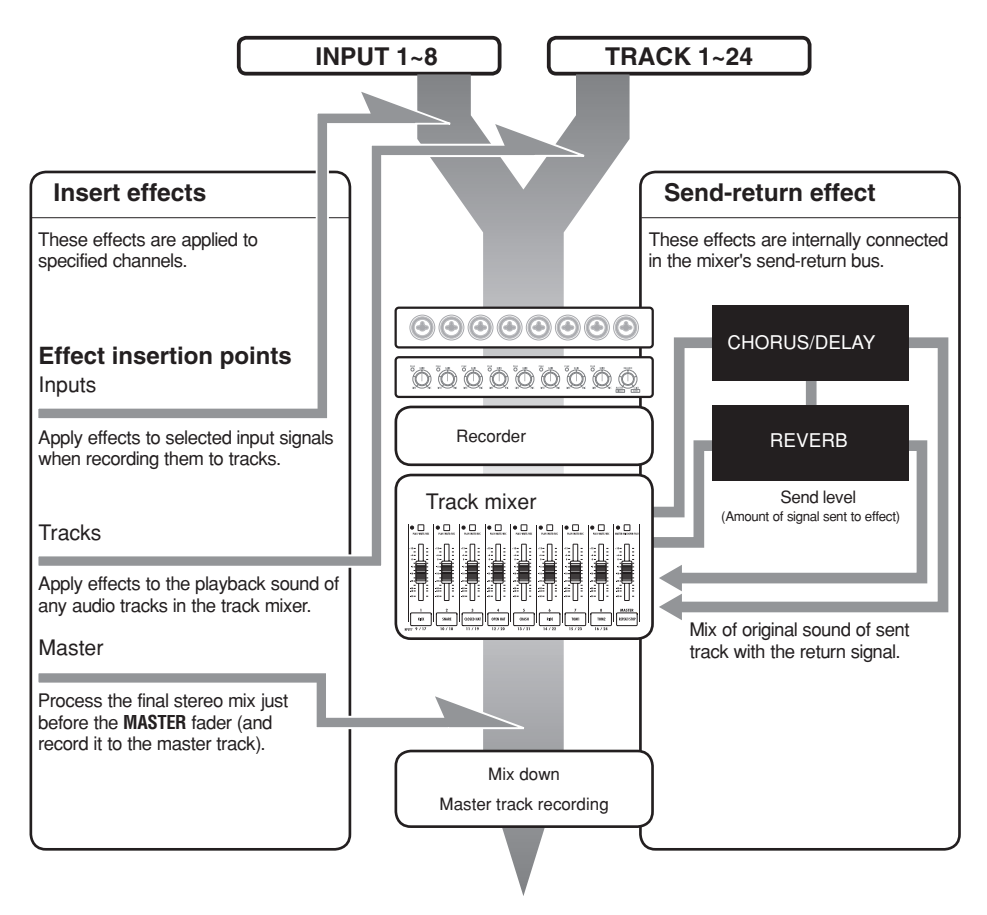

#### **Insert effect signal flow**

Insert the effect on a mono input and output in mono.

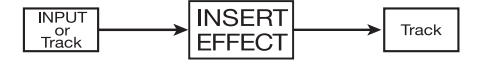

ाङ Ref: Effect insertion point **दक्षि** ।

#### **Send-return effect signal flow INPUT or Track** SEND **RET** URN INPUT or Track

#### Uses of effects and patches

Patches are selected and adjusted the same way for both insert and send-return effects.

Select suitable modules from algorithms, edit patch types and parameters, and save them for use later.

There are some major differences between making settings for the two types of effects. For insert effects, you must select patches and set insertion points. For send-return effects, you must adjust the send level of signals using the mixer.

Other functions include IMPORT to bring in patches from other projects and REC SIG to apply the effect only to monitoring the playback signal.

The procedures for using effects are the same when using the R24 as a recorder and as an audio interface, but the patches can also be initialized when the unit is used as an audio interface (INITIAL).

#### Insert effects

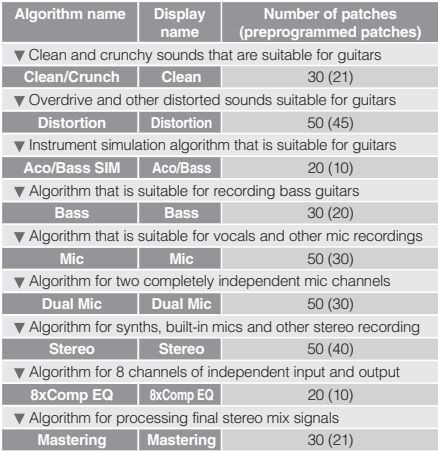

#### Send-return effect

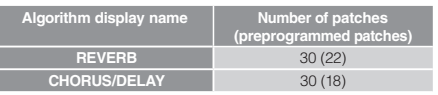

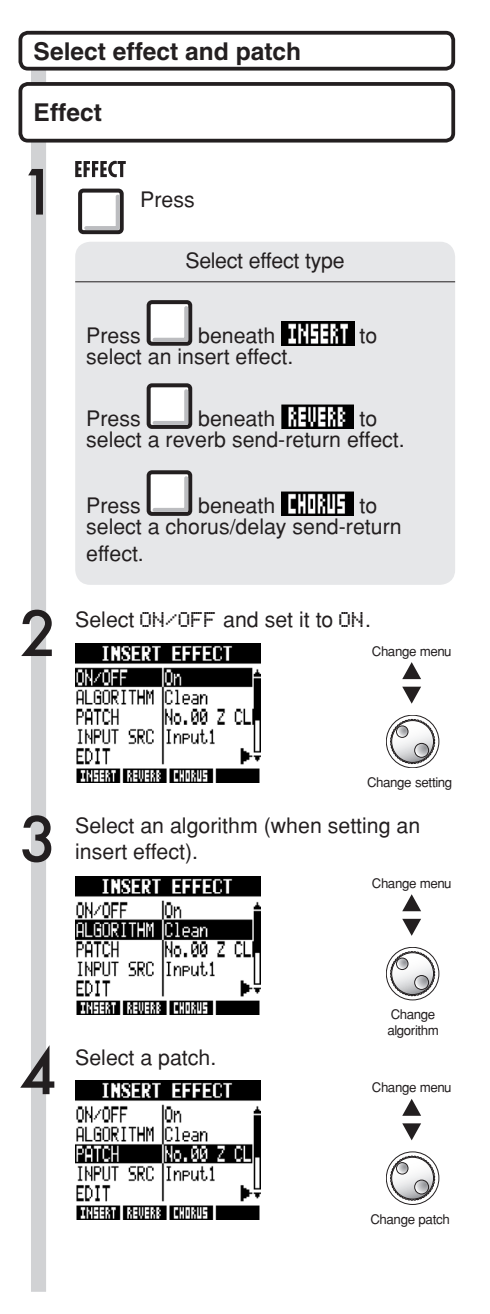

#### **Setting the insert effect position**  Effects

You can set the insert effect position.

This menu item only appears for the insert effect.

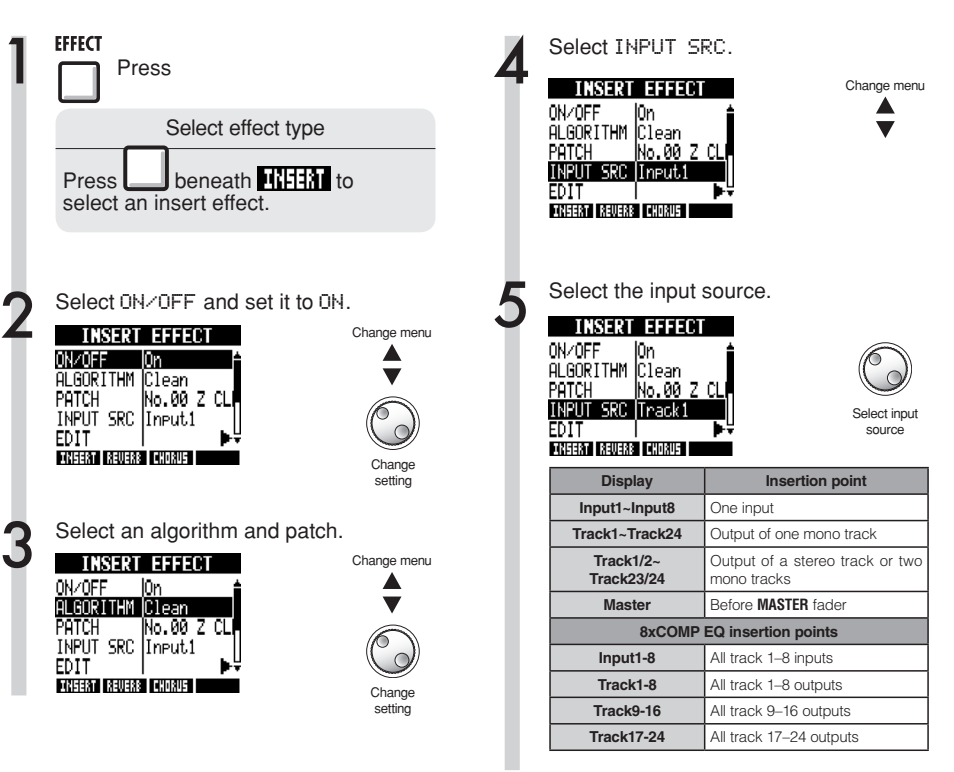

#### **NOTE**

- $\bullet$  You can select a single INPUT (1~8) only if you have chosen the CLEAN, DISTORTION, ACO/ BASS SIM, BASS or MIC algorithm.
- You can select Track1-8, Track9-16 or Track17-24 only if you have chosen the 8xCOMP\_EQ\_algorithm
- $\bullet$  You can select INPUT  $1-8$  only when the 8xCOMP EQ algorithm has been chosen.
- After setting the insertion point, if you change the algorithm to 8xCOMP EQ, the insertion point will be changed to Input1-8, Track1-8, Track9- 16, Track17-24 (depending on the previously selected setting)
- To insert on a single mono track output, select TRACK1 ~ TRACK24. To insert on two mono tracks or a stereo track, select TRACK1/2 ~ TRACK 23/24. To insert before the **MASTER** fader, select MASTER.

#### **HINT**

#### Changing the insertion point of the effect

By default, the insert effect is inserted on **INPUT 1** in a project. To change this, set the INPUT SRC at Step 4.

#### **Setting the insert effect position**

Inserting the insert effect on 2 mono inputs (Dual Mic algorithm)

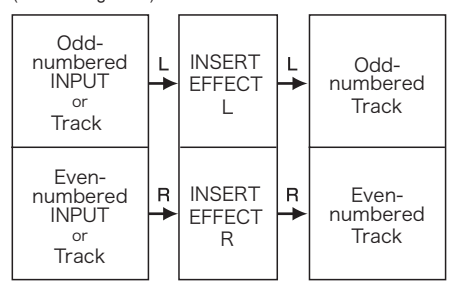

Inserting the insert effect on a stereo input (Stereo, Mastering algorithms)

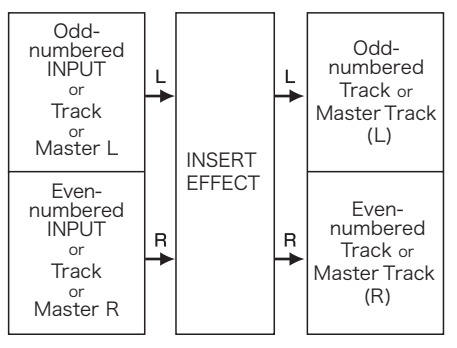

Inserting the insert effect on 8 inputs (8xComp EQ algorithm)

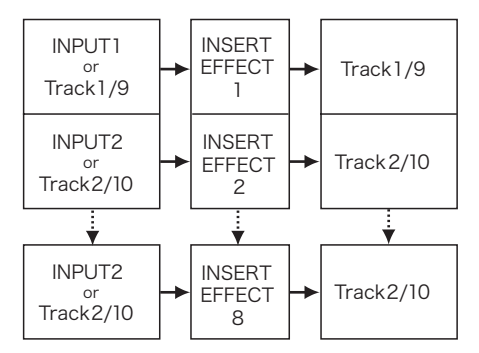

#### **Effects**

# **Patch editing (insert and send-return effects)**

You can create patches that combine effects together, change effect types in patches, or change processing as you like by adjusting effects using their parameters.

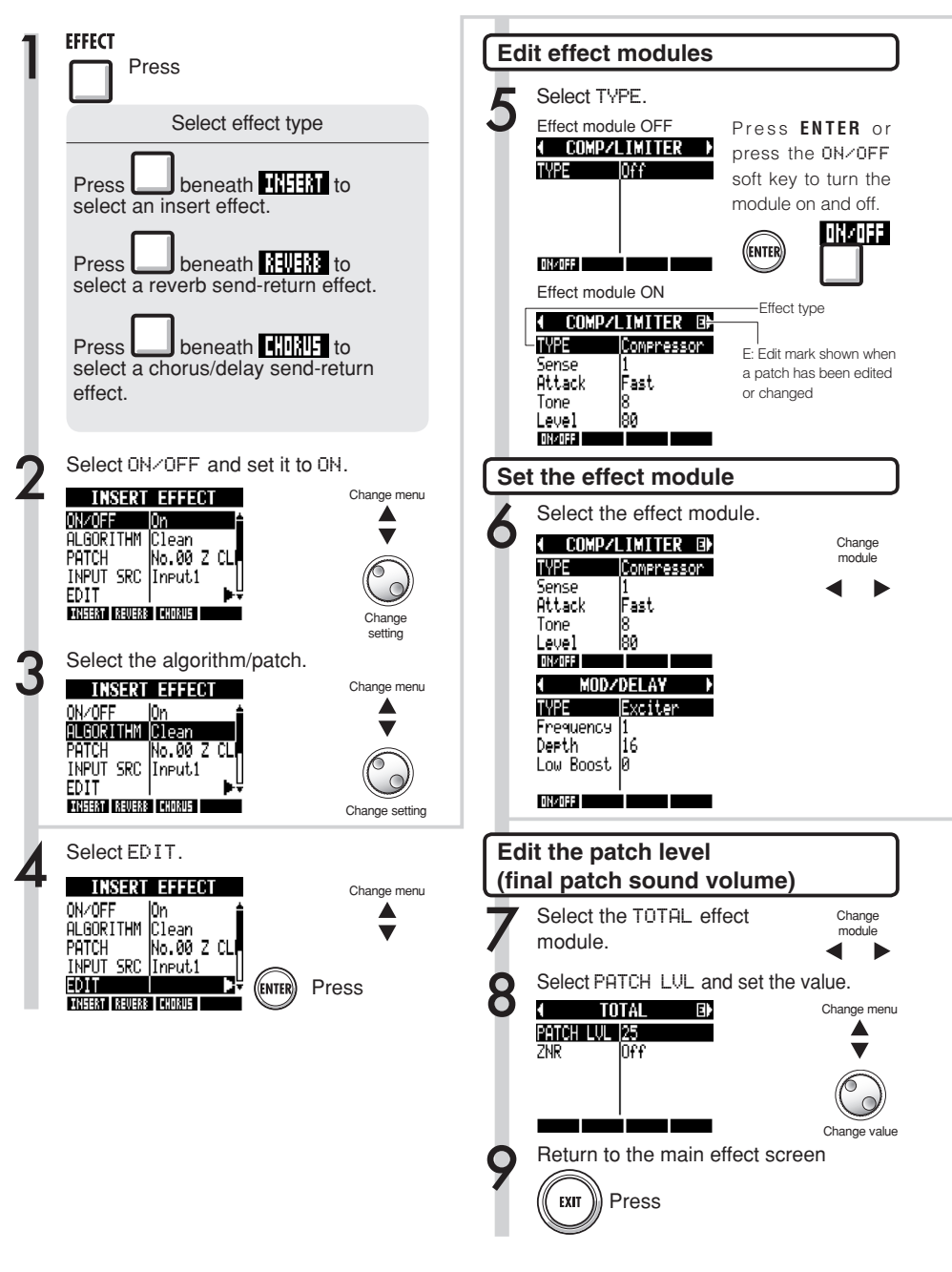

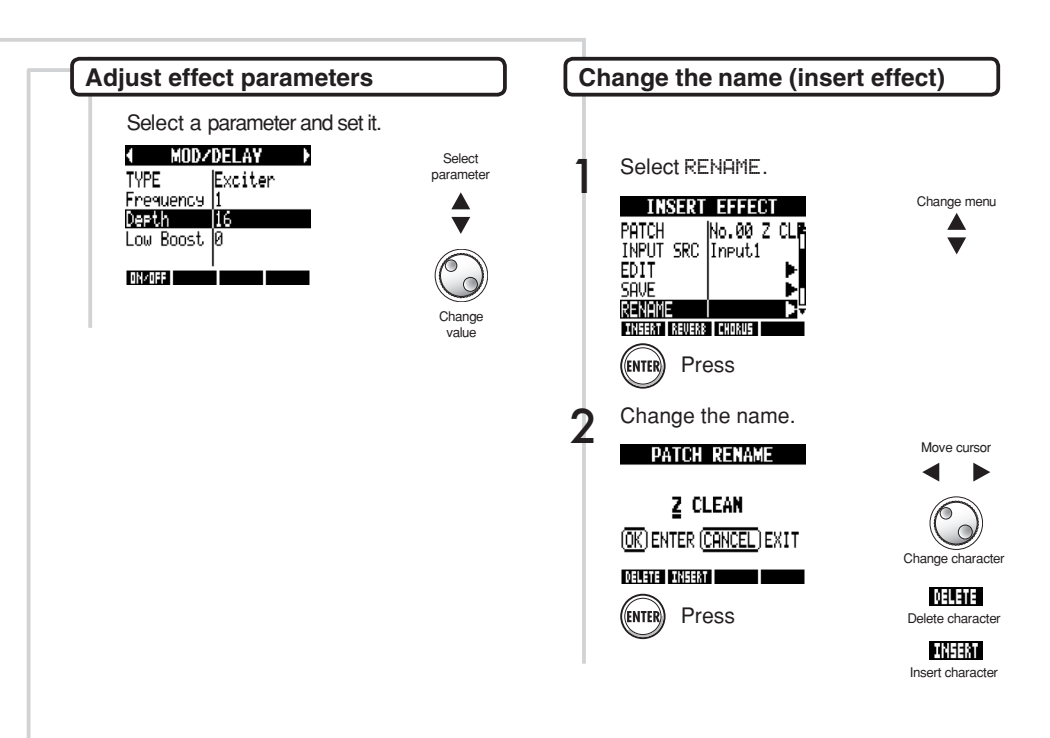

#### **HINT**

- None of the modules in "Empty" patches have been set yet.
- The level of the ZNR module can be adjusted on the TOTAL module screen.
- You can individually edit the modules arranged in the L/R Channels of the DUAL MIC ALGORITHM. The left channel is selected when "L" appears in the effect module name and the right channel is selected when "R" appears.
- Each channel of the 8xCOMP EQ algorithm has its own high pass filter, compressor and EQ that can be independently turned on/off and adjusted. Check the current channel by looking at the number shown at the end of the effect module name.

#### **NOTE**

- You cannot edit an algorithm itself, including the combination and arrangement of its effect modules.
- When you turn an effect module OFF, all its settings, including the type and parameters are disabled.
- When using the 8xCOMP EQ effect, you cannot turn it ON/OFF for all channels at once. You must set it for each channel separately.
- You cannot turn off TOTAL modules.
- The 8xComp EQ algorithm does not include a ZNR module.
- If you switch to another patch without saving a patch that has been edited (showing the 'E' mark), changes will be lost. Please refer to the next page for how to save patches.

#### **Effects**

# **Patch saving (insert and send-return effects)**

Once you have edited a patch, always save it if you want to keep the changes. You can save a patch at any patch number within the same algorithm.

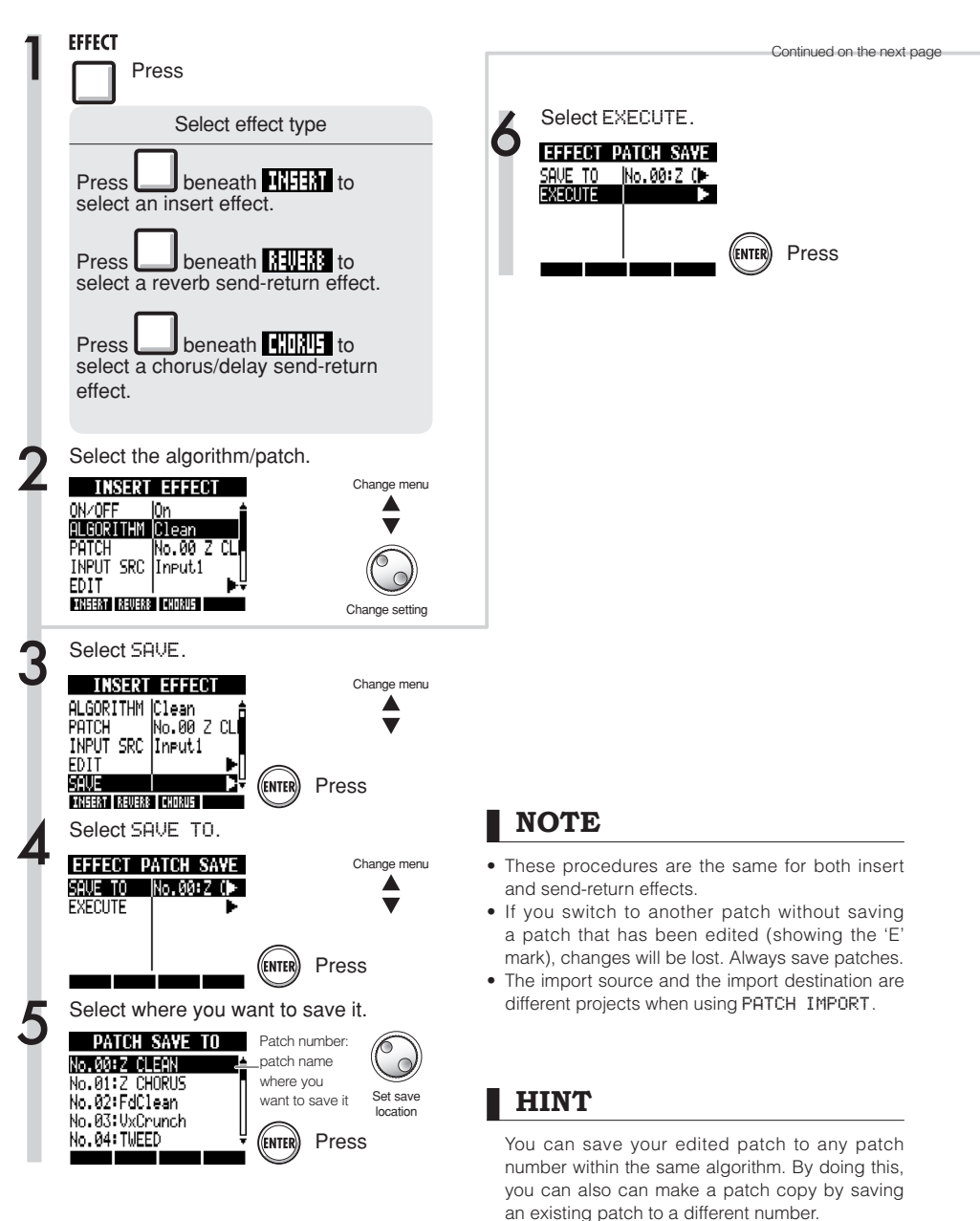

# **Patch importing (insert and send-return effects)**

You can import one or all patches that have been created in another project for use in the current project.

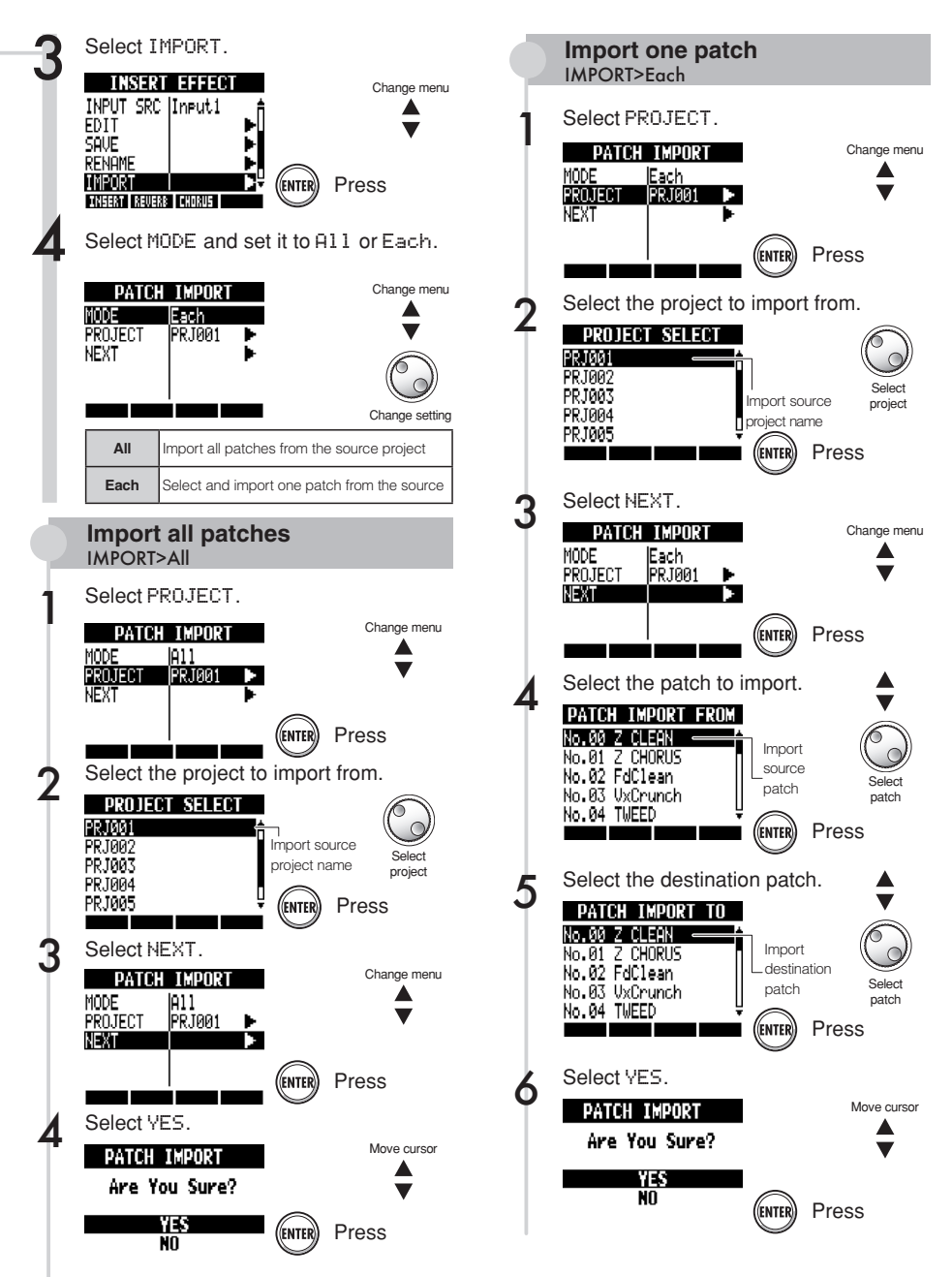

#### **Effects**

# **Using the insert effect only for monitoring**

By applying an insert effect only to monitoring, input signals can be recorded unprocessed to tracks.

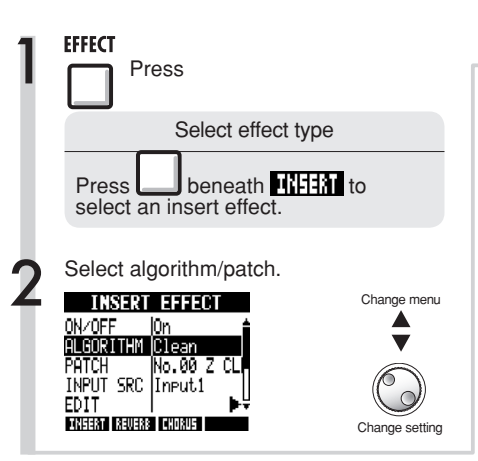

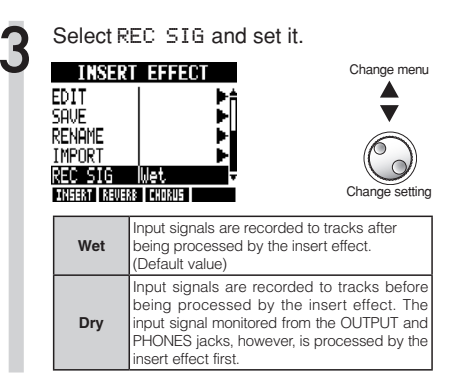

#### Using the insert effect only for monitoring

By default, when an insert effect is applied to an input signal, the signal with the effect is recorded to the track.

However, if necessary, you can apply the insert effect only to monitoring and record the unprocessed input signals to the tracks.

For example, you can record vocals without an effect, but apply an insert effect to a microphone signal to make singing easier for a vocalist.

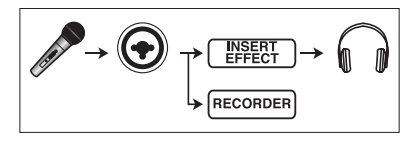

#### **HINT**

- The settings made here are stored for each project separately.
- If necessary, reset to Wet, before recording other parts.

#### **Projects**

# **Project overview & project protection**

A project stores data and settings necessary for music playback. The "PROTECT" function allows you to prevent the alteration of a completed project.

All elements of a piece of music, including audio files, information about track assignments, and mixer, effect, metronome and tuner settings are stored in a project as one unit.

A maximum of 1000 projects can be stored on a single card. Create a new project for each new piece of music.

DATA saved in a project:

- Audio data for every track including the MASTER track
- Mixer settings
- Patch numbers and settings made for insert and send-return effects
- Contents of play lists
- Other necessary files
- Sampler loop and sequence data settings
- Rhythm pattern, volume and stereo placement settings

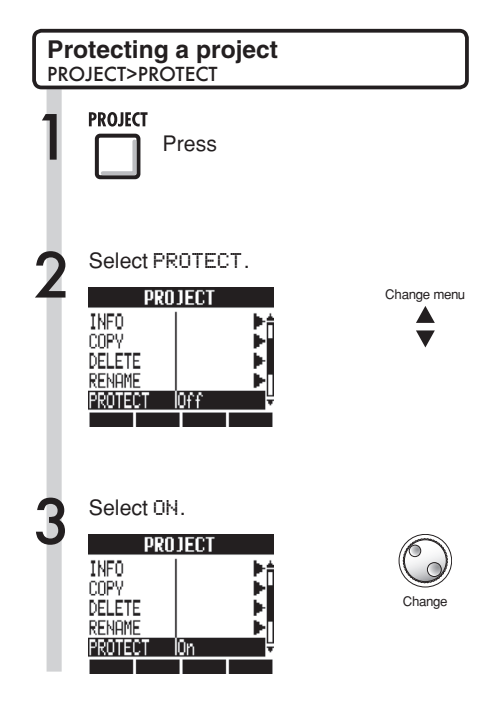

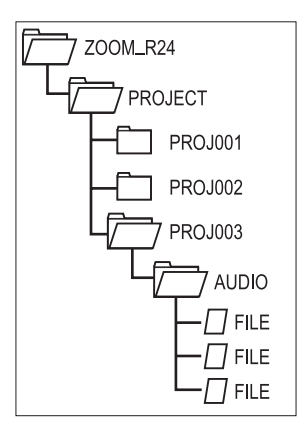

The names of the folders in the PROJECT folder correspond to the projects with the same names.

#### **NOTE**

- When a project is protected, you cannot record in it or edit it, and any changes will not be saved to the SD card. Set "PROTECT" to "Off" if you want to record in it or edit it again.
- Projects that are not protected will be automatically saved to the SD card when you turn the **POWER** switch OFF or when you open another project.
- We recommend setting "PROTECT" to "On" once you complete a piece of music to avoid saving unwanted changes mistakenly later.

#### **HINT**

This icon appears when a project is protected.

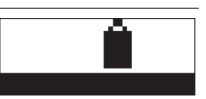

# **Creating a new project**

With the R24 you can create up to 1000 projects on a single card. You can also transfer the settings of the previous project to a new project.

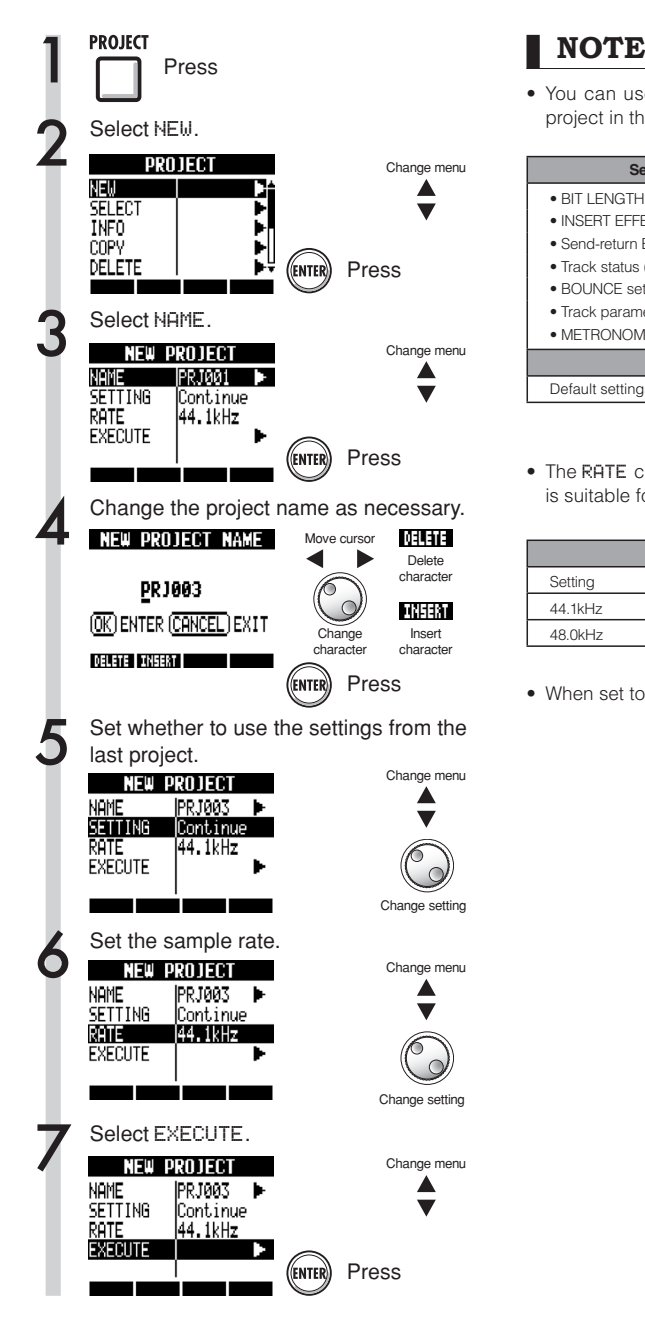

• You can use the settings and values of the last project in the new one.

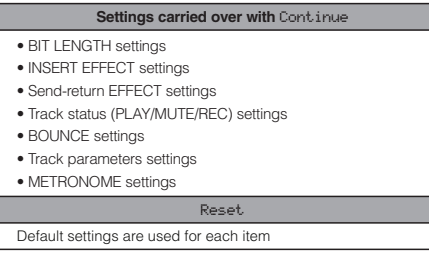

**Press** • The RATE can also be set to a sampling rate that is suitable for DVD audio.

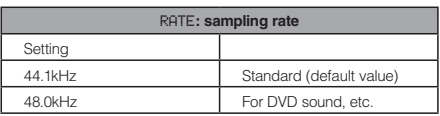

• When set to 48 kHz, effects cannot be used.

#### Projects **Selecting projects and files**

You can select a project to use for recording, playback and editing from the Top Screen. You can also select files for playback, copying, deletion and other operations.

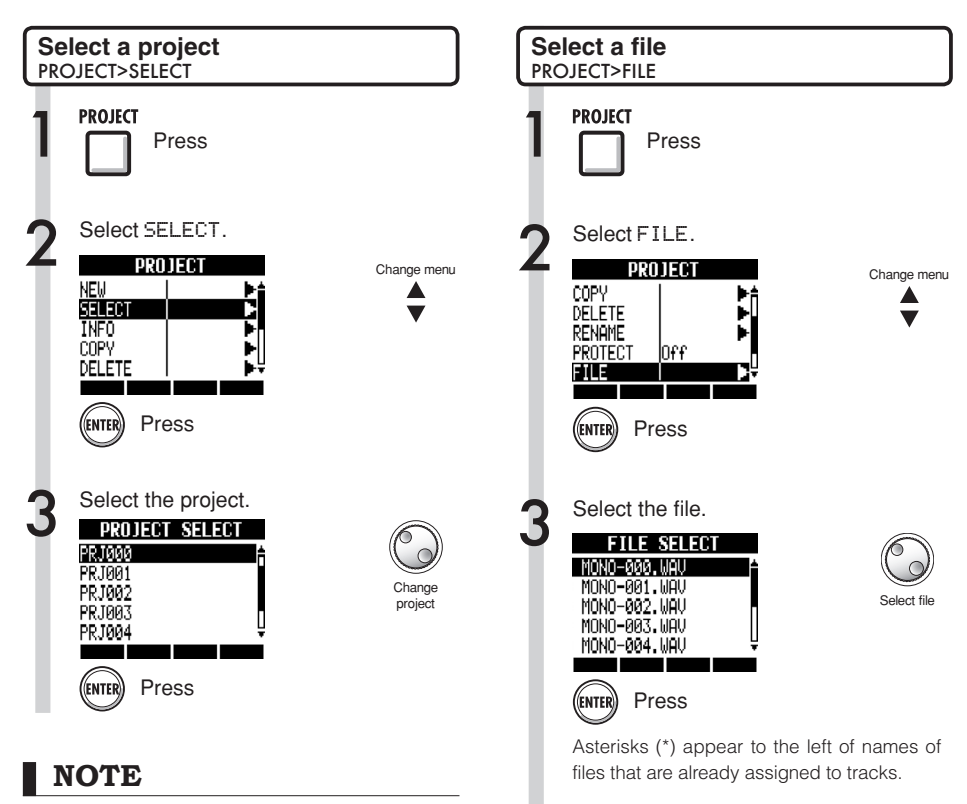

You can only playback and record to the project that is currently loaded. You cannot use multiple projects at the same time.

#### **HINT**

When the R24 power is turned ON, the project loaded the last time the unit was used will be loaded automatically.

You can use the following keys if you want to listen to a file for confirmation.

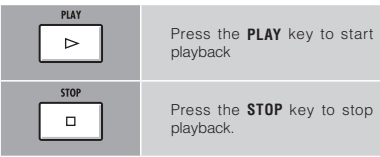

#### Projects

not be changed directly.

# **Project and file information**

You can display information about the currently loaded project, file names, creation dates, sizes, recording times and other information.

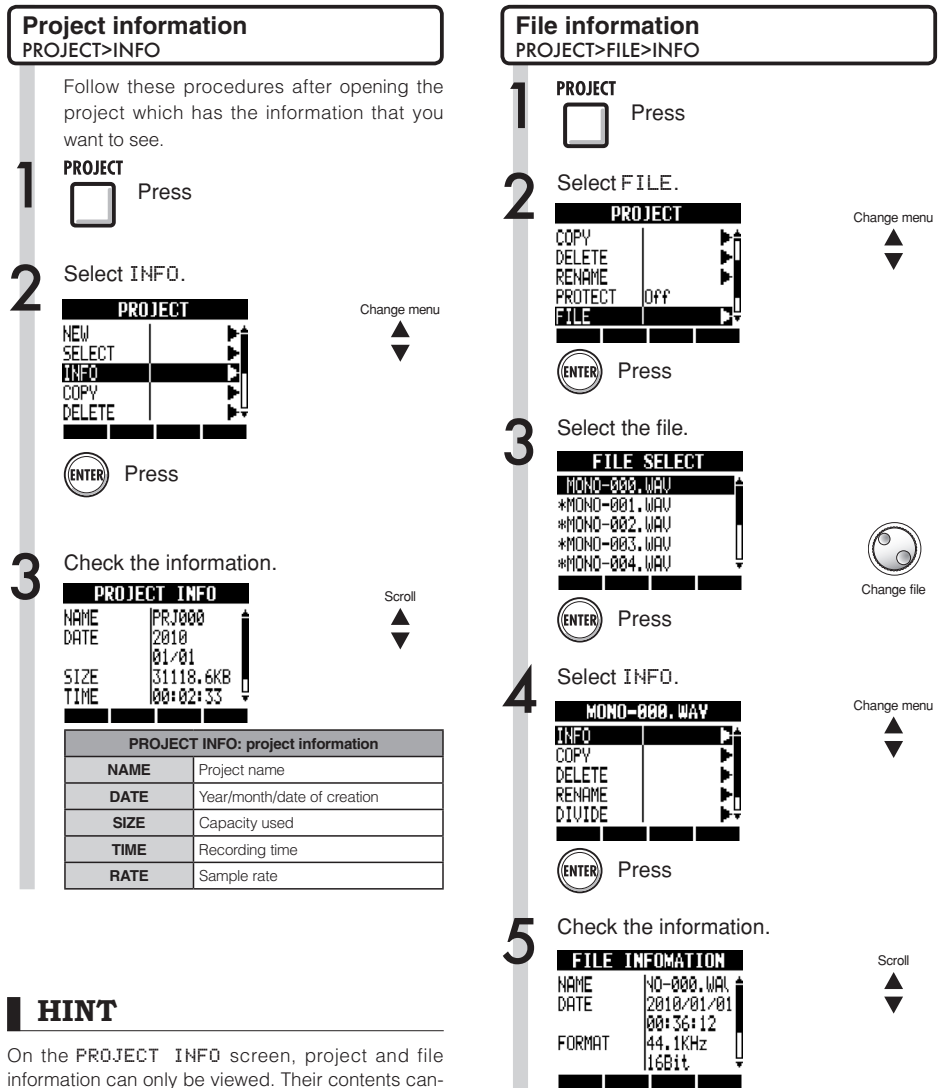

FILE INFOMATION: file information **NAME** File name **DATE** Year/month/date/time of creation **FORMAT** Sampling frequency and bit rate  $\overline{\text{SIZE}}$ Capacity used  $TIME$ Recording time

#### **Projects**

# **Copying projects and files**

You can copy a saved project and use it as a new project. Within the same project, you can change the names of files and make copies of them.

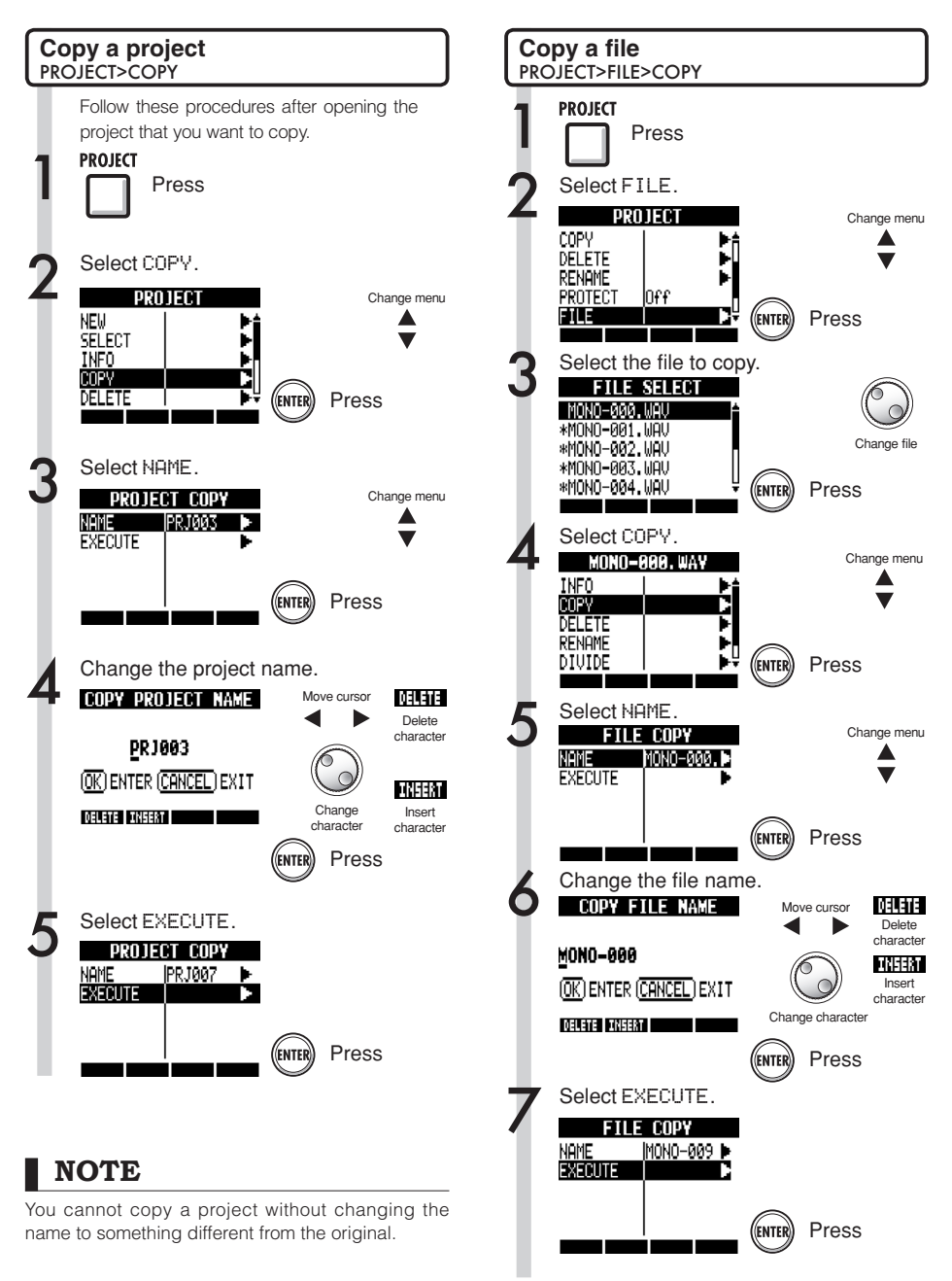

# **Changing project and file names**

You can change the names of the currently loaded project and files.

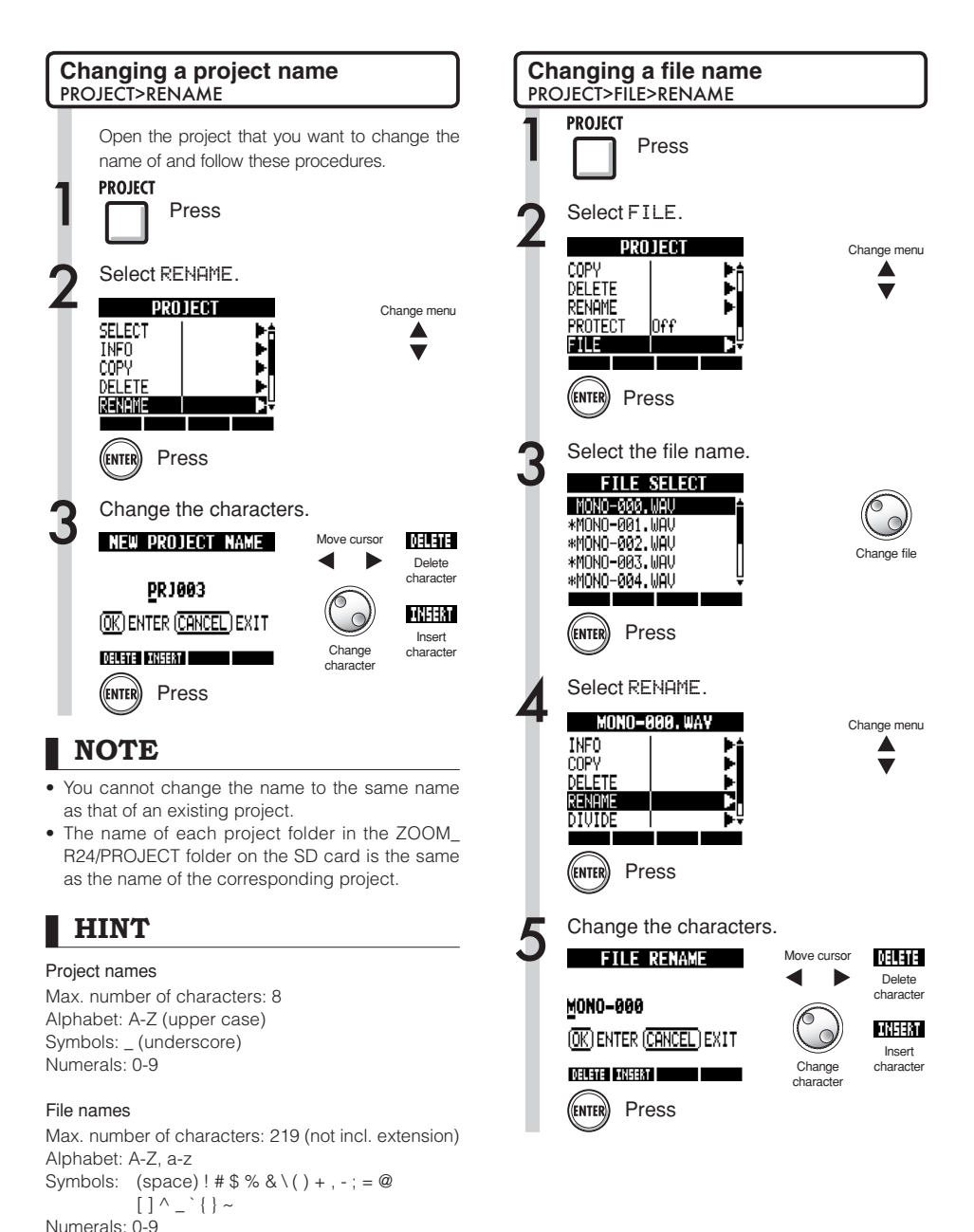

### Projects **Deleting projects and files**

Delete selected projects and files.

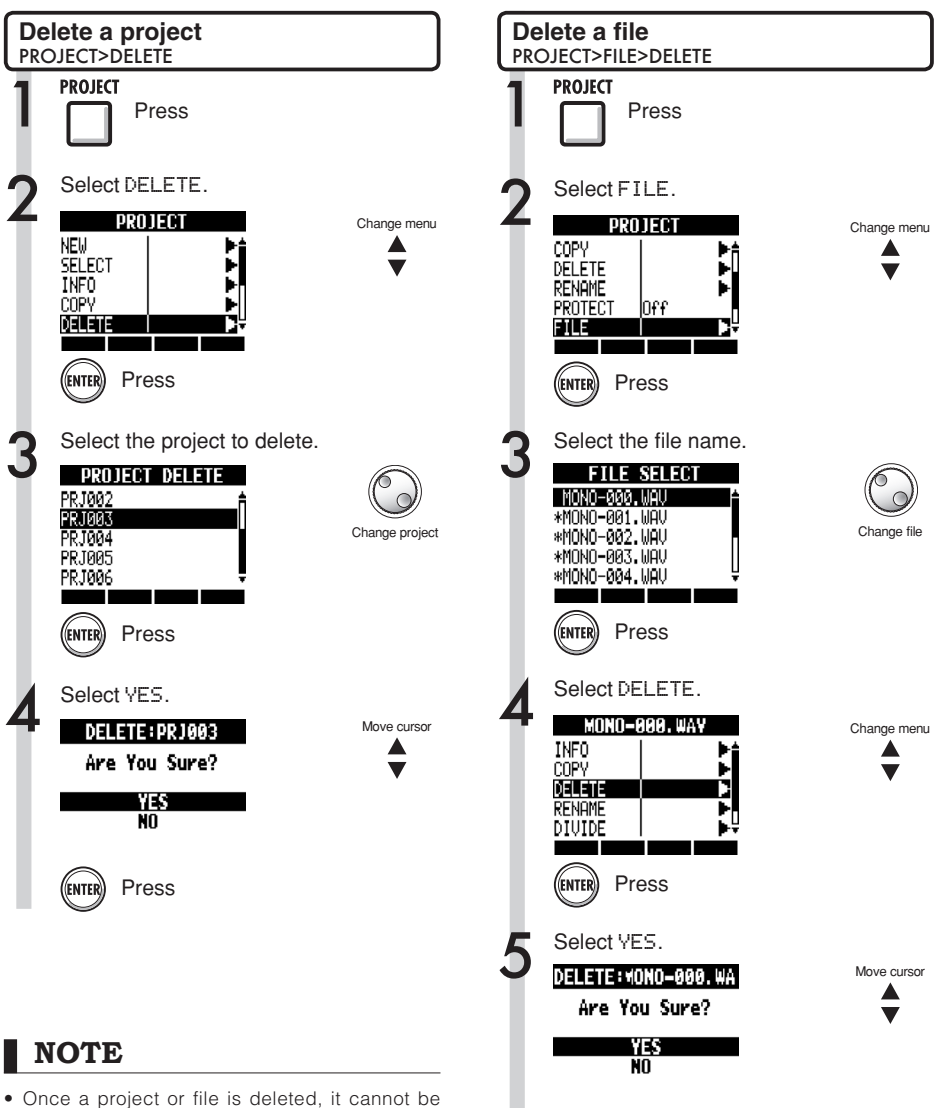

Press

(Entei

- recovered. Please delete with care.
- If PROTECT is On for a project, that project and its files cannot be deleted

# Dividing files

## Projects **Dividing files**

You can divide a file at any point to make two files.

Do this to delete unnecessary portions of recordings or to divide long recordings.

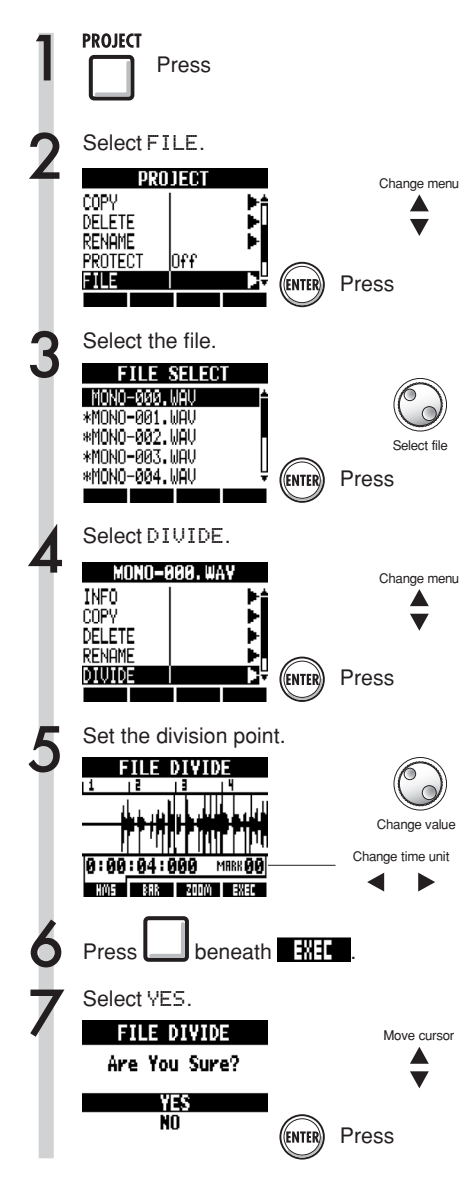

PLAY  $\triangleright$ Press to start playback **STOP** Press to stop playback  $\Box$ FF ы Press to fast forward REW Press to rewind Press together to return to the  $\mathbf{r}$  $\overline{a}$ beginning of the file Use the mark keys to move to ਜ਼ marks

You can use the following keys to listen to a

file and to set the division point.

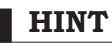

- . When a file is divided files with new names will be created automatically in the same folder.
- "A" is added to the end of the name of the file of the part before the dividing point.
- "B" is added to the end of the name of the file of the part after the dividing point.
- The original divided file is deleted.

Ref: Using the counter and I\$ marks to locate

P33

#### **Projects**

# **Sequential playback of projects**

The playback order of multiple projects can be registered and managed in playlists. Use these to play songs consecutively, for live performance accompaniment and when outputting to an external recorder, for example.

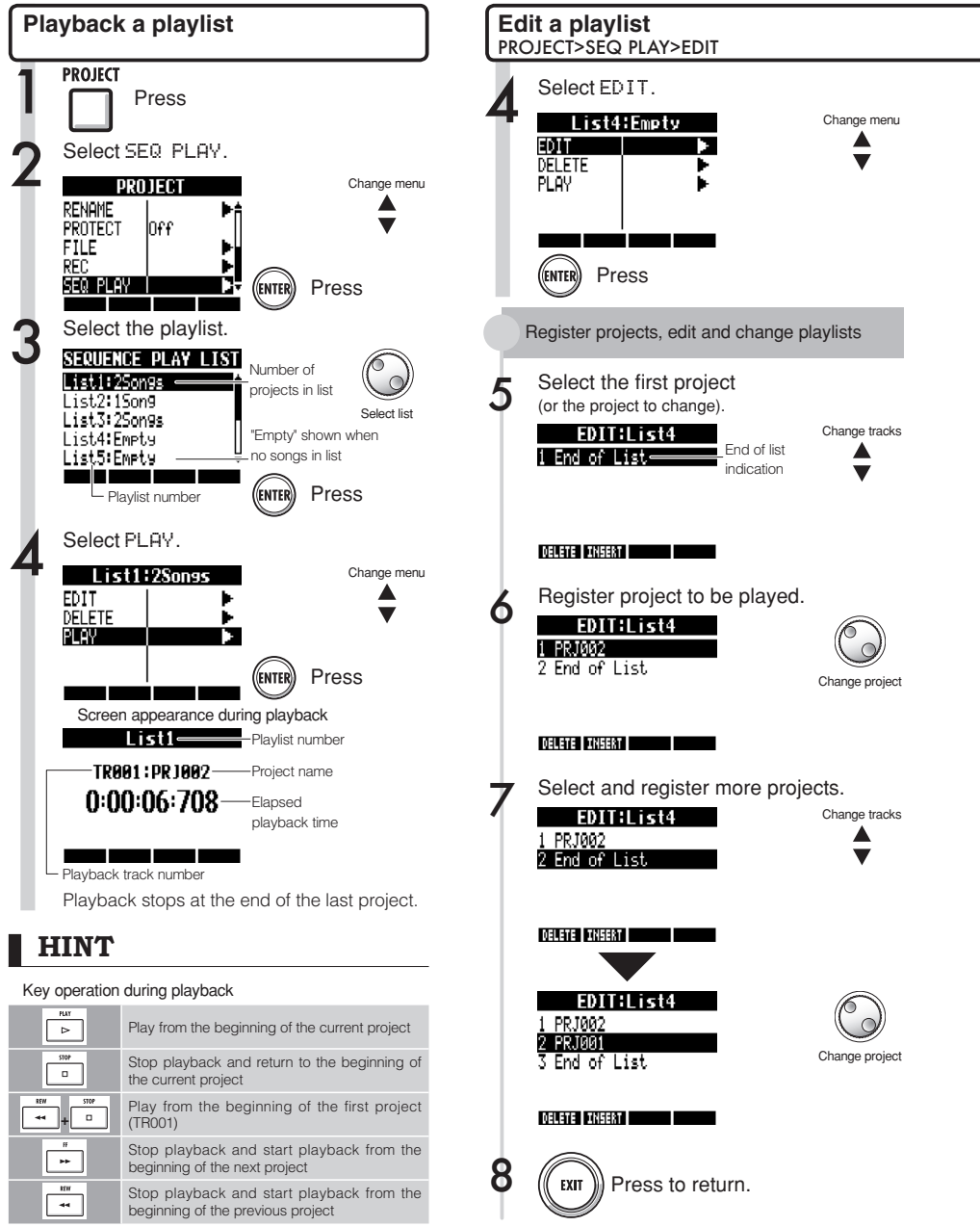

Move cursor

Change menu

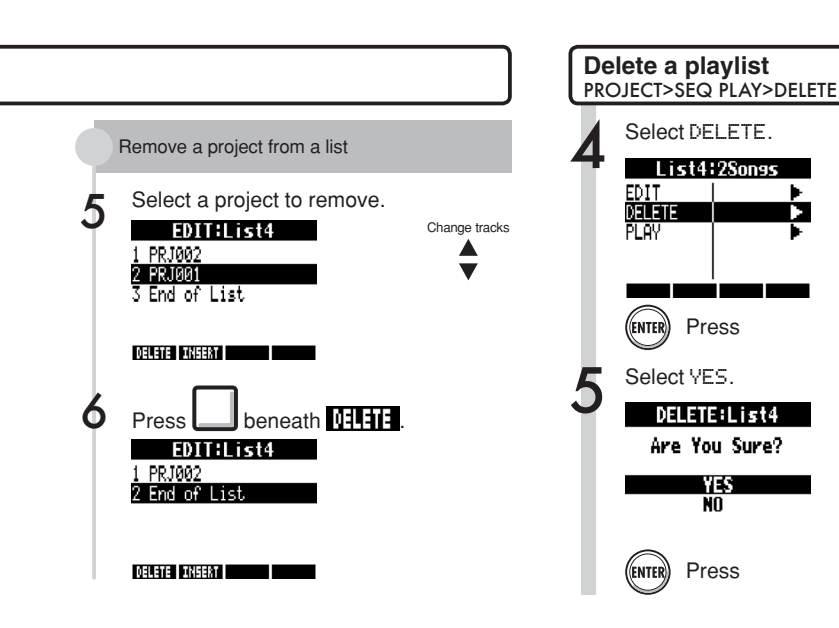

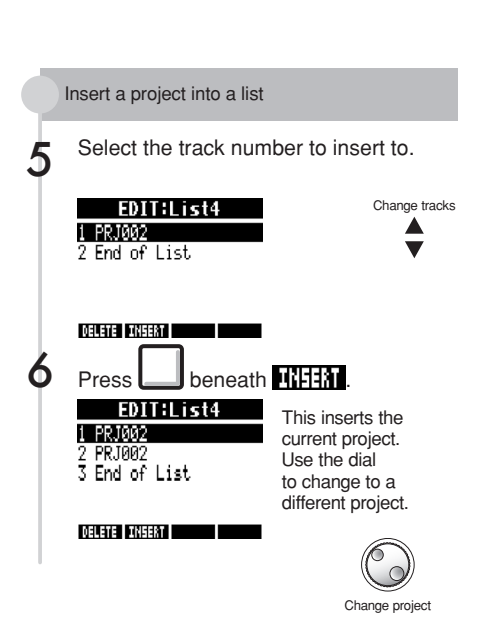

#### **NOTE**

- If a master track or the file assigned to the master track is deleted, the playlist will become empty.
- Set the master track to the recording that you want to hear when you register a project in a playlist.
- To change the file of a registered project, set its master track and edit the playlist.
- The maximum number of playlists is 10. Each playlist can have a maximum of 99 registered projects.
- A project cannot be registered if its master track  $\frac{1}{2}$  is not set or its file is less than 4 seconds

■ Ref: Master track settings ■ P46

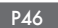

#### Projects

# **Recording settings**

The R24 can record at 24-bit, which is higher quality than the 16-bit format used for audio CDs. When recording, the unit can overwrite previous recordings or save them and create new ones. This is useful for bands and drums and when you want to record multiple takes.

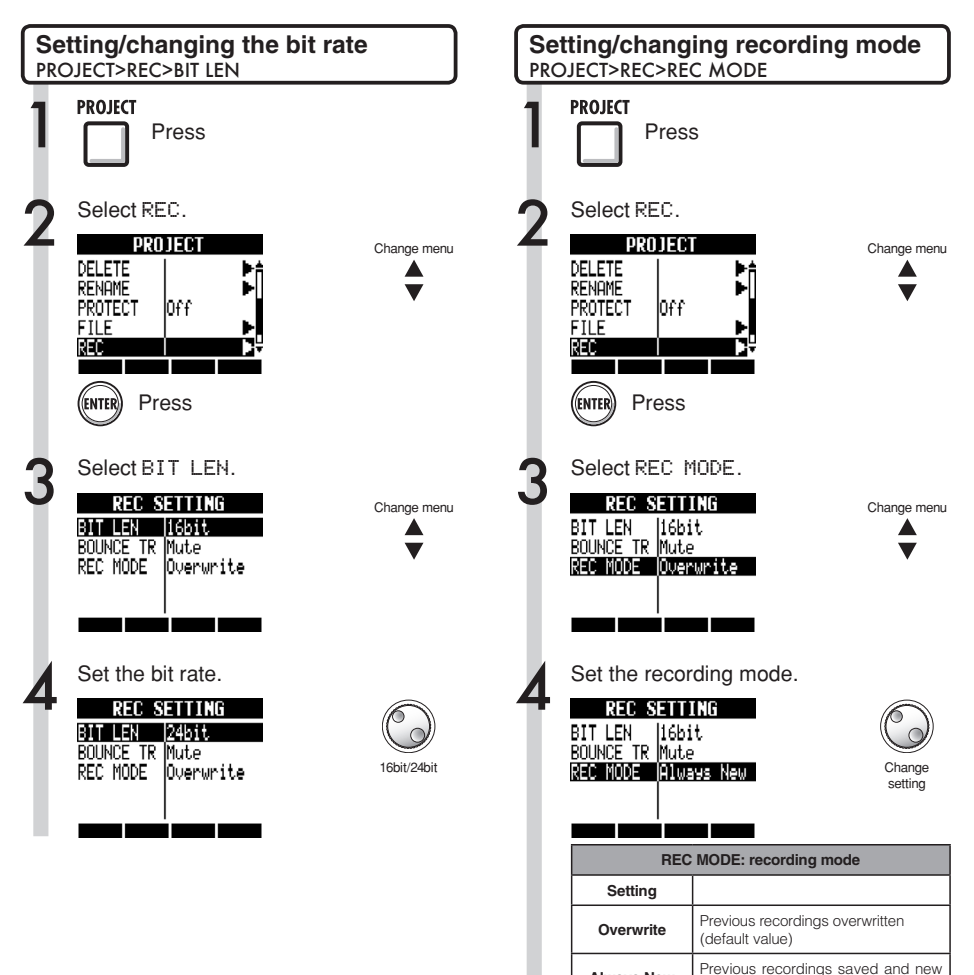

#### **HINT**

- When overwriting, recording will be at the bit rate of the original file. For example, you cannot overwrite a file recorded at 16-bit with a 24-bit file.
- Settings are stored separately for each project.
- The default value is 16bit.
- · If you use 44.1kHz/24bit, 48kHz/16bit or 48kHz/24bit formats, you will have to convert files to 44.1kHz/16bit to create an audio CD.

#### **NOTE**

**Always New** 

See "Bounce destination track settings" for use of the BOUNCE TR item (Ref. P43)

recordings always made

# **Adjusting the display**  System

You can adjust the backlight and contrast of the display.

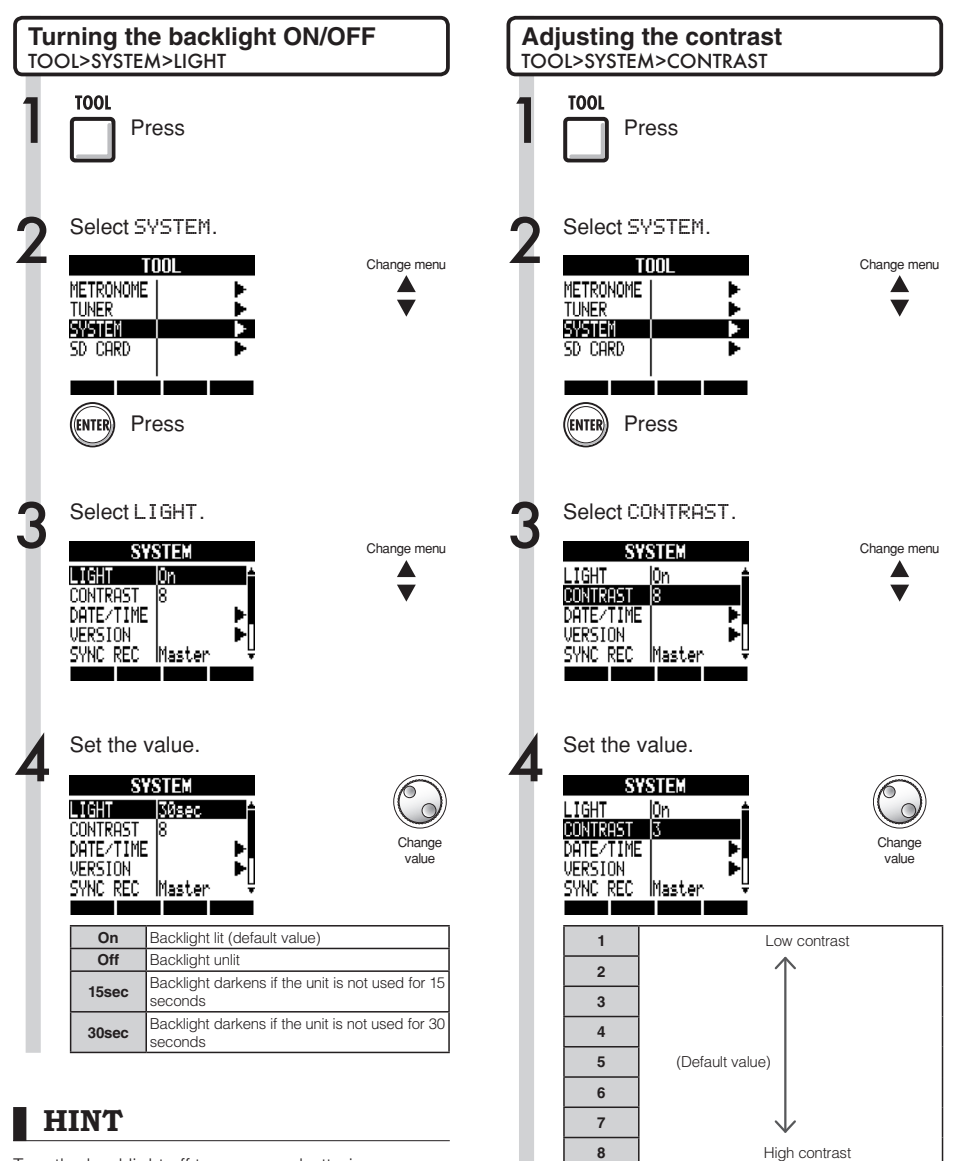

Turn the backlight off to conserve batteries.

#### SD cards

# Changing the SD card while the power is on

You can change the SD card while the power is on. Do this if the remaining capacity of the inserted card is low or if you need to import previously recorded data from the SD card.

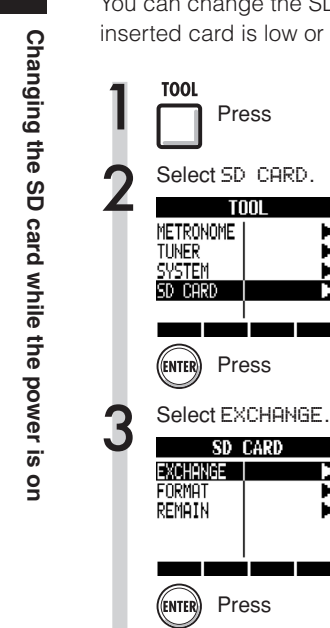

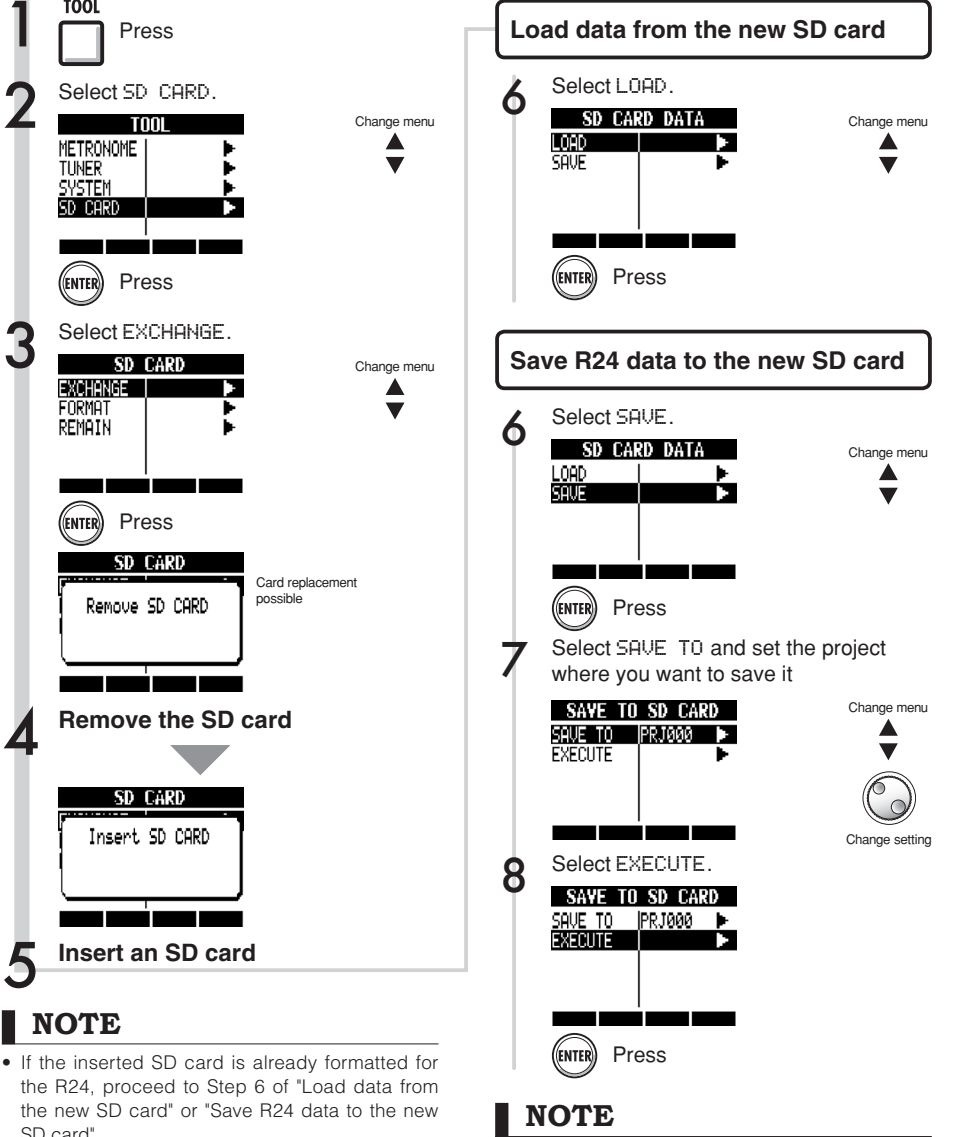

- If you insert an SD card that has not been formatted for use with the R24, follow the procedures for formatting an SD card on the next page.
- · Disable write-protection on an SD card before insertina it.
- SAVE includes various data for the project in use, but no audio data is saved.

**NOTE** 

SD card".

# **Formatting SD cards/Checking card capacities**

You can format an SD card for use with the R24, delete all the data on it, and check its capacity (remaining space).

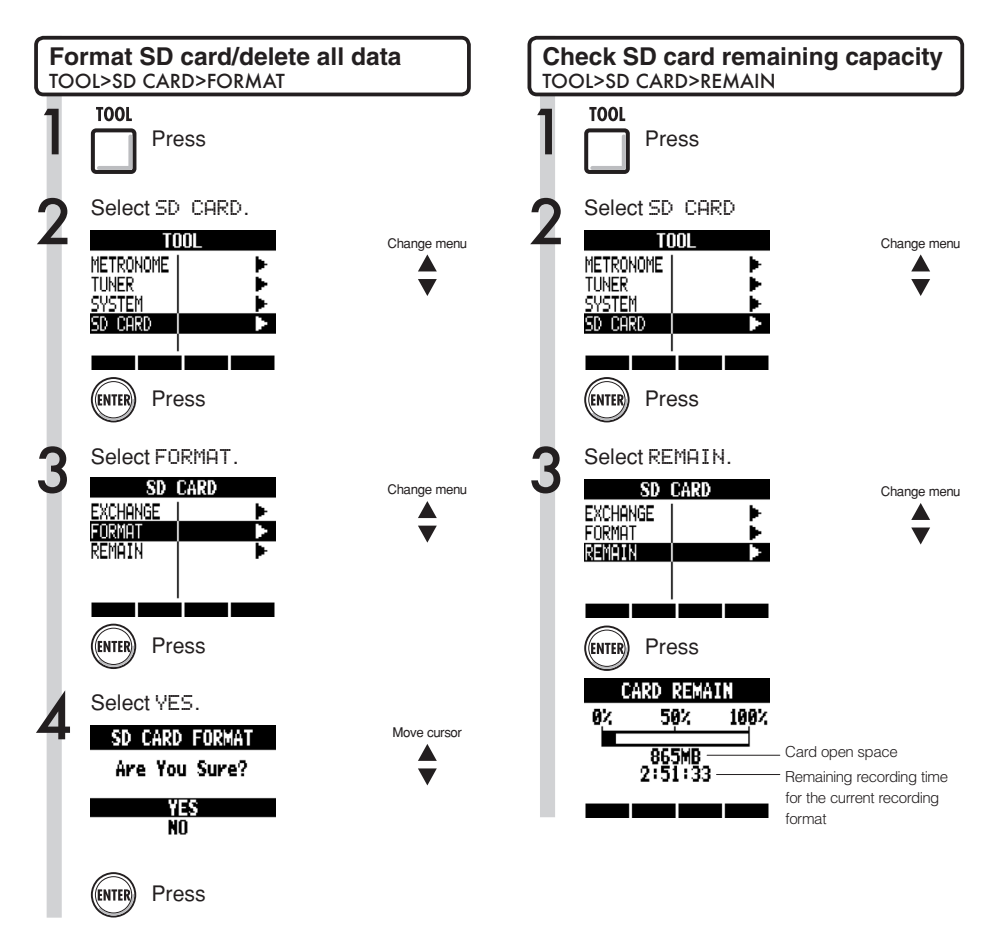

# **NOTE**

- . If you format an SD card, all its data will be permanently erased.
- When you format an SD card, all the data on the card is deleted and folders and files that are exclusively for R24 use will be created.
- If the remaining capacity of the SD card is less than the amount of the data being recorded, recording will fail. Change the card before you run out of space.

#### System

# Checking the system version/Setting the battery type

You can check the current version of the system software.

Set the battery type to make display of the remaining battery charge more accurate.

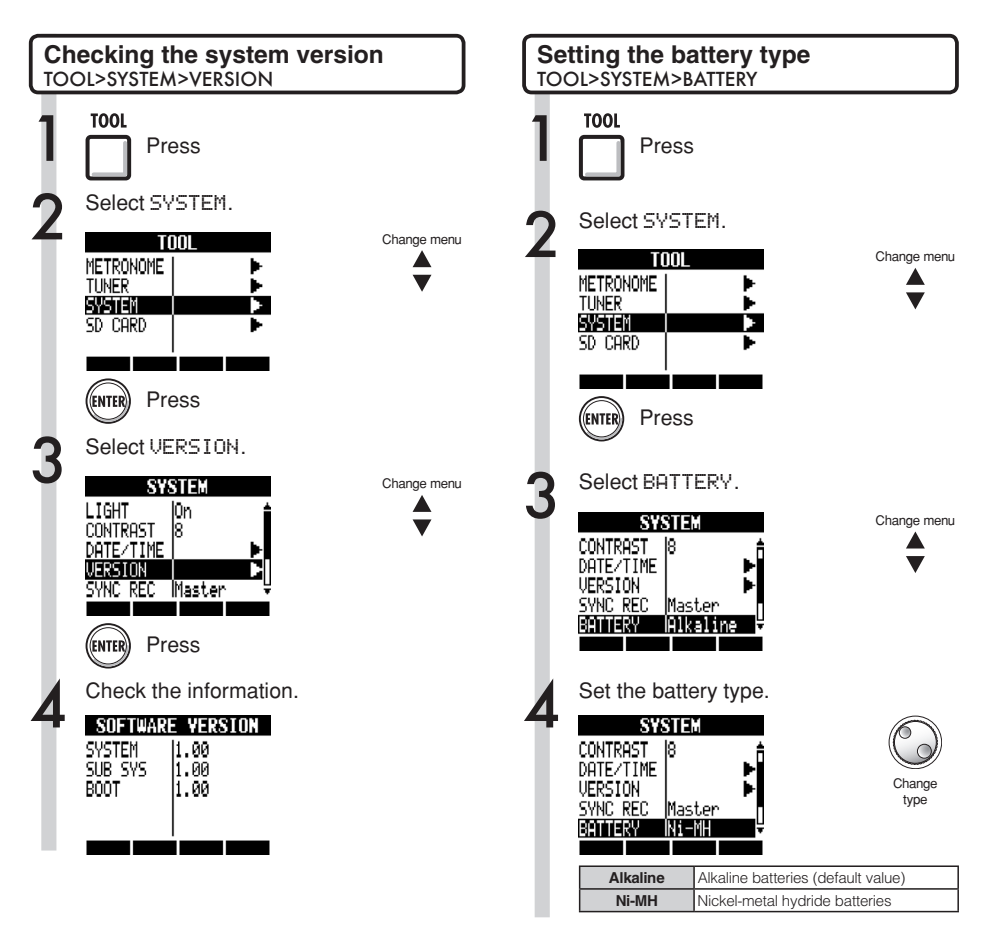

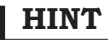

Check for the latest system software at the ZOOM website (http://www.zoom.co.jp).

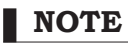

Use only alkaline or nickel-metal hydride batteries.

# **Phantom power settings**

Set the **PHANTOM** switch to **ON** to supply phantom power to **INPUTS 3**~**8**. To conserve batteries, you can turn it off for input pairs  $3/4$  and  $7/8$  and reduce the voltage to 24 V.

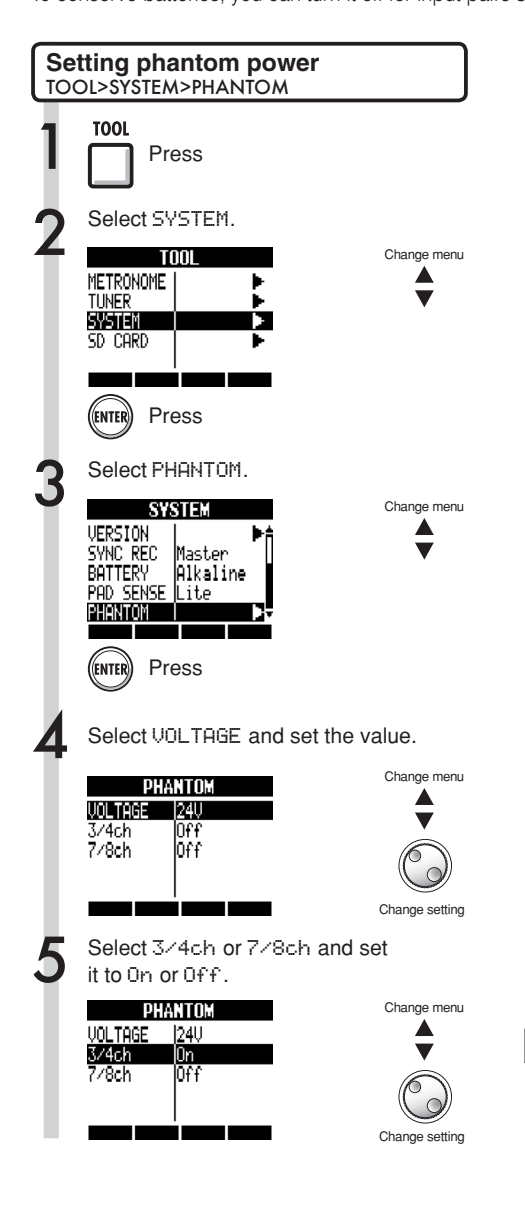

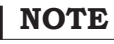

- The phantom power for inputs 5 and 6 cannot be turned off separately. They will be supplied with phantom power unless the **PHANTOM** switch is set to **OFF**.
- Do NOT supply phantom power to microphones and instruments that do not need it. Doing so could cause damage. Check the instructions for the microphone that you are using before supplying phantom power.

# **USB Connecting with a computer**

Use USB to connect an R24 to a computer (Windows or Macintosh OS).

By connecting this unit to a computer, you can use it as an SD card reader an audio interface for sound input and output and a control surface to control DAW software

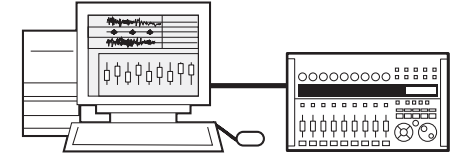

#### **NOTE**

- To import an audio file into the R16, its format must be WAV with a sampling rate of 44.1/48 kHz and a bit rate of 16 or 24.
- To use WAV files in a project, they must use the sampling rate as set for the project when it was created (RATE).
- File name can have up to 219 characters (not including the extension). The following characters are allowed

 $(space)$ ! # \$ % & \() + . - ;

Alphabet: A-Z, a-z Numerals: 0-9 Symbols:  $=$   $\omega$ 

```
[1^{\wedge} ] \sim
```
- You can connect an R24 when its power is ON with a computer by USB. If you connect the R24 by USB when its power is OFF, you can start it up with power supplied over USB.
- When using the R24 as a card reader or as an audio interface, it cannot be used as a recorder at the same time

#### **HINT**

- Card reader OS compatibility Windows: Windows XP and later Macintosh: Mac OS x 10.2 and later
- Project data is saved to the corresponding PROJECT folder in the ZOOM R24 folder on the SD card as. Folders are created and managed for each project.
- . Audio data is saved as WAV files inside the AUDIO folder of its project folder.
- The "PRJINFO.TXT" file inside each AUDIO folder shows the names of files assigned to tracks.
- MASTER tracks and stereo tracks are stereo WAV  $20$

# **USB Card reader**

You can access the R24 SD card using a computer to backup, read and import various data, projects and files.

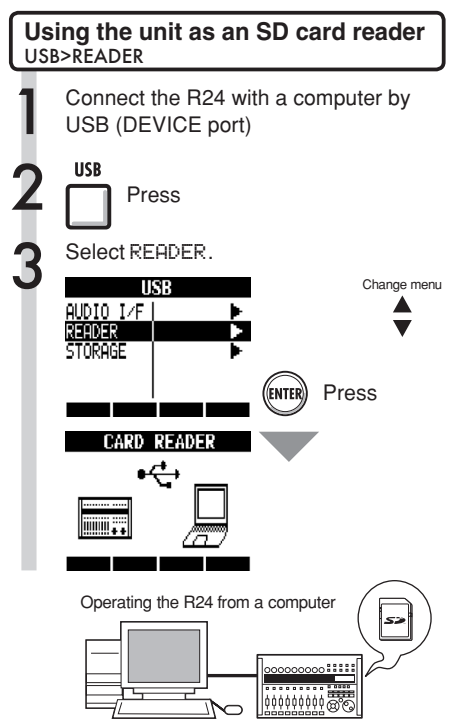

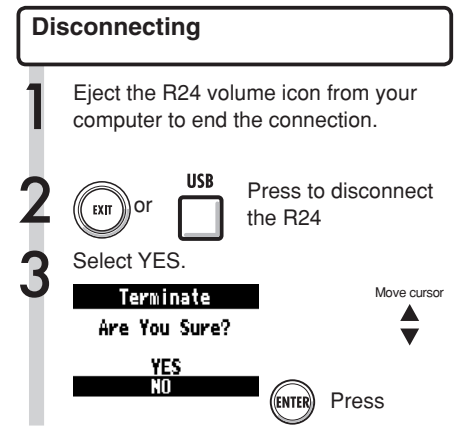

#### To computer  $\leftarrow$

Back up project data on an SD card to a computer.

#### From computer  $\rightarrow$

Import audio data and computer backups to the SD card.

#### **HINT**

• To import WAV files from a computer, copy them to the "AUDIO" folder in the project folder where you want to use them. Use the R24 to assign the files to tracks.

# **Using USB memory to save and import data USB**

By connecting USB memory directly to the R24, you can save and import files. This is convenient for exchanging files with band members. When using USB memory with the unit for the first time, you must create a folder especially for the R24 on that USB memory.

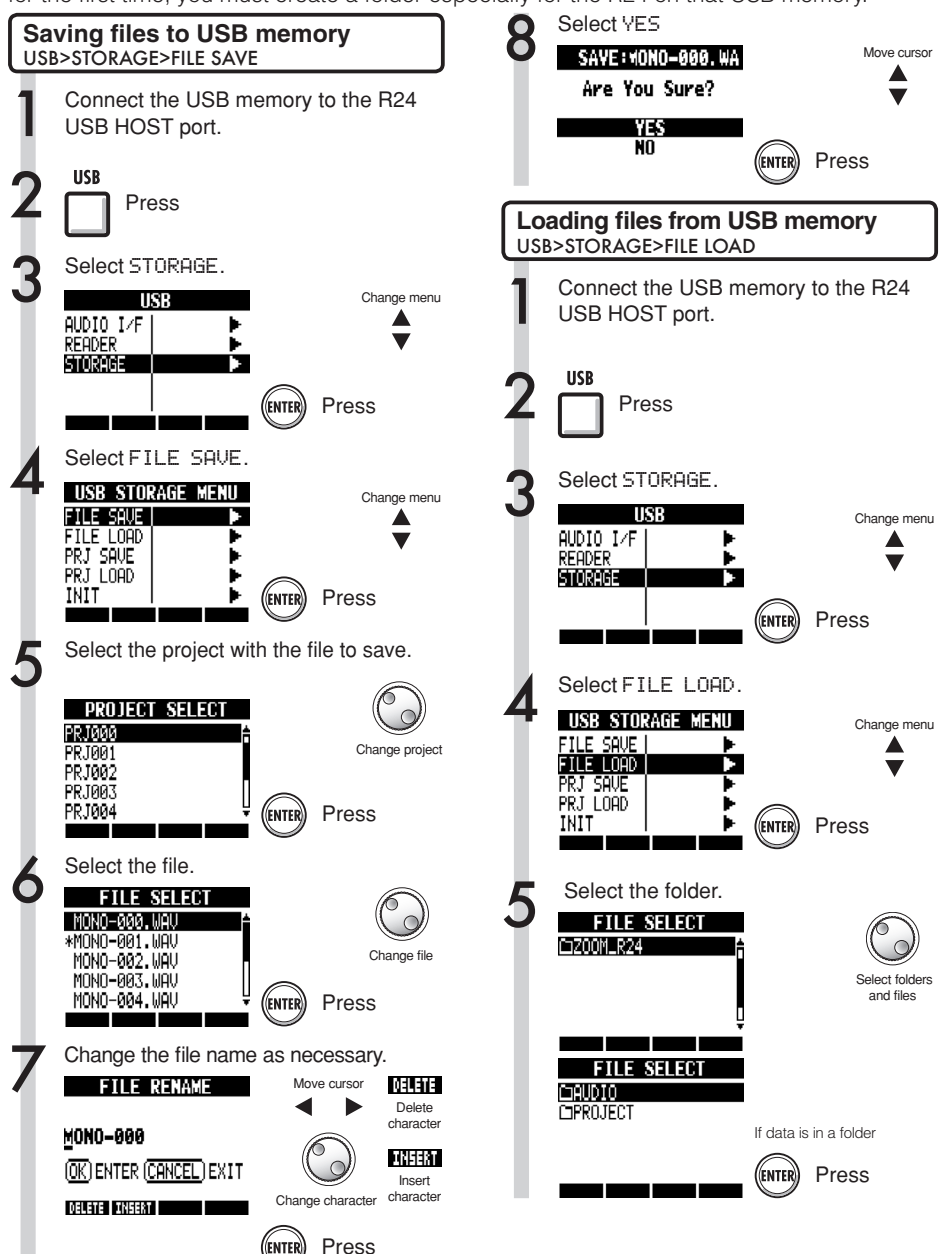

Manual. For details about use with a computer, refer to the Audio Interface For details about use with a computer, refer to the Audio Interface
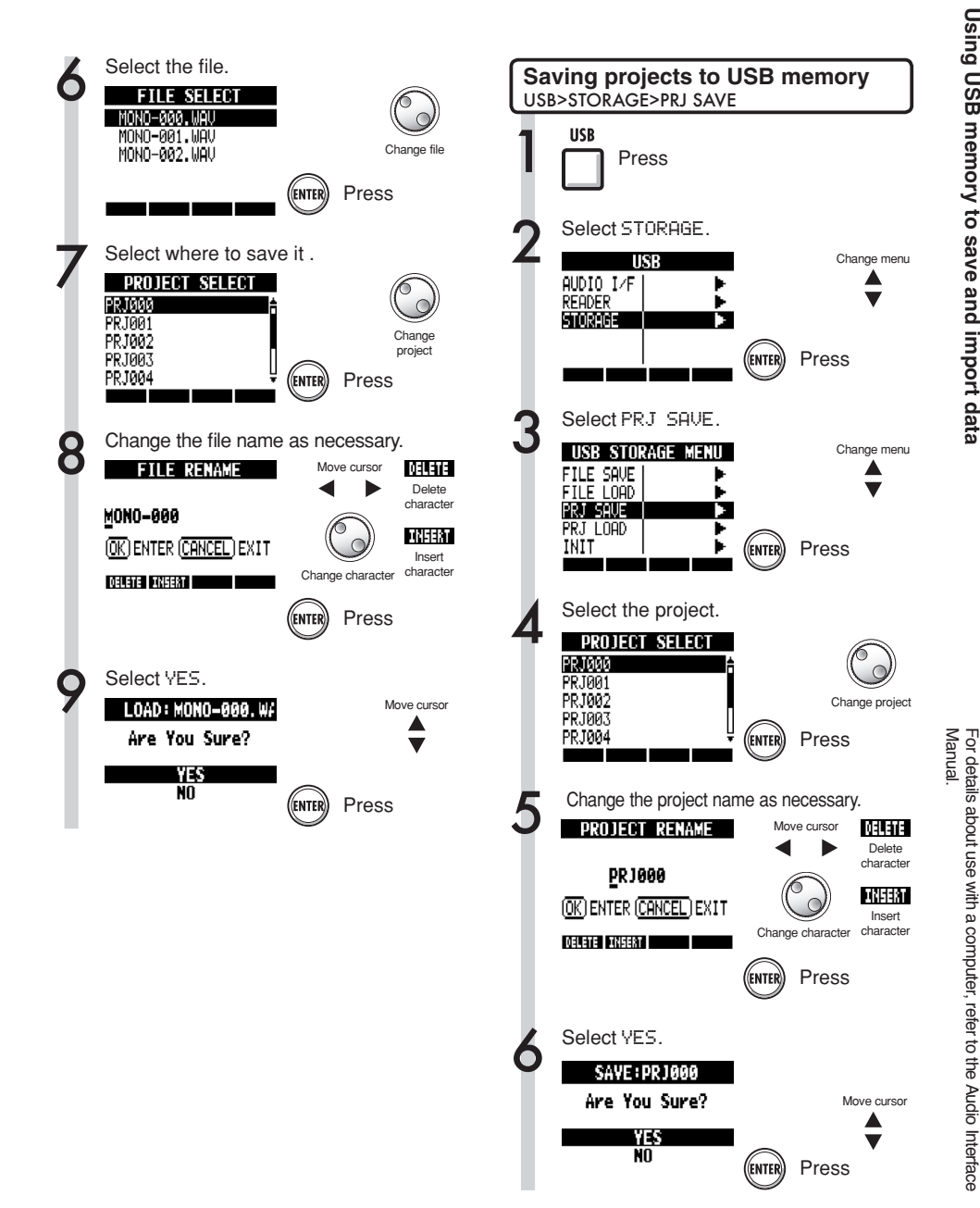

For details about use with a computer, refer to the Audio Interface

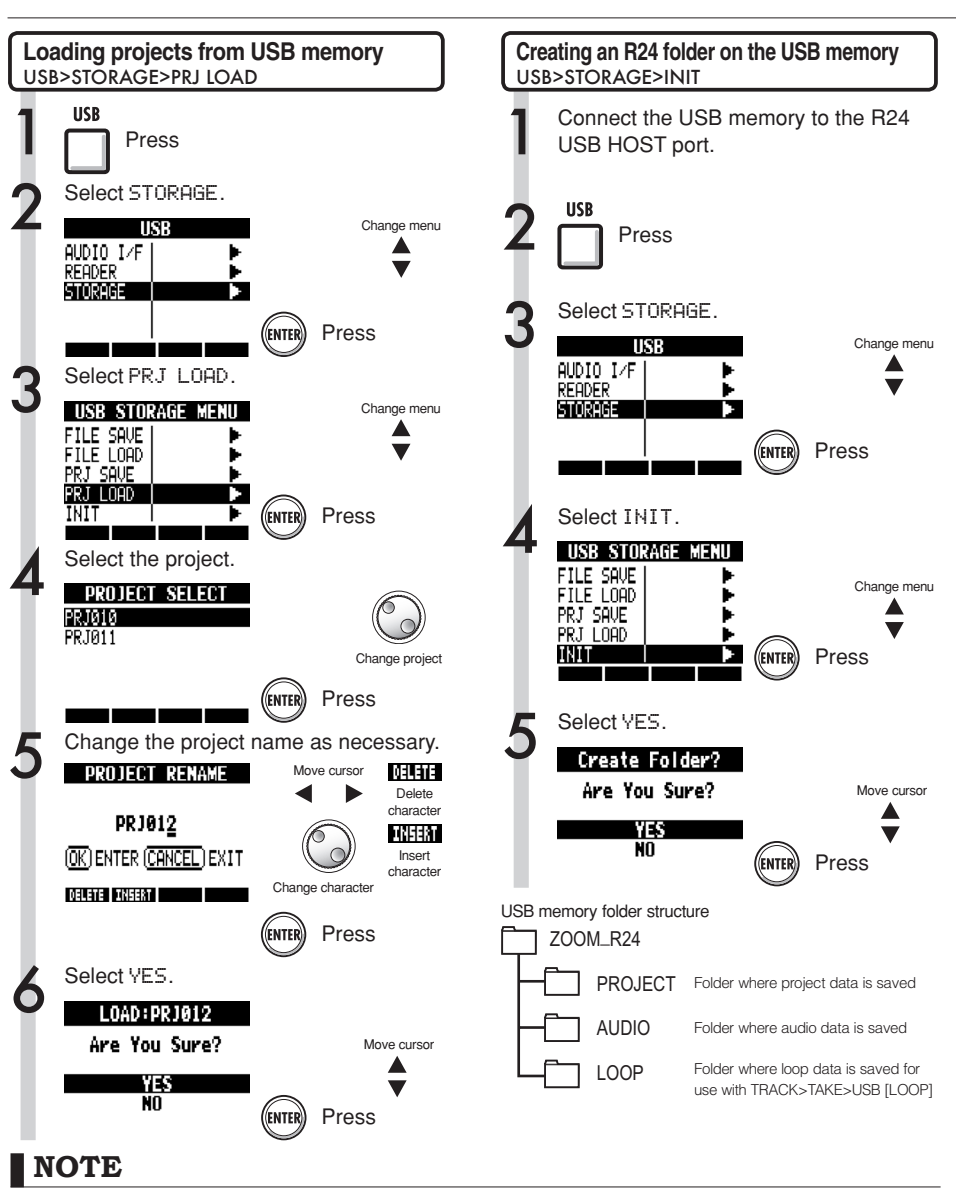

- . Never remove USB memory when sending or receiving data. Disconnect after the "Saving" or "Loading" display closes.
- · During USB storage use, recorder operations are not possible.
- . When saving on USB memory, the saved data is stored in the AUDIO and PROJECT folders inside the ZOOM R24 folder.
- If a file or project with the same name already exists, an "Overwrite?" confirmation pop-up appears. Press EXIT to cancel overwriting and change the name or select a new project.

### **Audio interface/control surface**  USB

Connect the R24 by USB to a computer to use it as an audio interface to input and output sound and as a controller for DAW software.

#### **Connecting the unit as an audio interface/control surface**

#### ❶ Audio interface

The R24 can be used as an interface between a computer and instruments and other audio equipment, allowing audio signals to be recorded directly into DAW software, for example.

You can connect instruments and microphones that require Hi-Z or phantom power when used as an audio interface.

#### ❷ Control surface

Use the faders and keys on the R24 to control transport and mixer operations in your DAW software

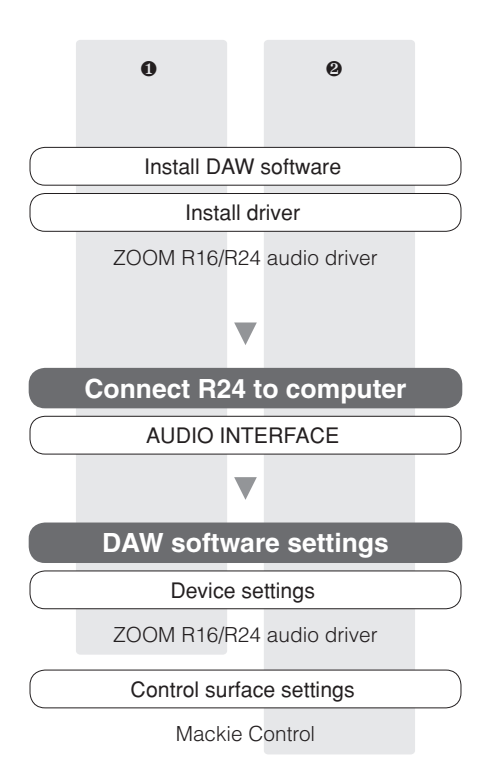

#### **Connecting an R24 to a computer for the first time**

Install the ZOOM R16/R24 Audio Driver on the computer.

**D**<sup>3</sup> Ref: Cubase LE Startup Guide

Connect the R24 to the computer.

Set and connect the R24 See "Connecting and setting the R24" on the next page.

Make DAW software settings

Device settings

Control surface settings

### **NOTE**

- To use the R24 as an audio interface for DAW software (for example, Cubase LE) it is neces-sary to install the ZOOM R16/R24 Audio Driver. Install it correctly according to the directions given in the included installation quide.
- Download the latest R24 audio driver from the ZOOM website (http:// www.zoom.co.jp).

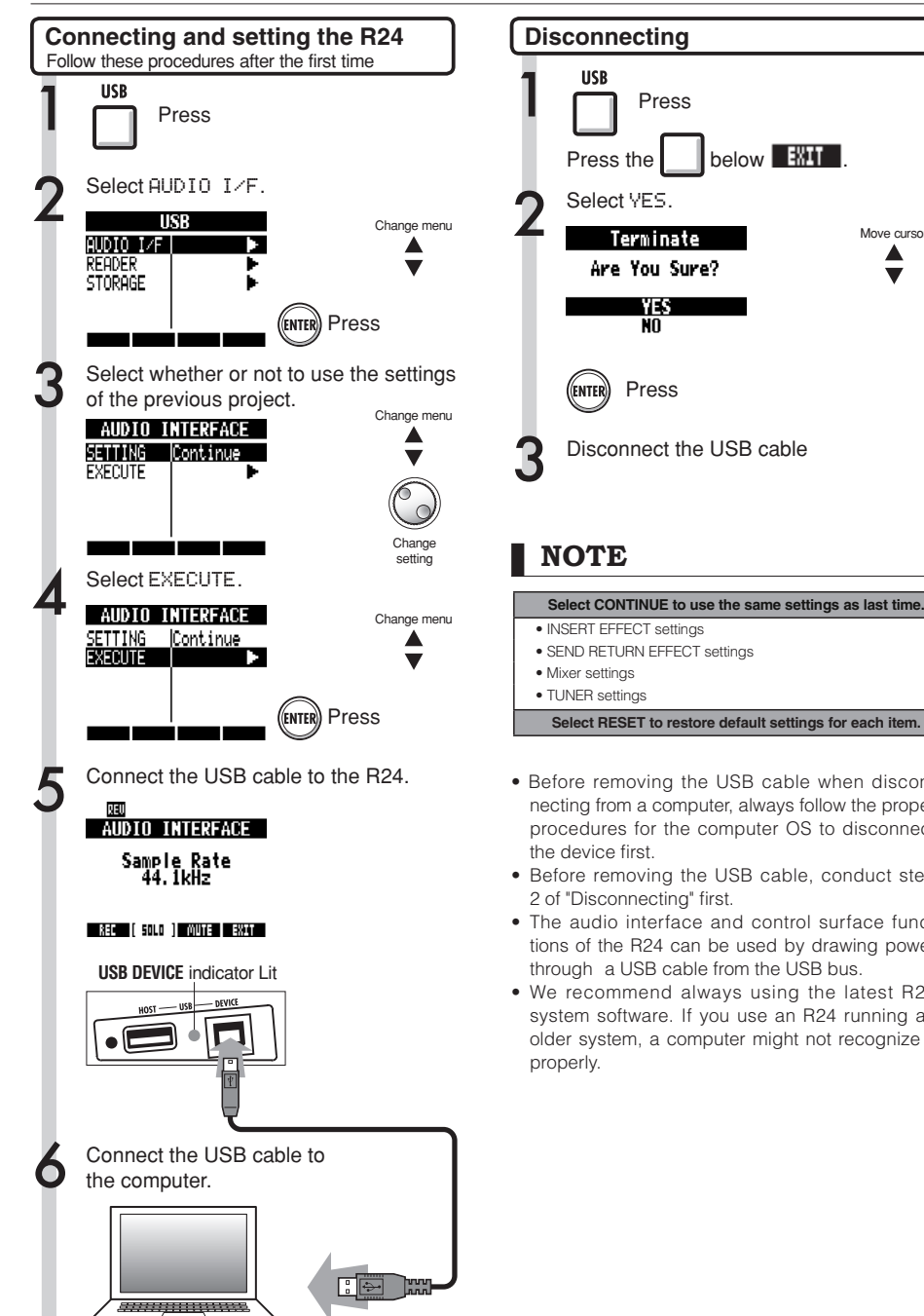

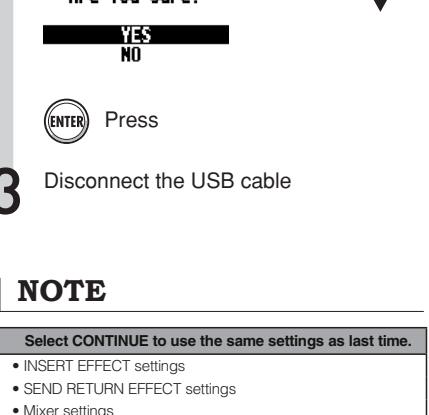

below **Will** 

Movo cursor

- Before removing the USB cable when disconnecting from a computer, always follow the proper procedures for the computer OS to disconnect
- Before removing the USB cable, conduct step 2 of "Disconnecting" first.
- The audio interface and control surface functions of the R24 can be used by drawing power through a USB cable from the USB bus.
- . We recommend always using the latest R24 system software. If you use an R24 running an older system, a computer might not recognize it

Interface: Controller **Interface: Controller**

Patterns 35~234 are typical patterns and fills for various genres.

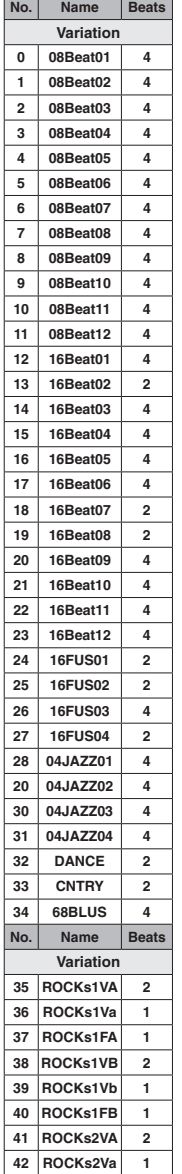

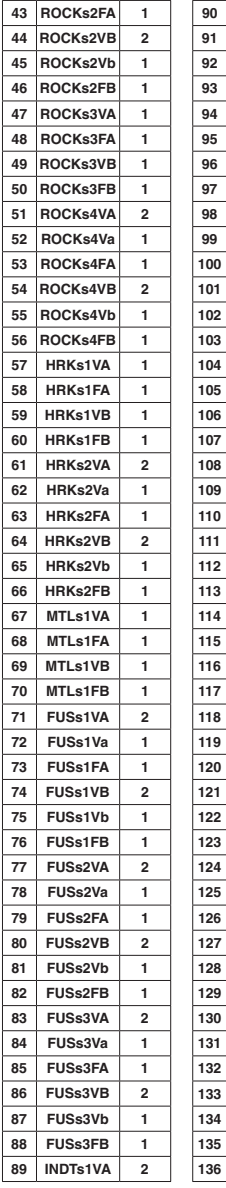

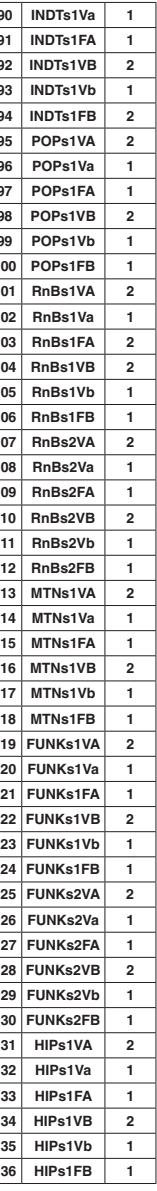

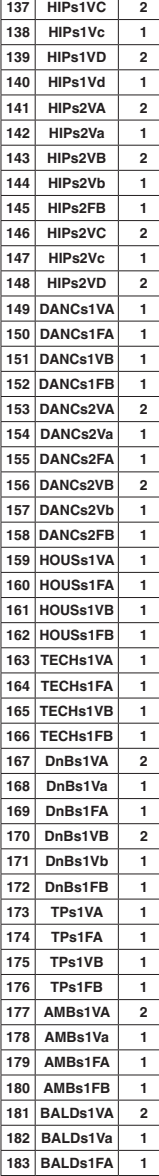

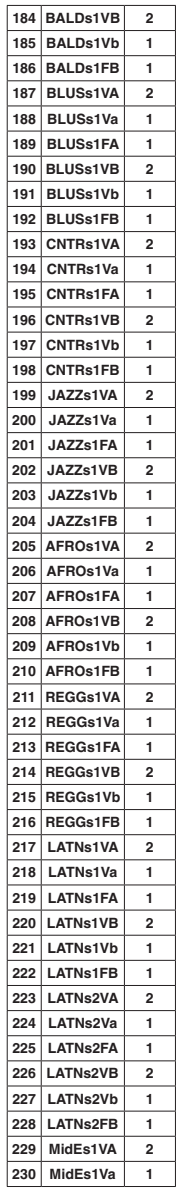

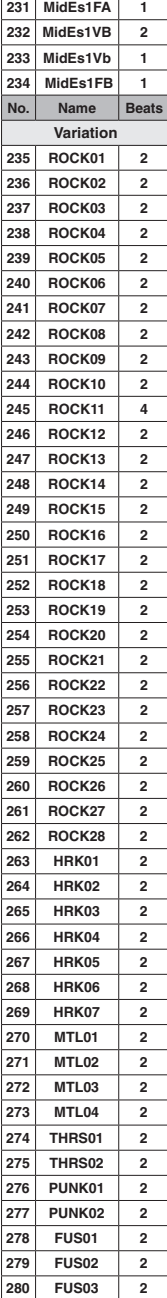

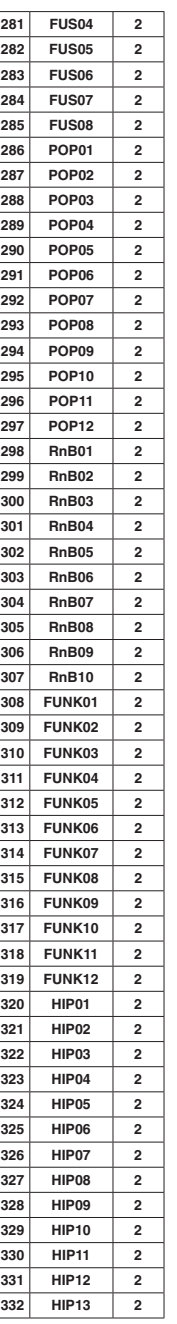

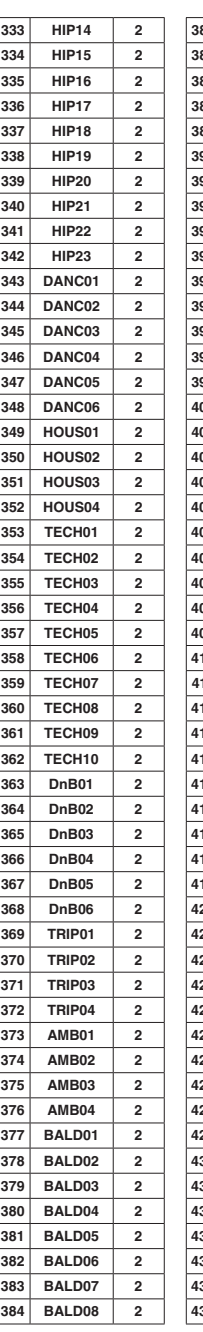

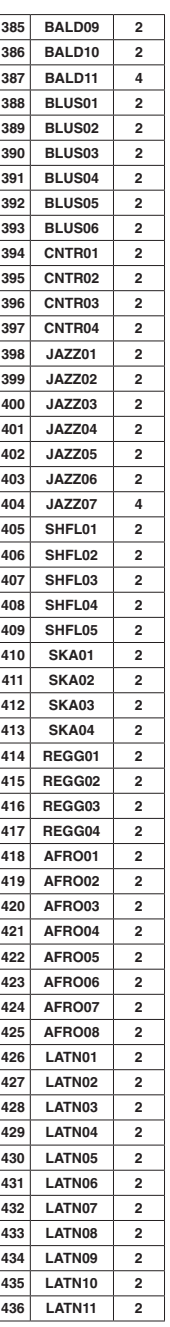

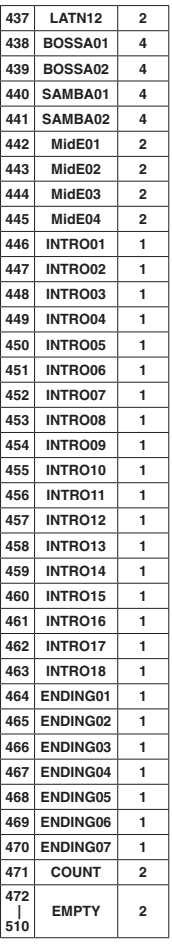

### **Effect parameters**

#### Insert effects

Clean/Crunch, Distortion, Aco/Bass SIM algorithms

### • COMP/LIMITER module

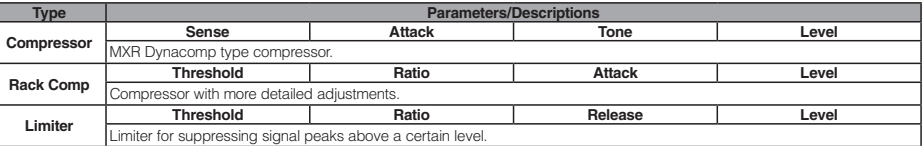

Parameter descriptions

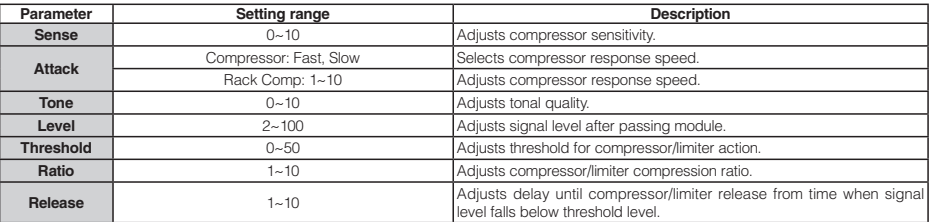

a a

### • EFX module

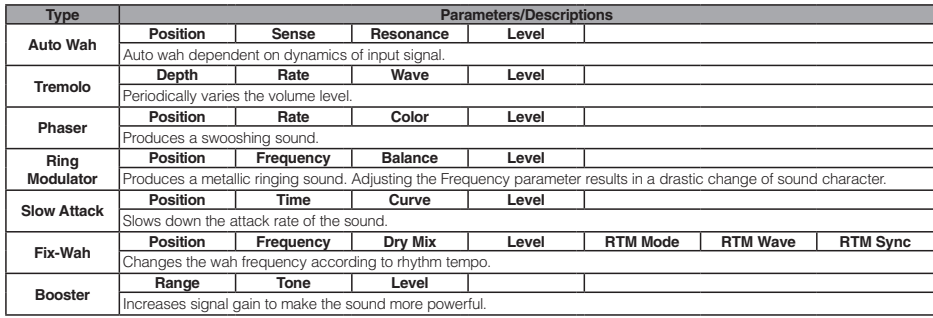

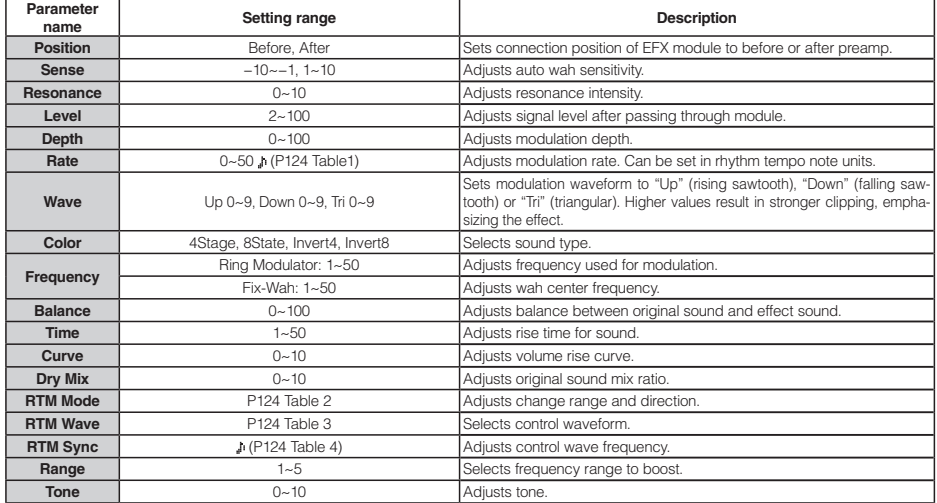

#### · PREAMP module

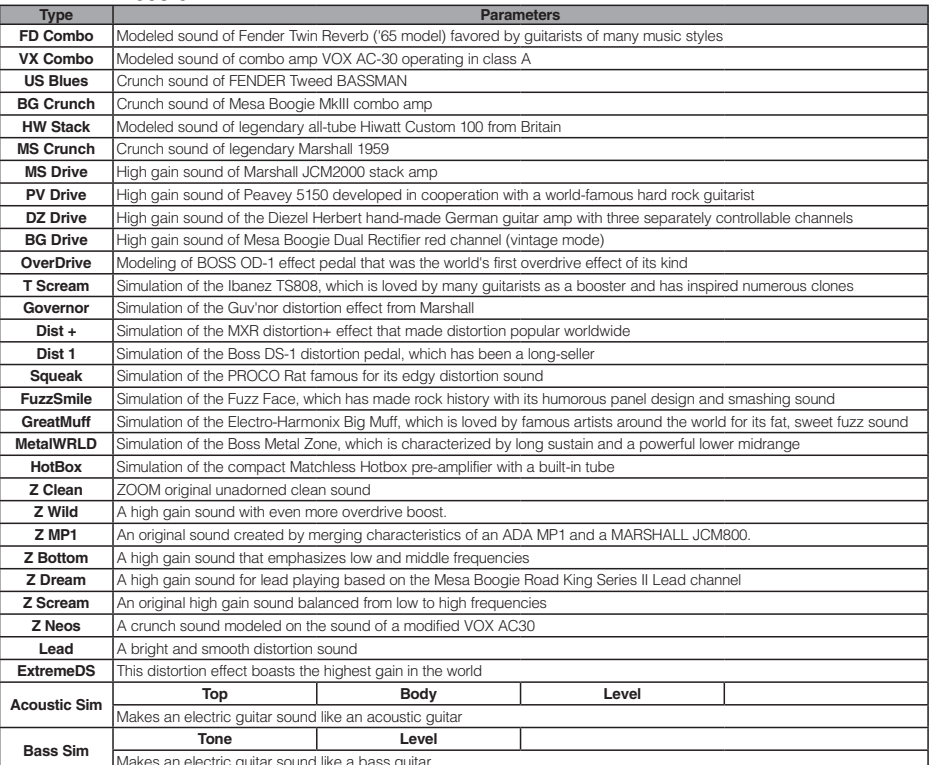

Parameter descriptions

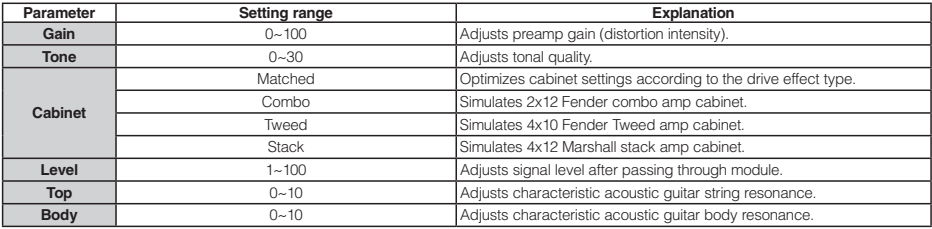

#### • 6BAND EQ module

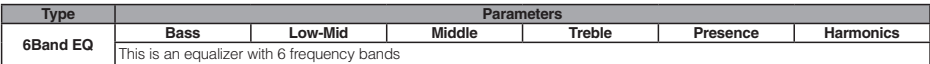

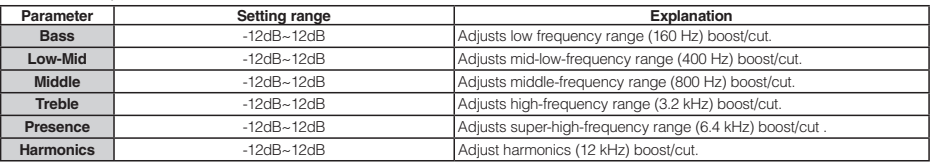

### • MOD/DELAY module

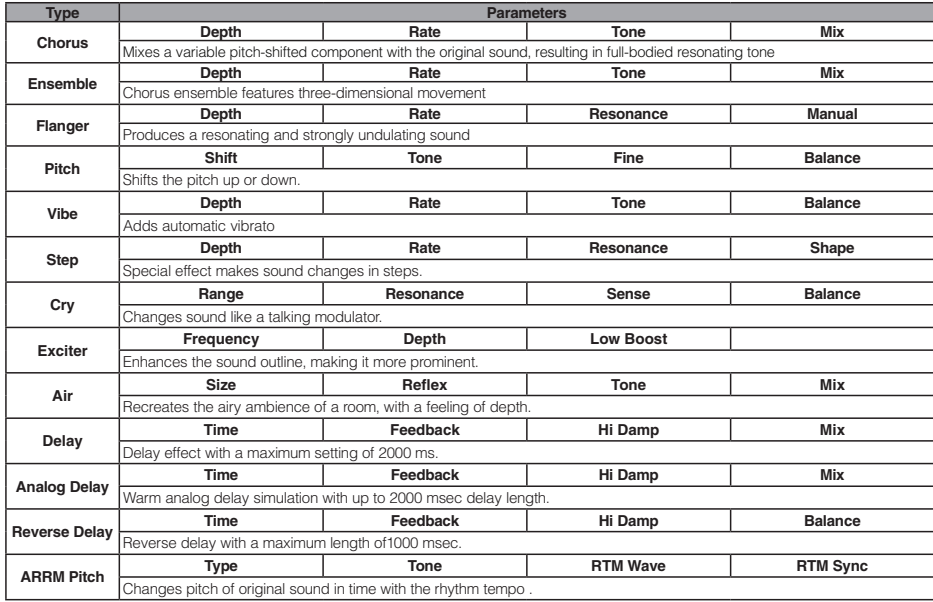

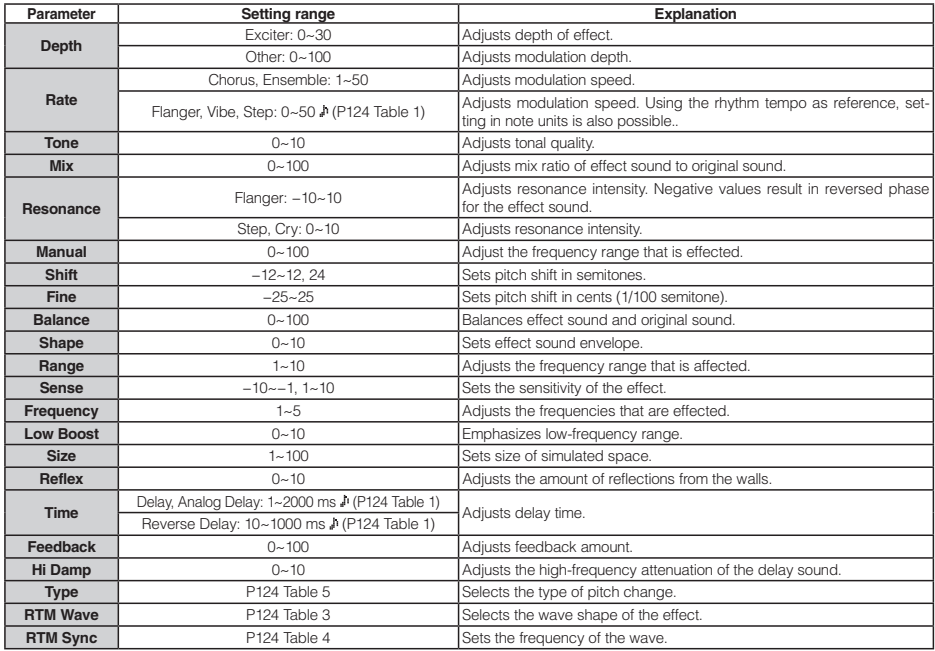

#### · REVERB module

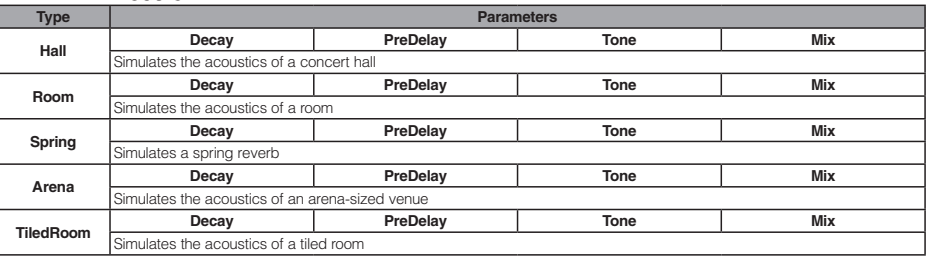

#### Parameter descriptions

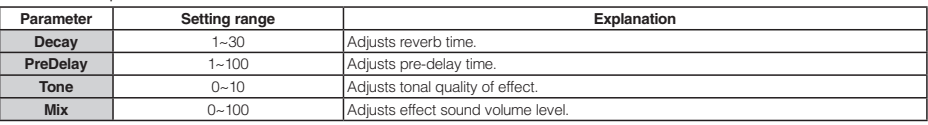

#### · ZNR module

Г

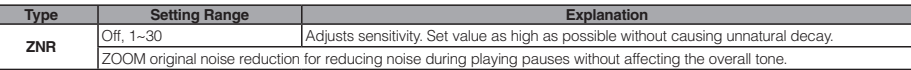

#### Bass algorithm

#### • COMP/LIMITER module

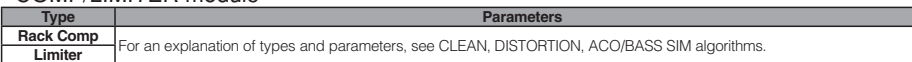

▅

#### • EFX module

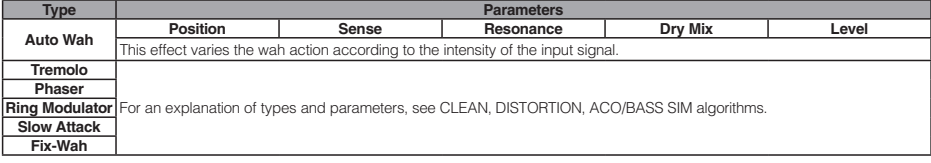

Parameter descriptions

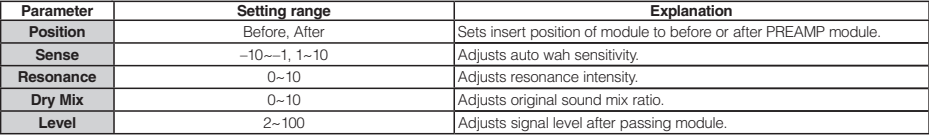

#### • PREAMP module

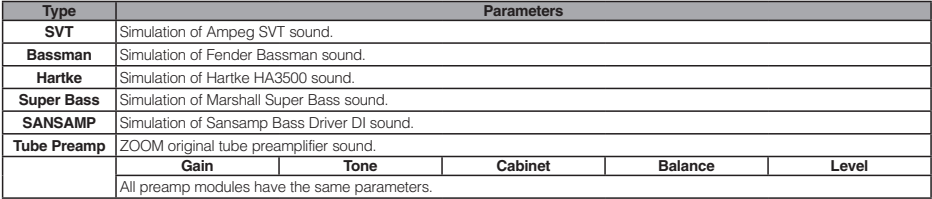

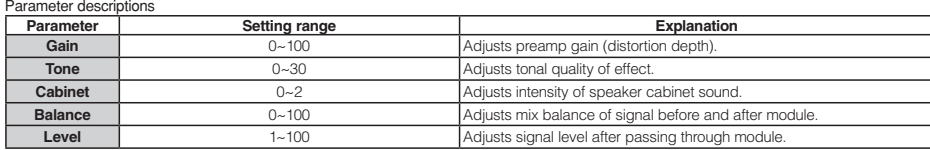

#### • 3BAND EQ module

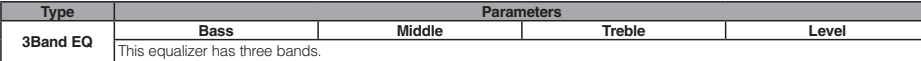

#### Parameter descriptions

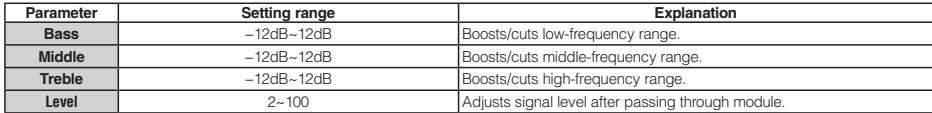

#### • MOD/DELAY module

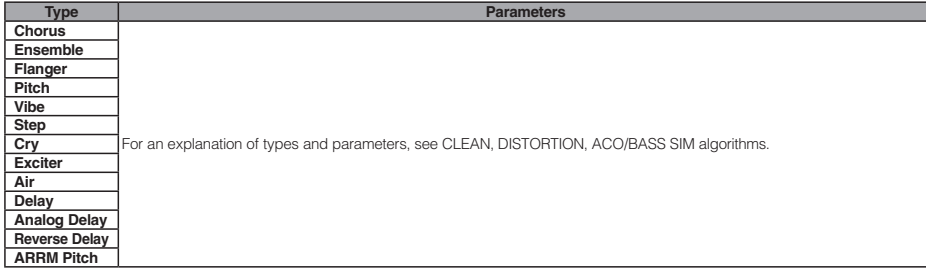

#### · 7NR module

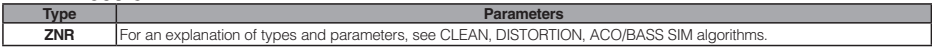

Mic algorithm

#### • COMP/LIMITER module

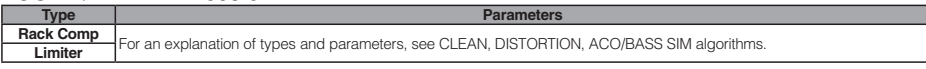

#### • EFX module

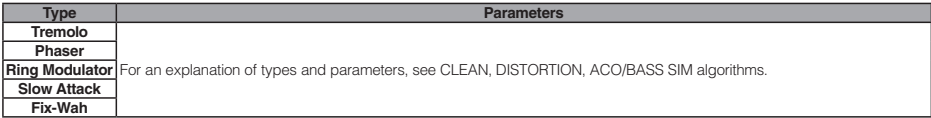

#### • MIC PRE module

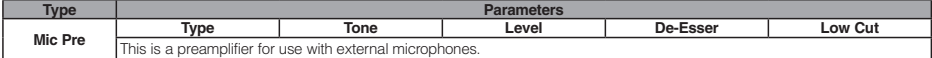

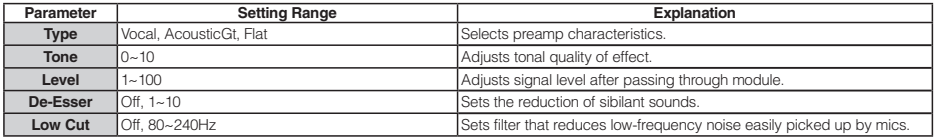

#### • 3BAND EQ module

**Type Parameters** 3Band EQ For an explanation of types and parameters, see the BASS algorithm.

#### • MOD/DFI AY module

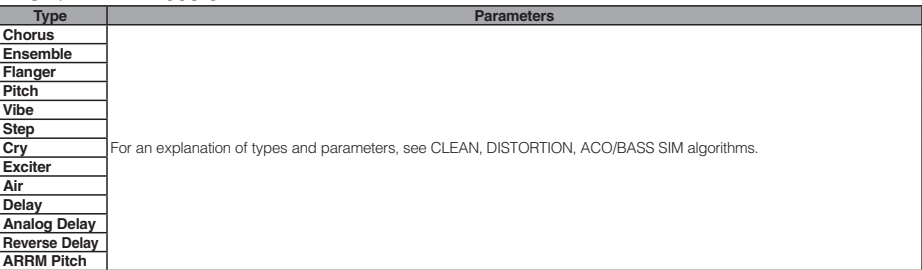

#### · ZNR module

Е

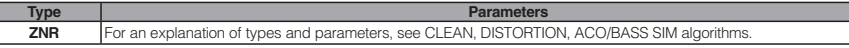

DUAL MIC algorithm

#### • COMP/LIMITER L module

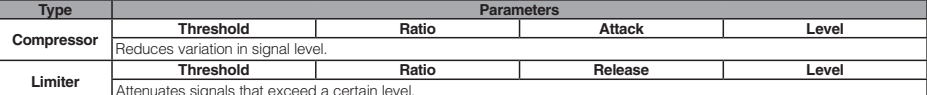

#### Parameter descriptions

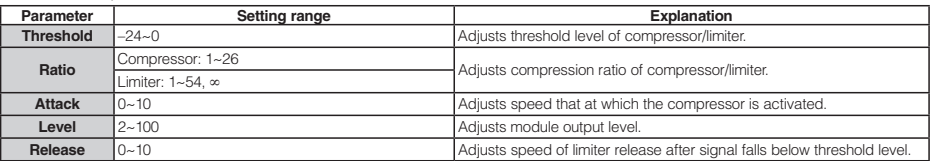

#### • MIC PREAMP L module

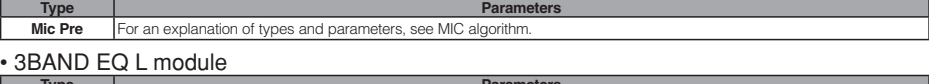

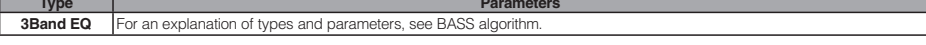

#### • DELAY L module

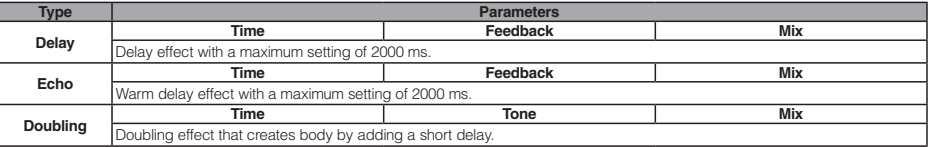

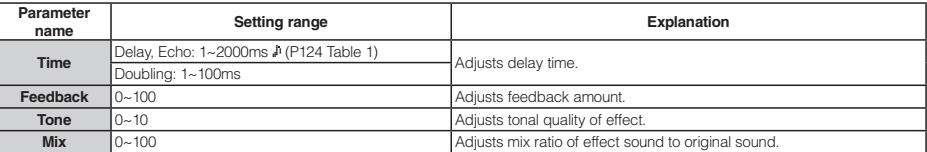

#### • COMP/LIMITER R module

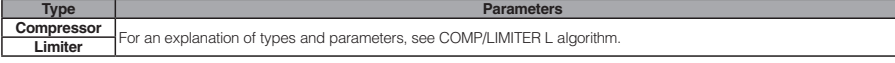

#### • MIC PREAMP R module

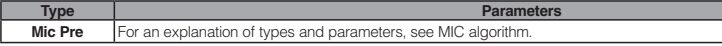

#### • 3BAND EQ R module

**Type Parameters 3Band EQ** For an explanation of types and parameters, see BASS algorithm.

#### • DELAY R module

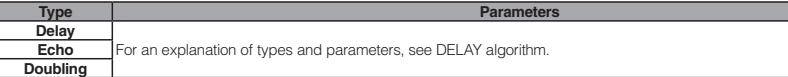

#### · 7NR module

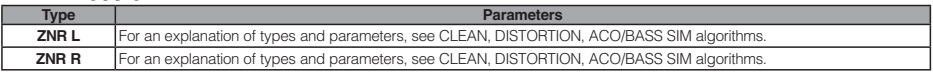

#### Stereo algorithm

#### • COMP/LIMITER module

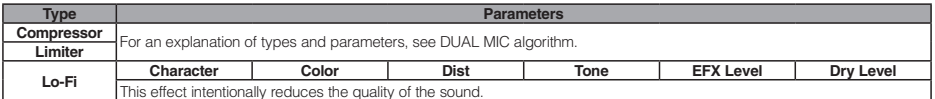

#### Parameter descriptions

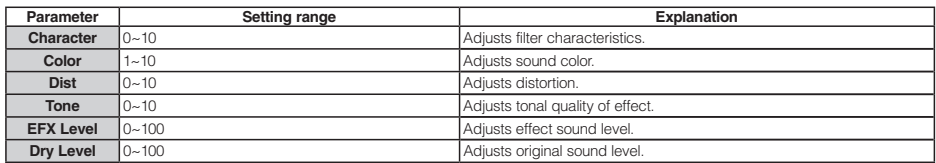

#### · ISO/MIC MODEL module

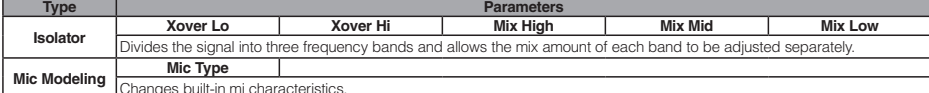

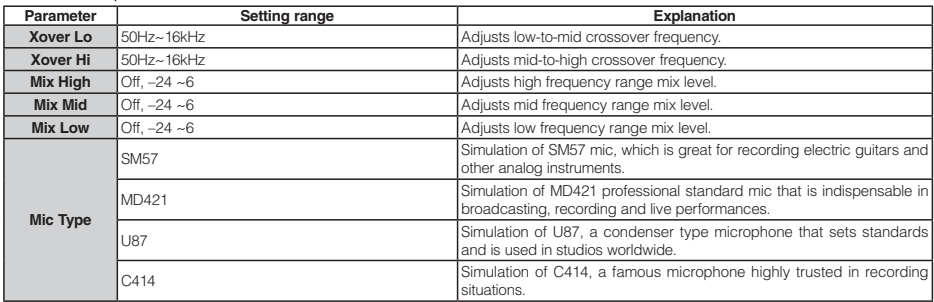

#### • 3BAND EQ module

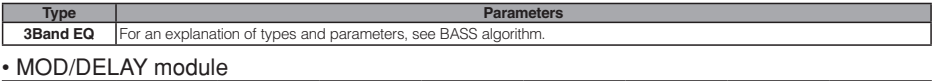

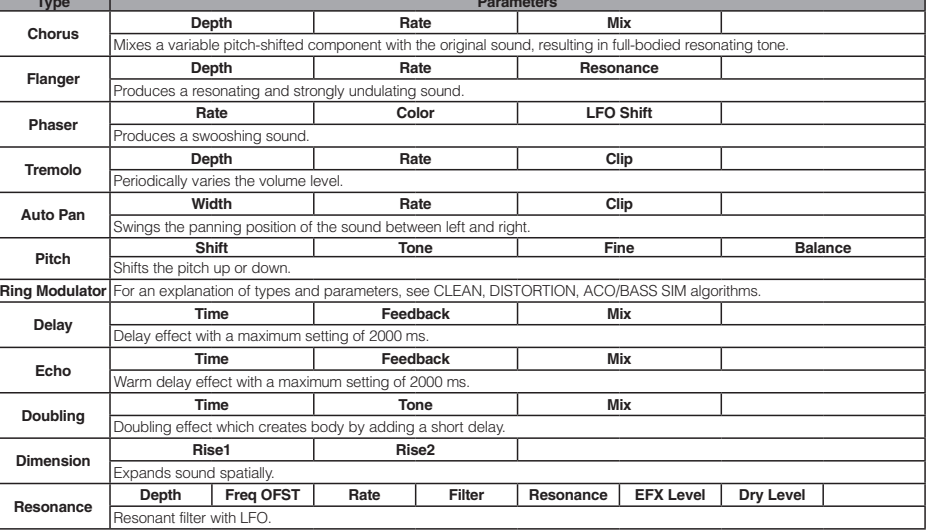

#### Parameter descriptions

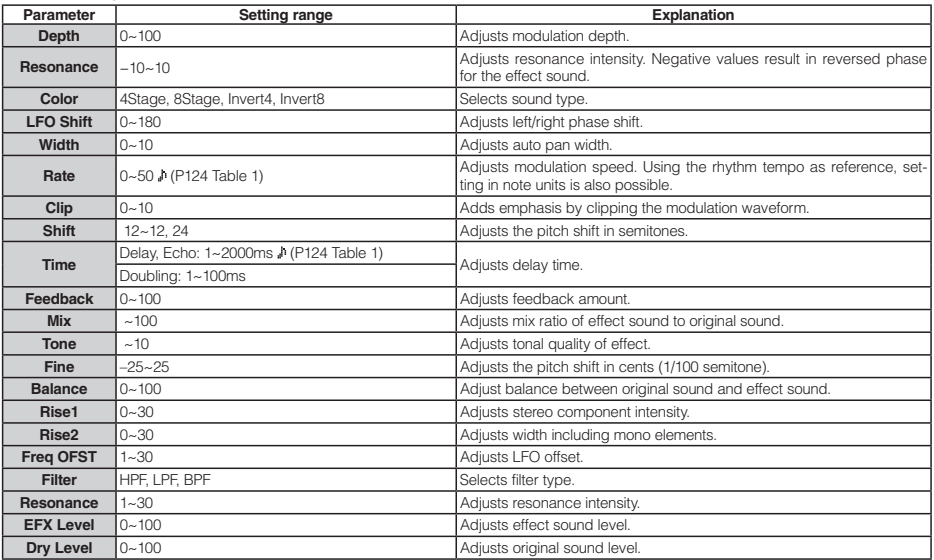

#### · ZNR module

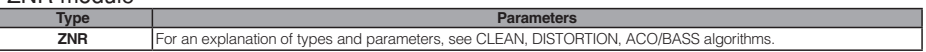

Table 1

Parameters marked with a allow values to be set in note units, using the song/pattern tempo as reference. The note durations for the setting values are shown below.

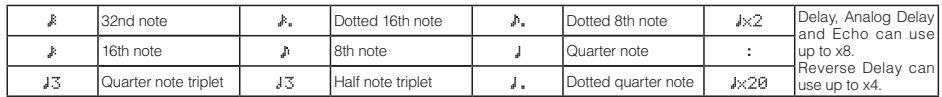

#### **NOTE**

. The note range actually available depends on the parameter.

. Depending on the combination of tempo setting and selected note symbol, the parameter variation range could be exceeded. In such a case, the value is automatically halved (or set to 1/4 if the range is still exceeded).

#### Table 2

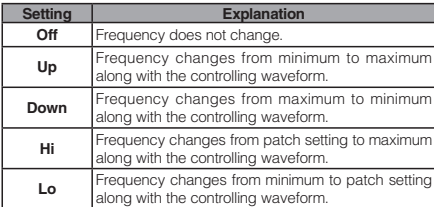

#### Table 3

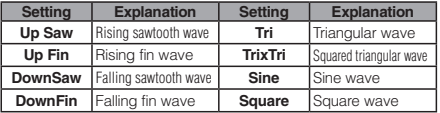

#### Table 4

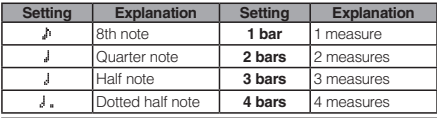

#### Table 5

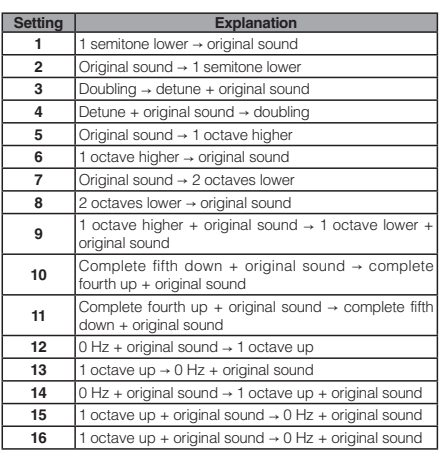

#### 8x Comp EQ algorithm

Module  $1 - 8$ 

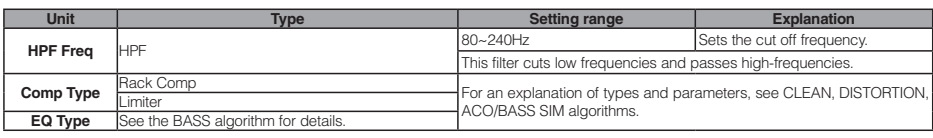

#### Mastering algorithm

#### · COMP/Lo-Fi module

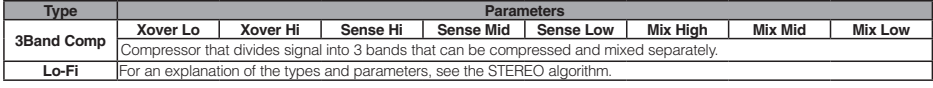

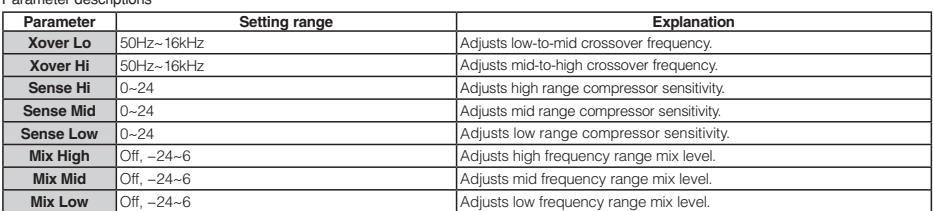

#### • NORMALIZER module

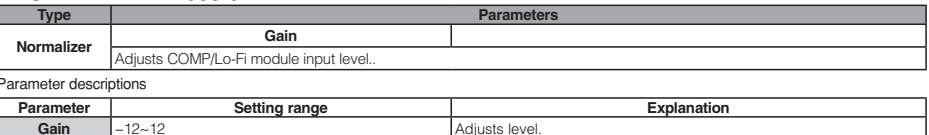

#### • 3BAND EQ module

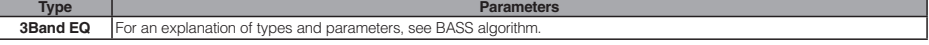

#### · DIMENSION/RESO module

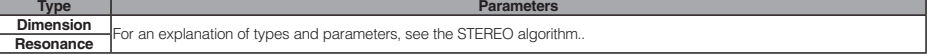

#### · 7NR module

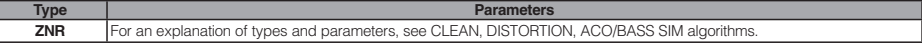

#### Send-return effects

#### • CHORUS/DELAY module

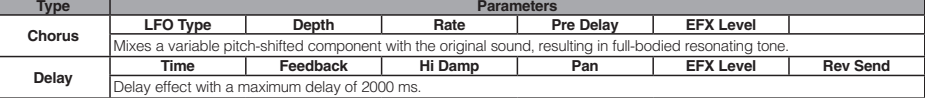

#### Parameter descriptions Setting range Explanation Parameter Mono, Stereo LFO Type Sets LFO phase to mono or stereo. Depth  $0 - 100$ Adjusts effect depth Rate  $1 - 50$ Adjusts modulation speed. Pre Delay  $\frac{1}{1230}$ Adjusts pre-delay time.  $0 - 100$ **EFX Level** Adjusts effect sound level. **Rev Send**  $0 - 30$ Adjusts delay sound reverb send level. Adiusts delay time. Time 1~2000ms 1 (124 Table 1) Feedback  $0 - 100$ Adjusts feedback amount. Hi Damp  $0 - 10$ Adjusts amount high-frequency range in delay sound is reduced. Left10~Left1, Center, Right1~Right10  $Pan$ Adjusts delay sound panning.

#### • REVERB module

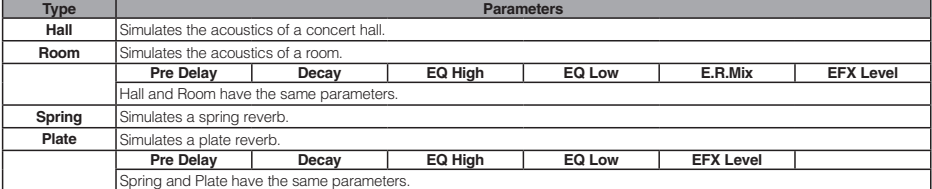

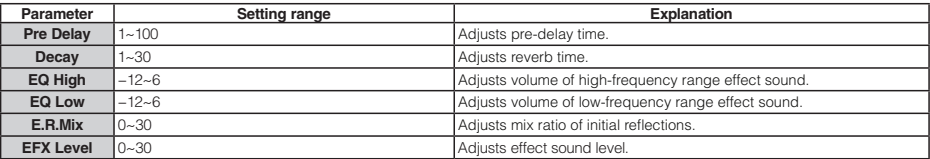

#### Insert effects

#### Clean/Crunch algorithm

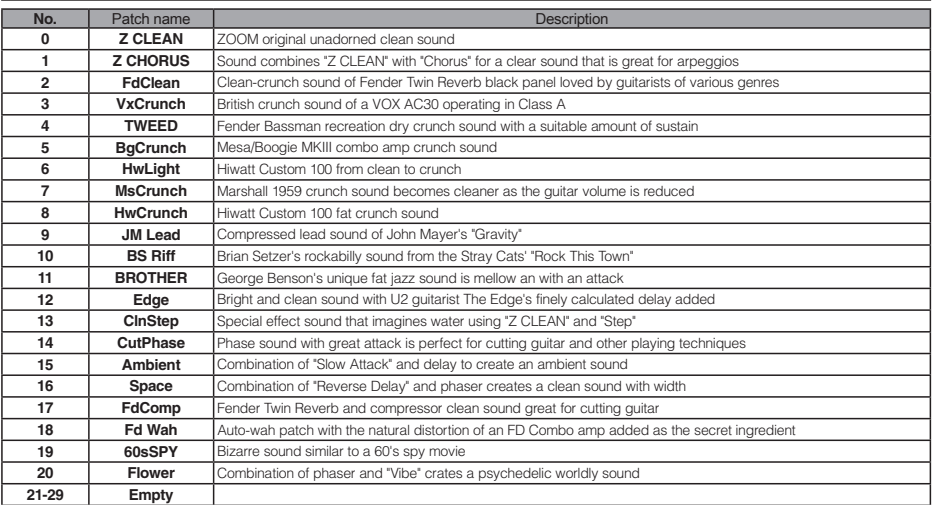

#### Distortion algorithm

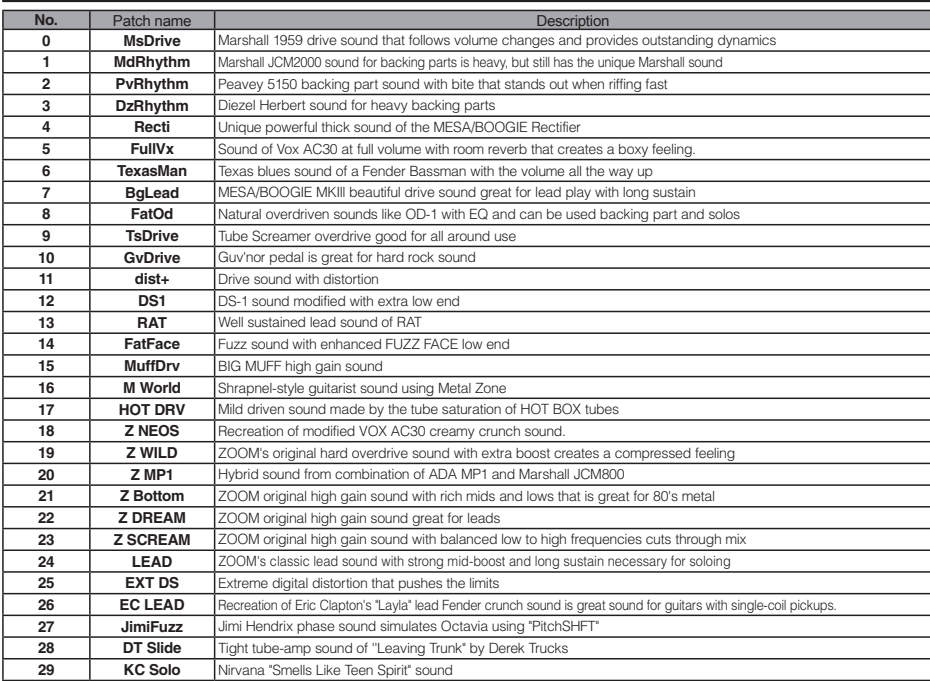

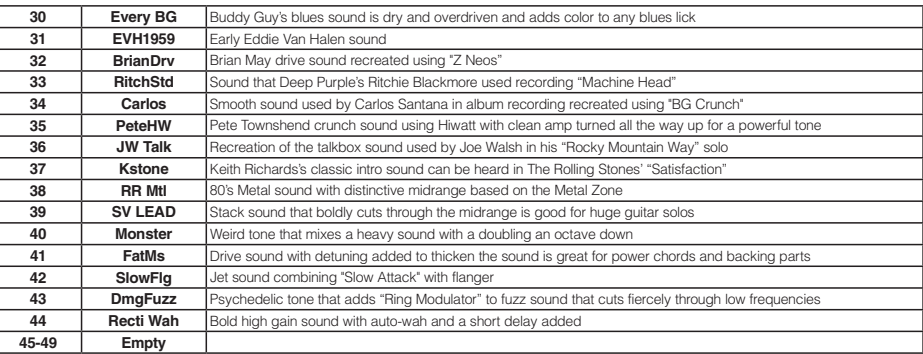

#### Aco/Bass SIM algorithm

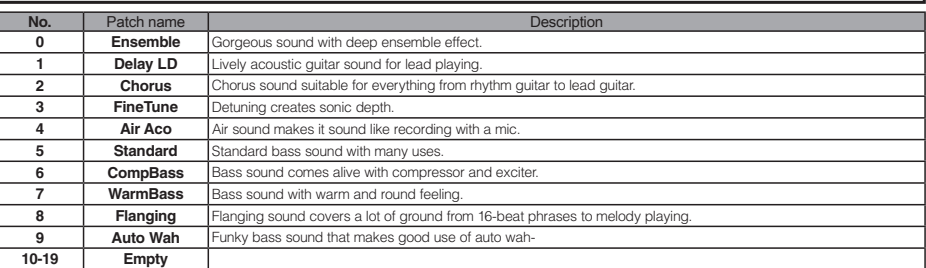

#### Bass algorithm

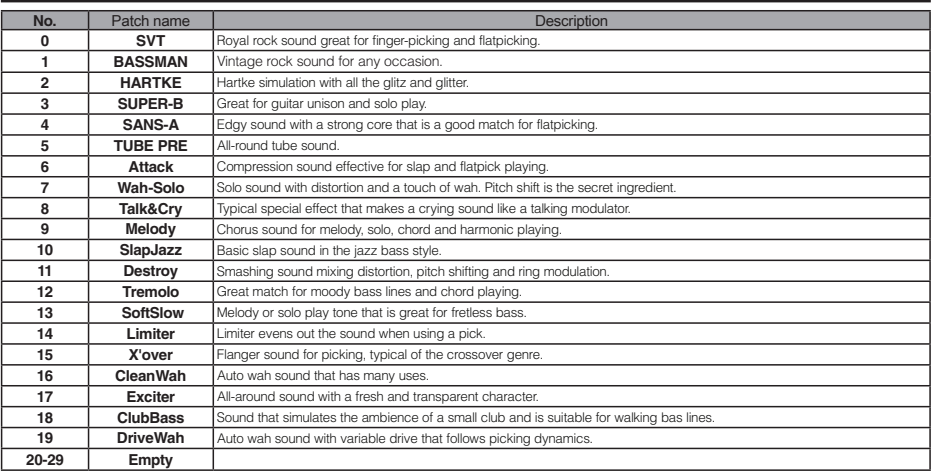

#### Mic algorithm

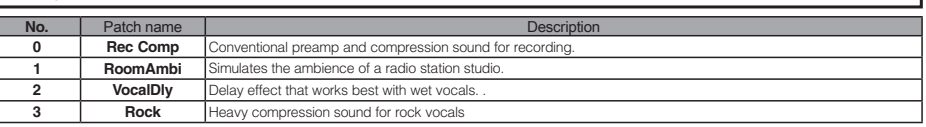

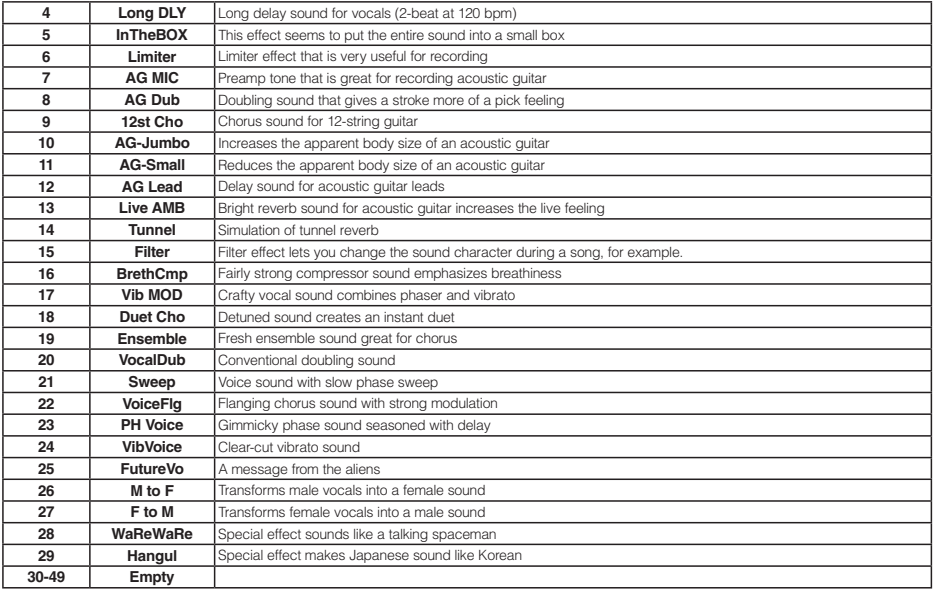

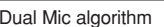

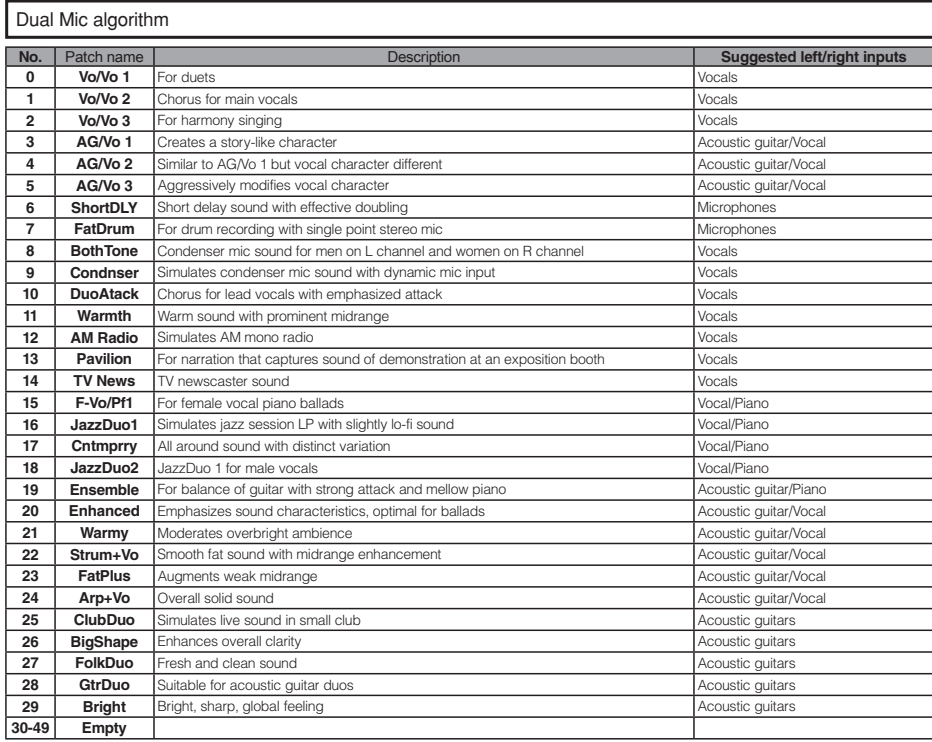

#### Stereo algorithm

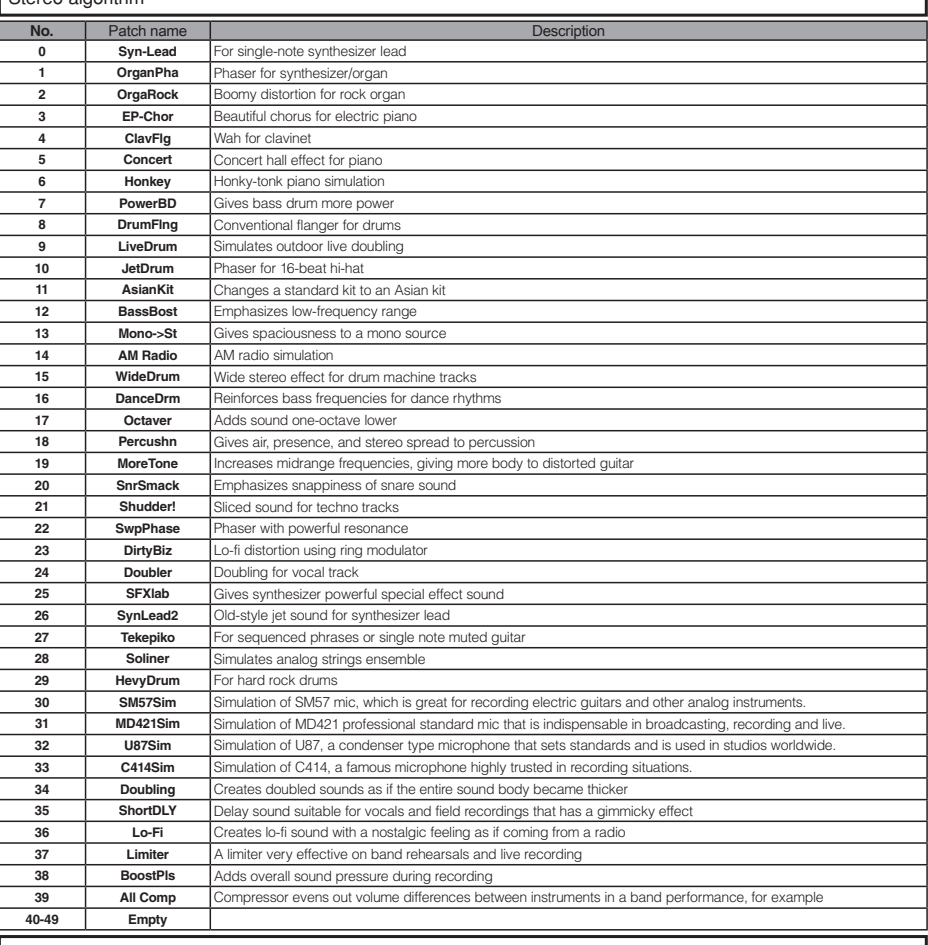

1

#### 8x COMP EQ algorithm

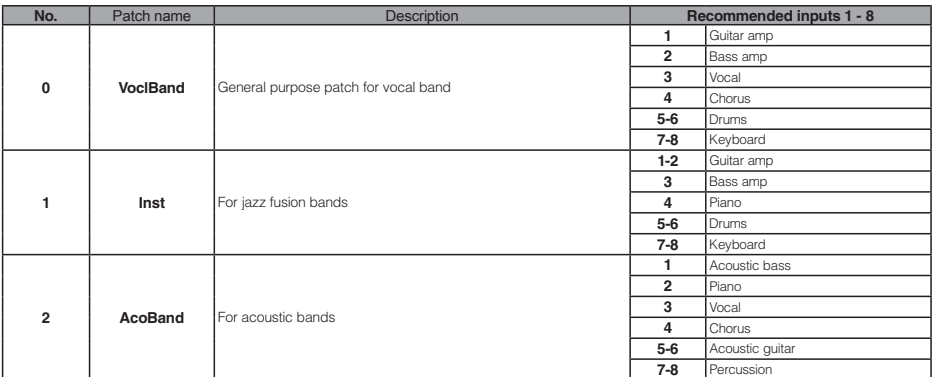

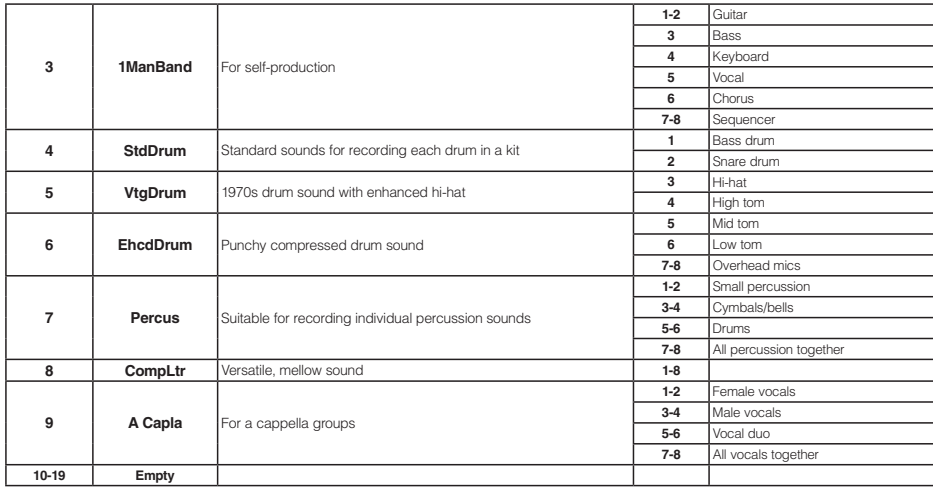

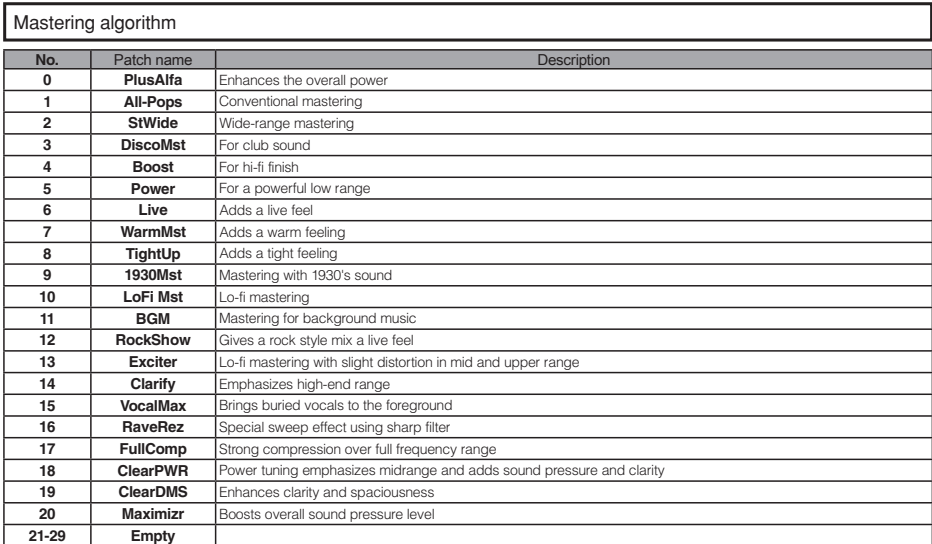

### Send-return effects

### $F(X)$

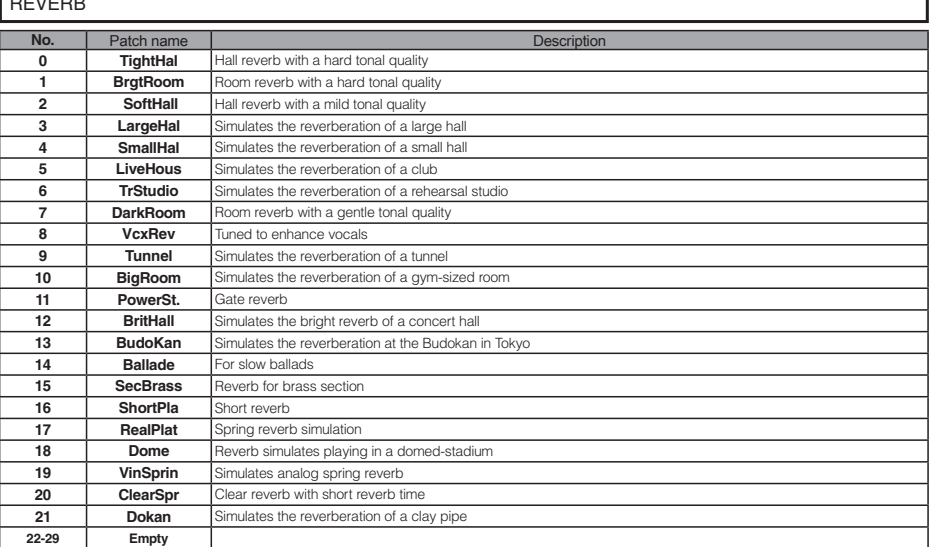

٦

### CHORUS/DELAY

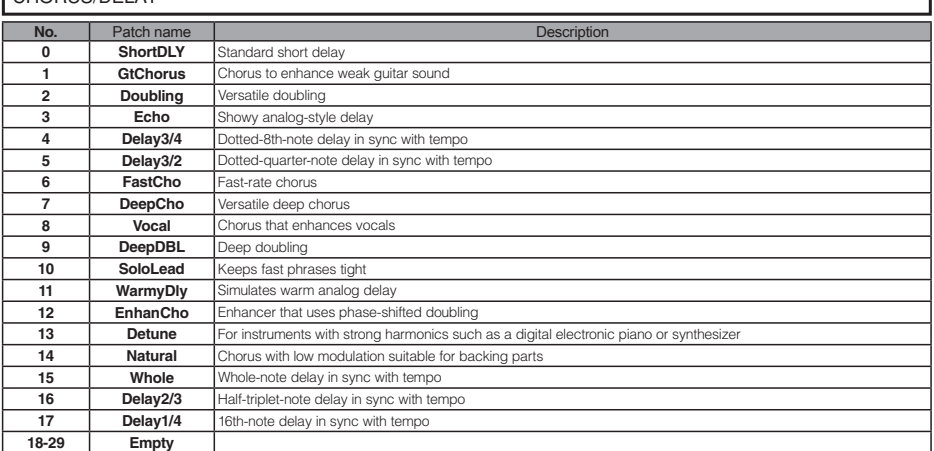

## Error message list

**USB Device Error** 

If you see a message like "---Error" push the **EXIT** key. When other errors and messages occur, the displayed screen will automatically close in three seconds.

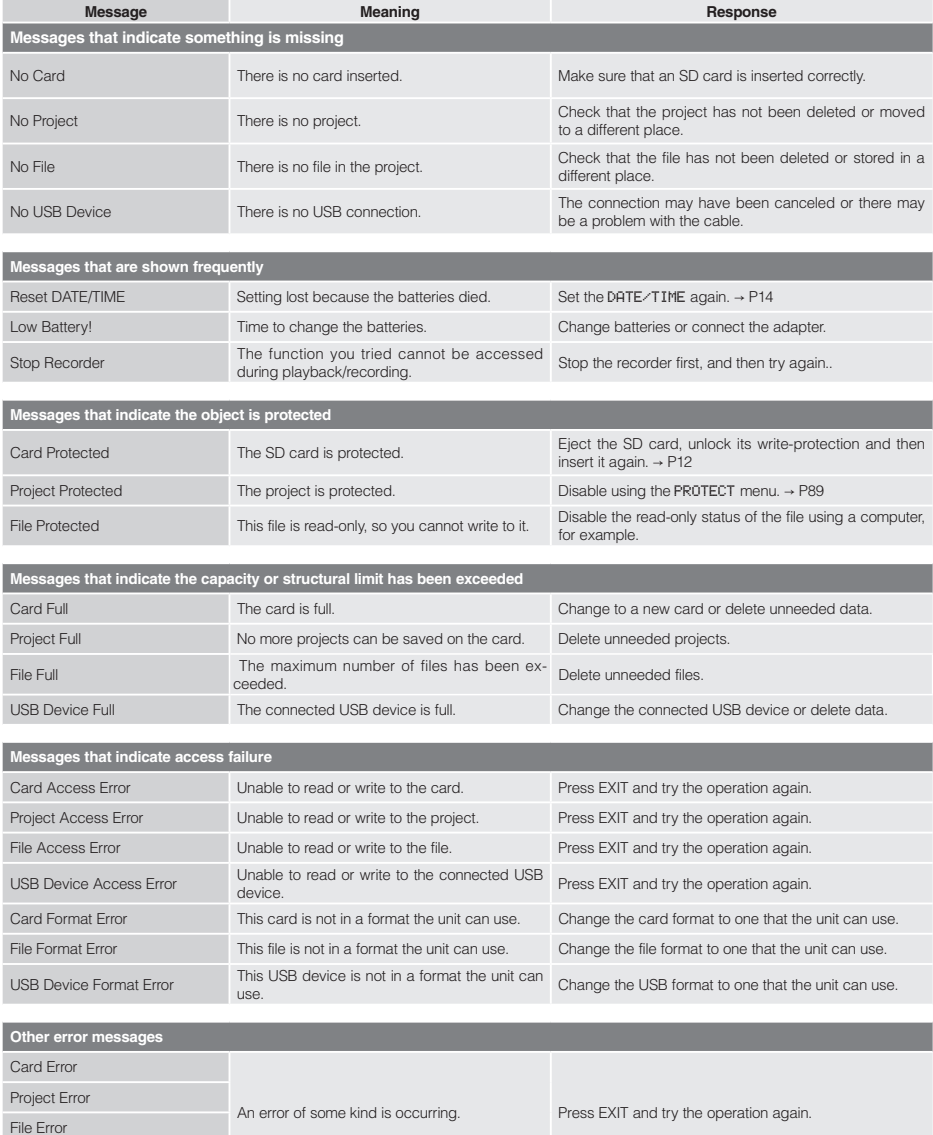

## **Specifications**

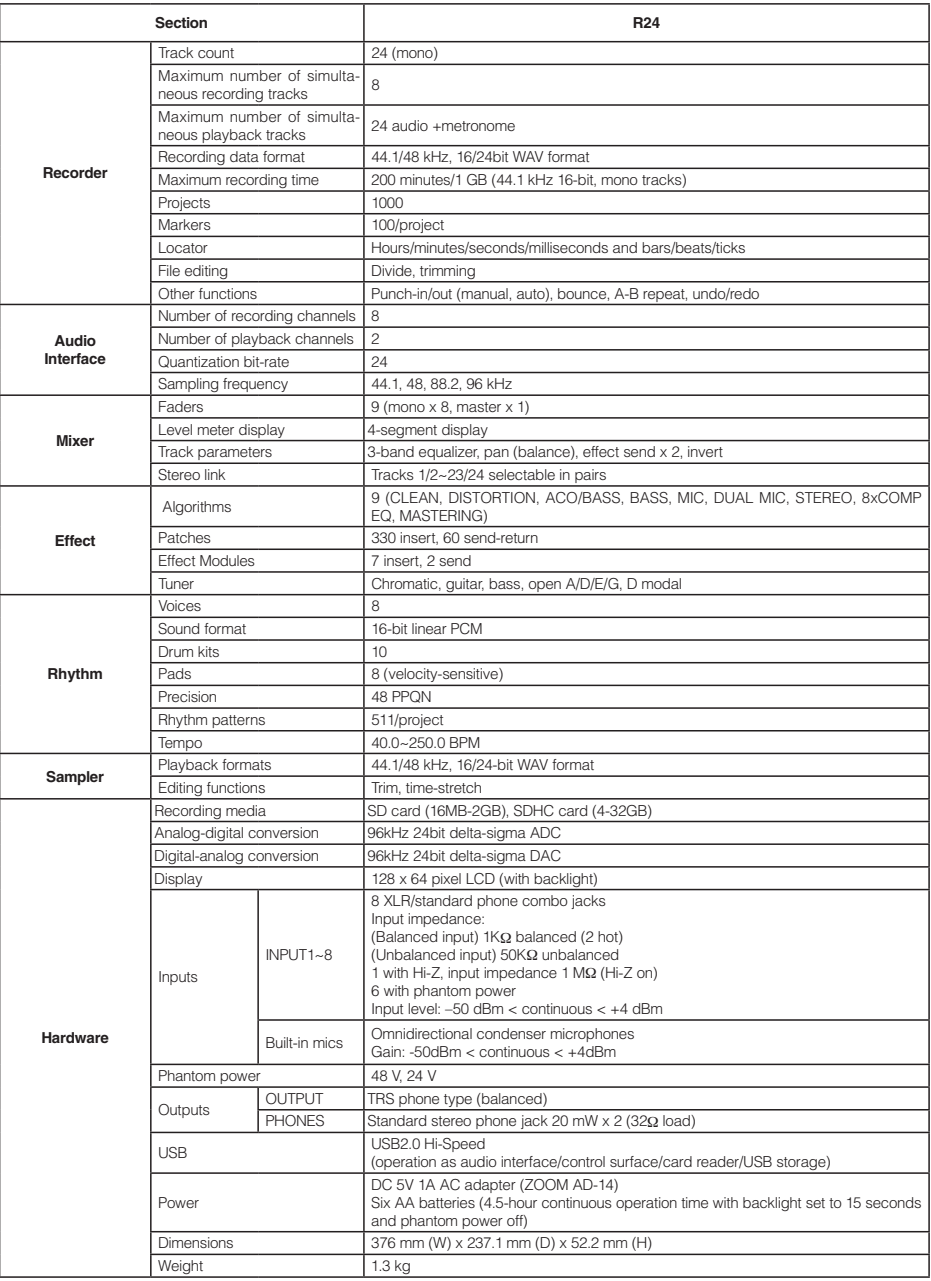

## **Troubleshooting**

If you think there is a problem with the operation of the R24, check the following tips first.

#### Problems during playback

- ◆ No sound, or sound is very weak
- Check the connections with the monitoring system and its volume settings.
- Make sure that status indicators in the mixer section are lit green and that their faders are raised. If a track's indicator is not green, press its key repeatedly until it lights green.
- Make sure that the IMASTER1 status key is not lit and that the IMASTERI fader is raised.
- ◆ Moving the fader does not affect the volume
- $\bullet$  On channels for which stereo link is turned ON. the fader of the even-numbered channel will have no effect. Either turn stereo link OFF ( $\rightarrow$  P20), or use the fader of the odd-numbered channel in the pair.
- ◆ No sound from the input signal, or the sound is very weak
- Make sure that the **GAIN** control for that input is turned up.
- Check that the status light is green (playback enabled) and that the fader of the track is raised.
- ◆ An operation does not work and the message "Stop Recorder" is shown on the display
- Some operations are not possible while the recorder is operating. Press the **STOP** key to stop the recorder and then conduct the operation.

#### Problems during recording

- ◆ Cannot record on a track
- Make sure that you have selected and enabled a recordable track.
- Check whether you have run out of free space on the SD card ( $\rightarrow$  P102).
- Recording is not possible if the project is protected. Either set "PROTECT" to "OFF" ( $\rightarrow$  P87), or use a different project.

#### ◆ The recorded sound is distorted

- Make sure that the **GAIN** knobs (input sensitivity) and recording levels are not set too high.
- $\bullet$  Lower the faders so that the 0 (dB) indicators of their level meters do not light.
- If the EQ gain of the track mixer is set extremely high, the sound may be audibly distorted even if the fader is lowered. Lower the EQ gain to a more

suitable value.

• If an insert effect is applied to an input, check whether the effect output level (patch level) setting is suitable.

#### Problems with effects

#### ◆ Insert effect cannot be inserted

• If using the 8xCOMP EQ algorithm, the selection of insert points is limited ( $\rightarrow$  P81).

#### ◆ Insert effect is not working

- Check that the insert effect icon is shown on the display. If it is not shown, press the **EFFECT** key, then press the INSERT soft key and set ON/OFF to On.
- Make sure that the insert effect is inserted in the desired location  $(→$  P81)

#### ◆ Send-return effect is not working

- Confirm that the REV or CHO icon is shown on the display. If it is not shown, press the **EFFECT** key, then press the REVERB or CHORUS soft key and set ON/OFF to On.
- Make sure that the send levels for the tracks are raised ( $\rightarrow$  P40, 80).

#### Other problems

- ◆ Cannot save a project
- The project cannot be saved if the project is protected. Set "PROTECT" to "Off" ( $\rightarrow$  P89).
- ◆ Cannot create a new project or copy a project
- If "Project Full" appears on the display, no more projects can be created on the card. Delete unneeded projects to free up memory.
- ◆ An error message is shown when attempting to execute a command
- Please check the error message list ( $\rightarrow$  P132).

## **Upgrading the firmware**

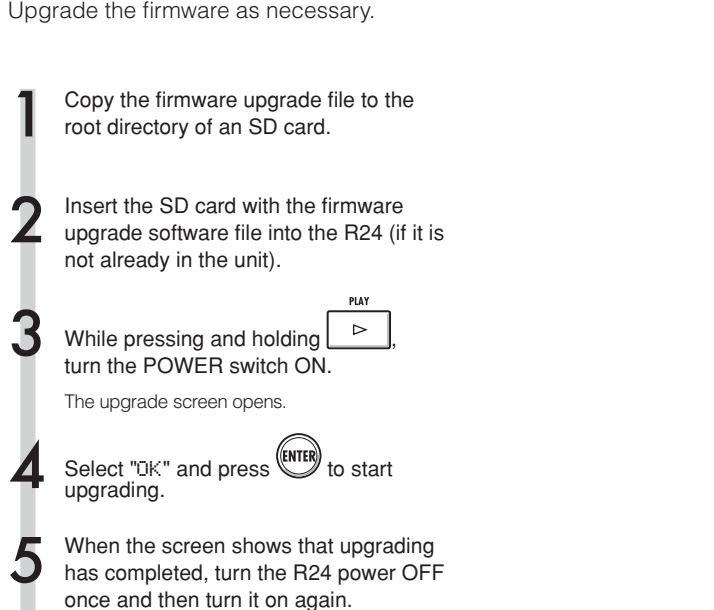

#### **NOTE** П

- Download the latest system software at the ZOOM website (http://www.zoom.co.jp).
- Use the TOOL>SYSTEM>VERSION menu item to check the version of the system software that the unit is currently using.

## Index

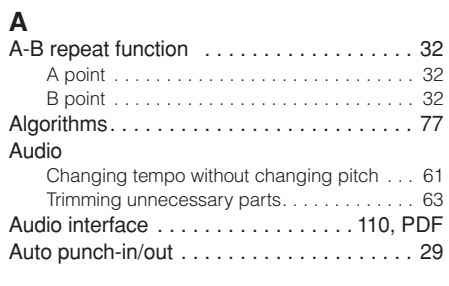

## $\overline{B}$

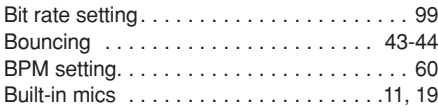

### $\mathbf c$

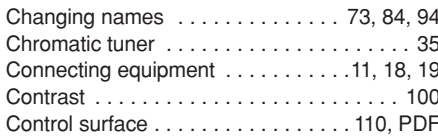

### D

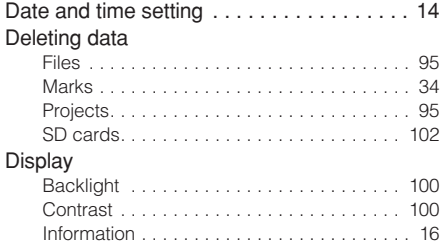

# E<br>Effects

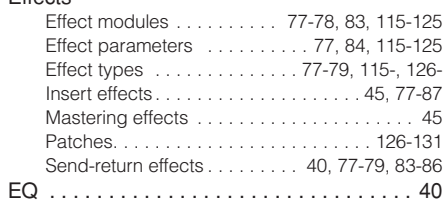

### F

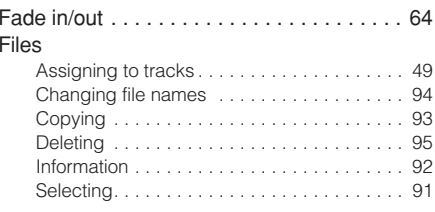

## G

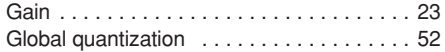

## $\overline{\mathsf{H}}$

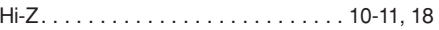

## $\frac{1}{1}$

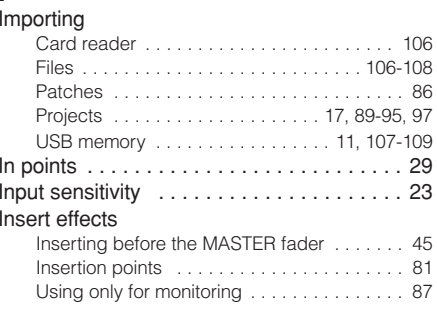

### $\bar{\mathbf{L}}$

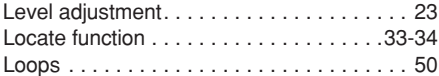

### $\mathsf{M}$

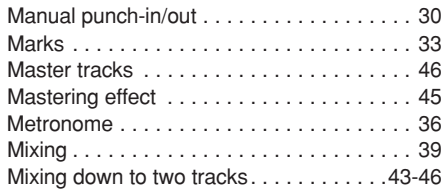

### $\mathbf{o}$

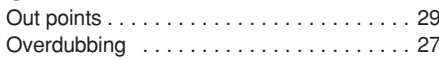

### $\overline{P}$

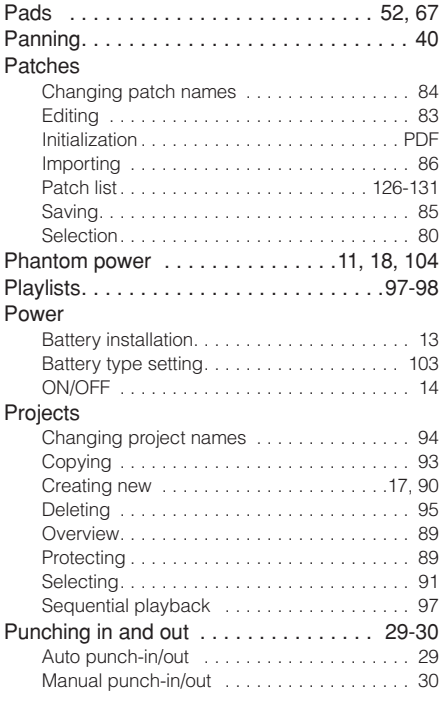

### $\mathbf Q$

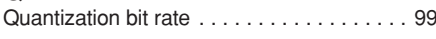

# $\frac{R}{Re}$

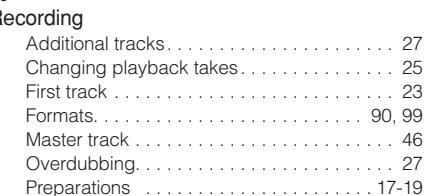

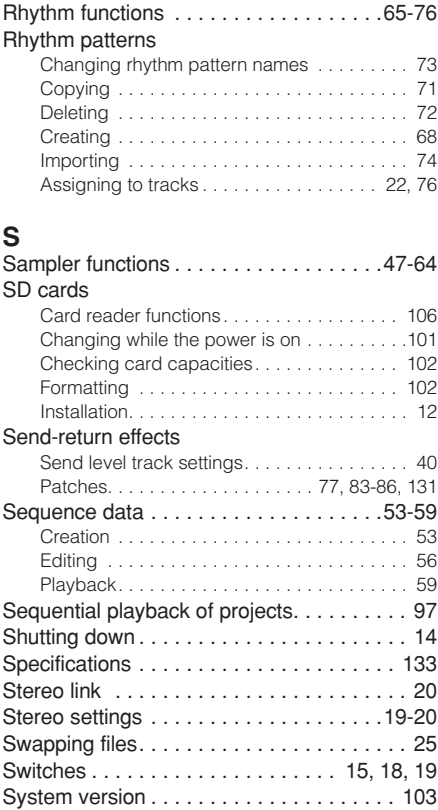

# $\begin{array}{c}\nT \\
T\n\end{array}$

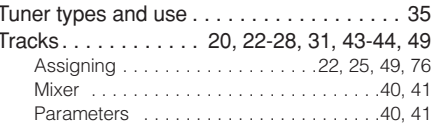

### $\cup$

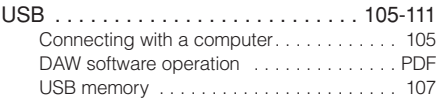

### FCC regulation warning (for U.S.A.)

This equipment has been tested and found to comply with the limits for a Class B digital device, pursuant to Part 15 of the FCC Rules. These limits are designed to provide reasonable protection against harmful interference in a residential installation. This equipment generates, uses, and can radiate radio frequency energy and, if not installed and used in accordance with the instructions, may cause harmful interference to radio communications. However, there is no guarantee that interference will not occur in a particular installation. If this equipment does cause harmful interference to radio or television reception, which can be determined by turning the equipment off and on, the user is encouraged to try to correct the interference by one or more of the following measures:

- . Reorient or relocate the receiving antenna.
- Increase the separation between the equipment and receiver.
- . Connect the equipment to an outlet on a circuit different from that to which the receiver is connected.
- Consult the dealer or an experienced radio/TV technician for help.

### **For FU Countries**

C E Declaration of Conformity

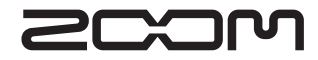

4-4-3 Kandasurugadai, Chiyoda-ku, Tokyo 101-0062 Japan Web site: http://www.zoom.co.jp